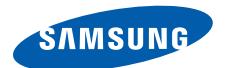

# **Smartphone SGH-i600 Руководство пользователя**

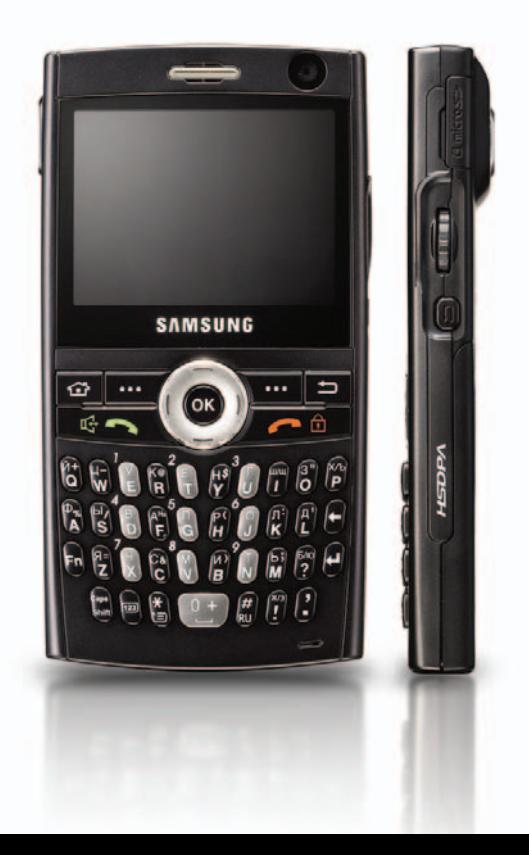

# **Coдержание**

# **[РАЗДЕЛ](#page-7-0) 1 Подготовка к работе**

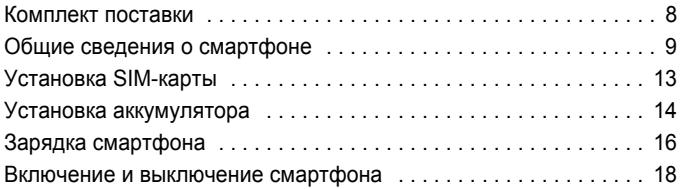

# **[РАЗДЕЛ](#page-18-0) 2 Общие сведения**

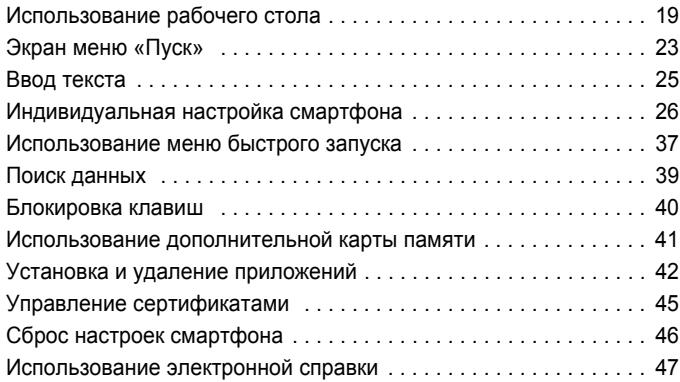

# **[РАЗДЕЛ](#page-47-0) 3 Синхронизация**

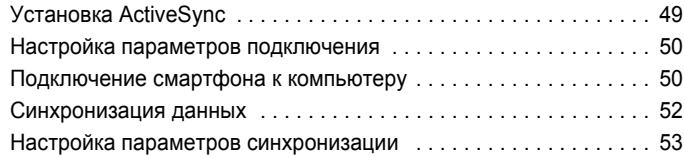

# **[РАЗДЕЛ](#page-56-0) 4 Функции вызова**

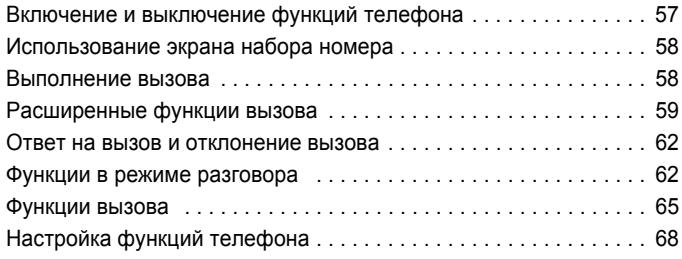

# **[РАЗДЕЛ](#page-74-0) 5 Работа с сообщениями и электронной почтой**

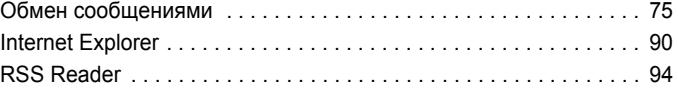

# **[РАЗДЕЛ](#page-96-0) 6 Органайзер**

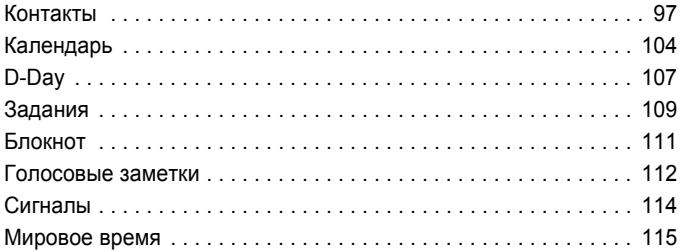

# **[РАЗДЕЛ](#page-115-0) 7 Мультимедиа**

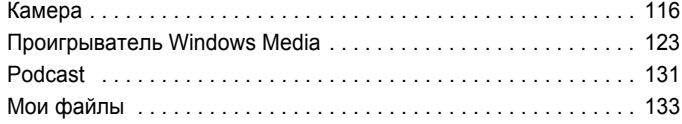

# **[РАЗДЕЛ](#page-137-0) 8 Дополнительные программы**

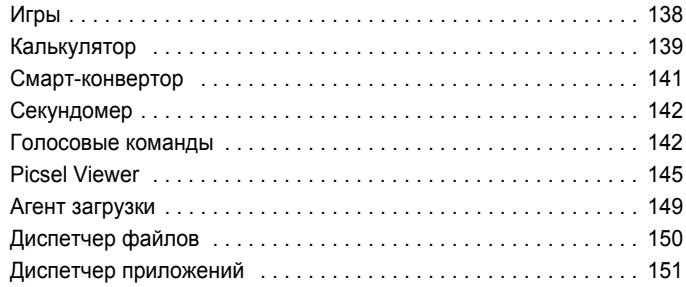

# **[РАЗДЕЛ](#page-152-0) 9 Выполнение подключений**

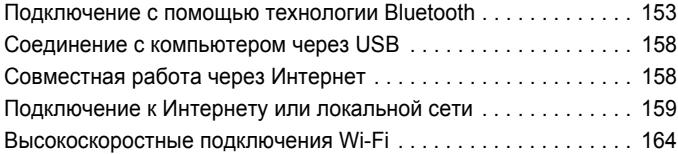

# **[РАЗДЕЛ](#page-167-0) 10 Устранение неполадок**

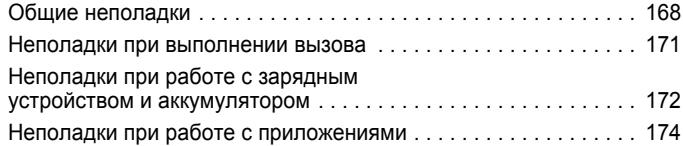

# **[РАЗДЕЛ](#page-179-0) 11 Уведомления о соответствии обязательным стандартам**

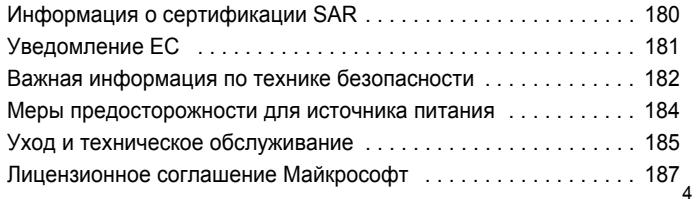

# **Важная информация по технике безопасности**

Прежде чем пользоваться смартфоном, прочитайте это руководство. Несоблюдение изложенных в нем правил может оказаться опасным или незаконным.

#### **Безопасность дорожного движения**

Не пользуйтесь телефонной трубкой за рулем движущегося автомобиля. Чтобы поговорить по телефону, остановите автомобиль.

#### **Выключайте смартфон на автозаправочных станциях**

Не пользуйтесь смартфоном на автозаправочных станциях (станциях техобслуживания), а также вблизи емкостей с топливом или химическими веществами.

#### **Выключайте телефон в самолете**

Мобильные телефоны являются источником радиопомех. Пользоваться ими в самолете опасно и противозаконно.

#### **Выключайте аппарат рядом с любым медицинским оборудованием**

В больницах и в других медицинских учреждениях может применяться оборудование, чувствительное к внешнему радиочастотному излучению. Следуйте всем действующим правилам и инструкциям.

#### **Радиопомехи**

Все мобильные телефоны подвержены воздействию радиопомех, ухудшающих качество связи.

### **Соблюдайте требования нормативных актов, ограничивающих использование телефонов**

Соблюдайте все предписания, действующие в той или иной стране или области, и обязательно выключайте телефон везде, где его использование запрещено, может вызывать помехи или создает угрозу безопасности.

#### **Водонепроницаемость**

Телефон не является водонепроницаемым. Оберегайте его от воздействия влаги.

#### **Разумное использование**

Во время разговора телефон должен находиться в обычном положении (рядом с ухом). Избегайте прикосновения к антенне, когда телефон включен.

#### **Экстренные вызовы**

Введите местный номер службы экстренной помощи и нажмите клавишу $\mathbb{R}$ ,

#### **Храните смартфон в недоступном для детей месте**

Храните смартфон, а также все его компоненты и принадлежности в недоступном для детей месте.

#### **Принадлежности и аккумуляторы**

Используйте только рекомендованные компанией Samsung аккумуляторы и другие принадлежности, например гарнитуры и кабели для передачи данных. Использование любых принадлежностей, отличных от рекомендованных, может привести к поломке устройства, травме и представлять угрозу безопасности.

### **ВНИМАНИЕ!**

- Замена аккумулятора на батарею несоответствующего типа может вызвать взрыв.
- Утилизируйте использованные аккумуляторы в соответствии с инструкциями изготовителя.

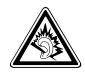

Длительное использование гарнитуры при очень высокой громкости может привести к нарушениям слуха.

### **Квалифицированное обслуживание**

Доверяйте установку и ремонт устройства только квалифицированному персоналу. Несоблюдение данной инструкции может привести к аннулированию гарантии.

Более подробную информацию по технике безопасности см. на "Важная информация по технике [безопасности](#page-181-1)" на стр. 182.

# <span id="page-7-0"></span>**Подготовка к работе**

Поздравляем вас с приобретением нового смартфона! Эта глава содержит сведения о настройке смартфона, зарядке его аккумуляторов, а также описание различных компонентов.

# <span id="page-7-1"></span>**Е. Комплект поставки**

В комплект поставки смартфона входят:

- Смартфон
- Кабель для обмена данными с компьютером
- Аккумулятор
- Мобильное зарядное устройство
- Компакт-лиск $1$
- Краткое справочное руководство

Кроме того, у местных дилеров Samsung можно приобрести следующие дополнительные принадлежности.

- Зарядное устройство/ адаптер для автомобиля
- Мобильное зарядное устройство
- Кабель для обмена данными с компьютером
- Монофоническая и стереофоническая гарнитура Bluetooth
- Стандартный аккумулятор
- Телефонная гарнитура
- Набор для подключения устройства Bluetooth к порту USB
- Комплект громкой связи для автомобиля, поддерживающий подключения Bluetooth

<sup>1.</sup> Содержит программное обеспечение Microsoft ActiveSync, а также дополнительные программы и приложения.

**Примечание**. Комплект поставки смартфона и дополнительные аксессуары, имеющиеся в наличии у дилеров компании Samsung, могут различаться в зависимости от страны или оператора мобильной связи.

# <span id="page-8-0"></span>**Общие сведения о смартфоне**

# **Вид спереди**

На рисунке показаны основные компоненты смартфона.

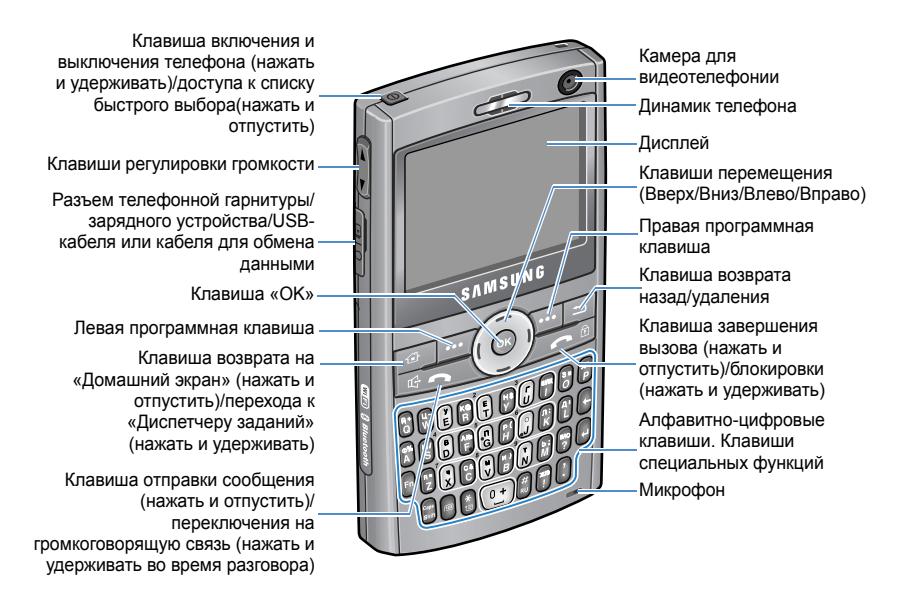

**Примечание**: Раскладка клавиатуры может отличатся в зависимости от страны.

# **Вид сзади**

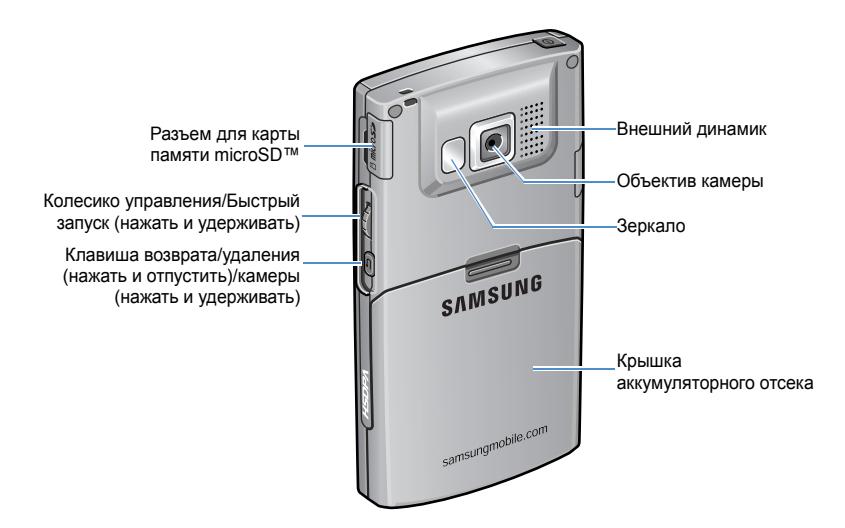

# **Клавиши смартфона**

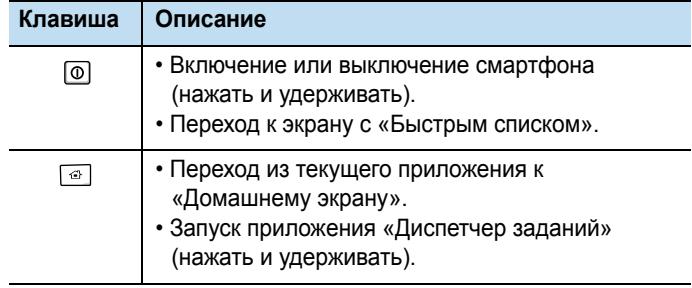

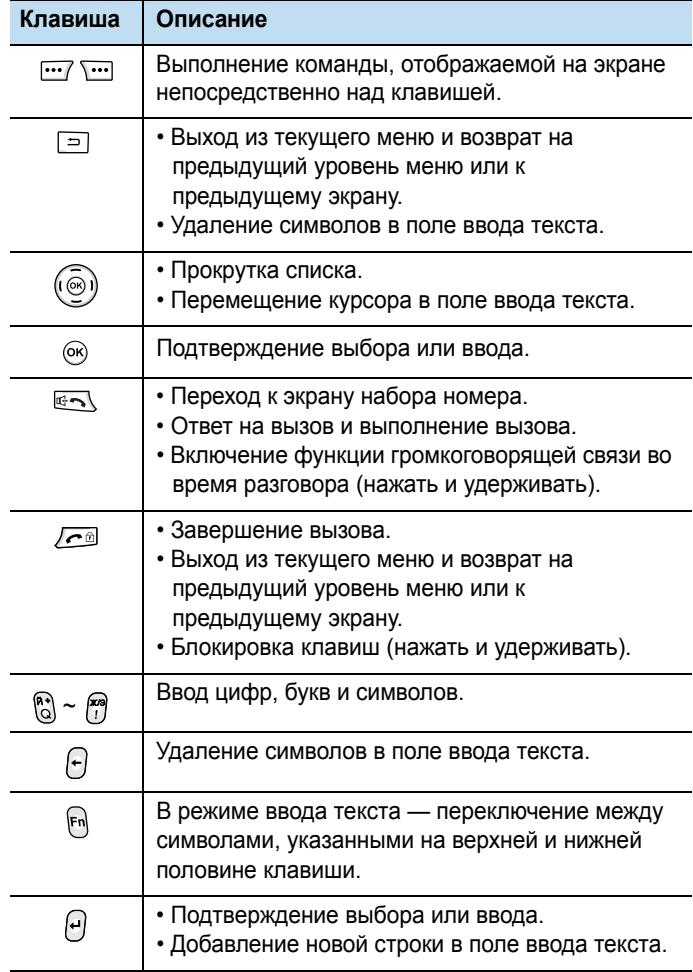

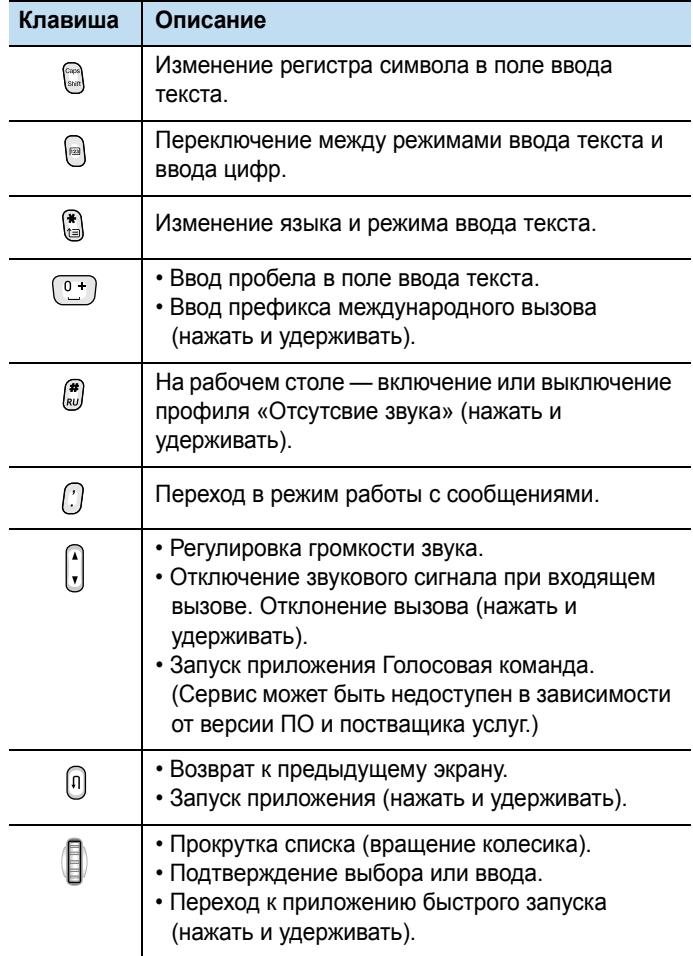

# <span id="page-12-0"></span>**Установка SIM-карты**

При подписке на услуги сети сотовой связи вы получаете SIMкарту, содержащую PIN-код, список доступных дополнительных услуг и другие сведения о подписке.

- Храните SIM-карты в месте, недоступном для детей.
- Будьте осторожны при обращении с SIM-картой: SIM-карту и ее контакты можно повредить, поцарапав или согнув ее.
- Перед установкой SIM-карты убедитесь, что смартфон отключен, а затем извлеките аккумулятор.

# **Установка SIM-карты**

1. Снимите аккумулятор.

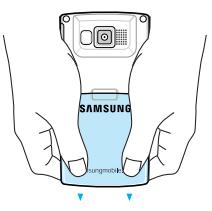

2. Вставьте и задвиньте SIM-карту, как показано на рисунке. Золотистые контакты на карте должны быть направлены внутрь смартфона.

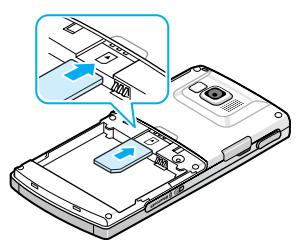

Установите аккумулятор. См. следующую страницу.

## **Извлечение SIM-карты**

Чтобы извлечь SIM-карту, выдвиньте ее из держателя, как показано на рисунке.

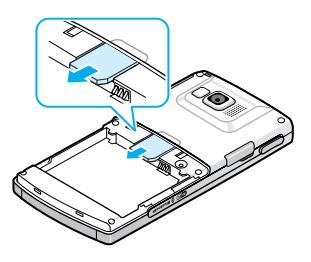

# <span id="page-13-0"></span>**Установка аккумулятора**

Смартфон рассчитан на питание от литий-ионного аккумулятора.

# **Установка аккумулятора**

1. Снимите крышку отсека аккумулятора, если это необходимо.

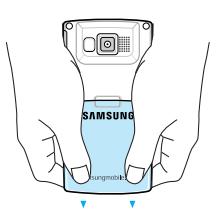

2. Установите аккумулятор, как показано на рисунке.

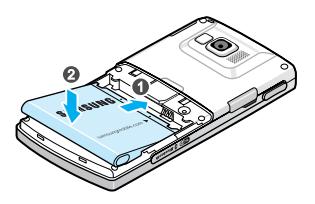

3. Закройте крышку отсека аккумулятора.

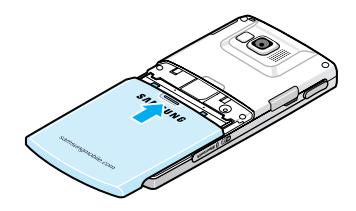

## **Извлечение аккумулятора**

- 1. При необходимости нажмите и удерживайте клавишу  $\omega$ , расположенную сверху слева, до появления заставки выключения питания.
- 2. Снимите крышку отсека аккумулятора.
- 3. Извлеките аккумулятор из смартфона.

# <span id="page-15-0"></span>**Зарядка смартфона**

Смартфон рассчитан на питание от литий-ионного аккумулятора. Для зарядки аккумулятора используйте зарядное устройство. Пользуйтесь только аккумуляторами и зарядными устройствами, рекомендованными компанией Samsung. Использование других зарядных устройств может привести к поломке аппарата и прекращению действия гарантии.

**Примечание**. Перед первым включением приобретенного телефона необходимо полностью зарядить аккумулятор. Полная зарядка разряженного аккумулятора занимает приблизительно 3,5 часа (200 минут). Во время зарядки аккумулятора можно пользоваться телефоном, но зарядка аккумулятора при этом замедляется.

1. Подключите входящее в комплект поставки зарядное устройство к разъему на левой стороне смартфона.

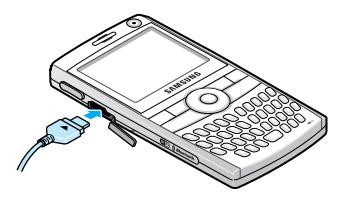

**Примечание**. На рисунках показаны правильный и неправильный способы подсоединения зарядного устройства. Чтобы правильно подключить зарядное устройство, убедитесь, что стрелка на нем находится сверху и указывает на смартфон. В противном случае это приведет к повреждению порта подключения и прекращению действия гарантии.

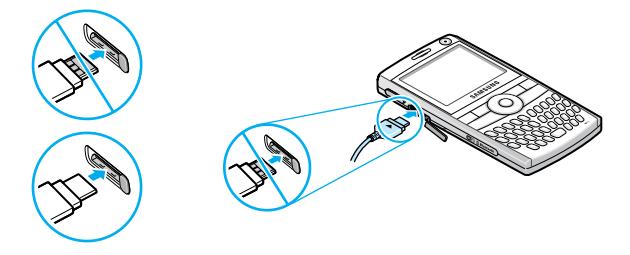

- 2. Подключите зарядное устройство к стандартной розетке сети переменного тока. По завершении зарядки отсоедините зарядное устройство от розетки.
- 3. Отсоедините зарядное устройство от смартфона.

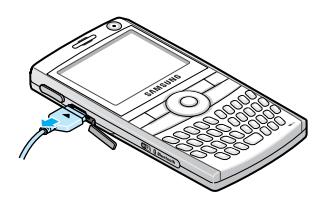

**Примечание**. Не извлекайте аккумулятор во время зарядки. Это может привести к сбоям в работе или повреждению смартфона.

## **Предупреждение о разрядке аккумулятора**

Когда аккумулятор почти полностью разряжен и оставшегося заряда хватит лишь на несколько минут разговора, подается предупредительный звуковой сигнал, на дисплей периодически выводится сообщение «Основной аккумулятор полностью разряжен.» и отображается значок аккумулятора ( $\mathbb{C}^{\mathbb{P}}$ ). Для экономии оставшегося заряда аккумулятора выключается подсветка.

Когда аккумулятор полностью разряжен, смартфон автоматически выключается.

# <span id="page-17-0"></span>**Включение и выключение смартфона**

Чтобы включить смартфон, нажмите и удерживайте клавишу . Потребуется некоторое время, чтобы смартфон загрузился и зарегистрировался в сети. По завершении регистрации можно будет выполнять вызовы, отвечать на вызовы и пользоваться установленными в смартфоне приложениями.

Чтобы выключить смартфон, нажмите и удерживайте клавишу [Ф].

**Примечание**. Данная модель поддерживает соединения HSDPA (High-Speed Downlink Packet Access). Так как конфигурация сети HSDPA в разных странах различна, при пересечении границы государства на дисплее может появиться уведомление об изменении настроек HSDPA. Для использования новых настроек необходимо перезагрузить смартфон. Если не сделать этого, одновременное совершение или прием вызовов и передача данных могут оказаться невозможны. В некоторых странах до обновления сети HSDPA входящие и исходящие голосовые вызовы могут быть ограничены.

# <span id="page-18-0"></span>**Общие сведения**

В этой главе приведены инструкции по настройке смартфона и использованию справки, а также некоторые другие основные сведения.

# <span id="page-18-1"></span>**Использование рабочего стола**

При включении смартфона появляется экран рабочего стола. Этот экран отображается на смартфоне в режиме ожидания. Для доступа к этому экрану можно также нажать в любом приложении клавишу ...

# **Панель состояния**

В верхней части экрана расположена панель состояния, на которой отображаются значки текущего состояния смартфона. Ниже приведены некоторые из значков состояния.

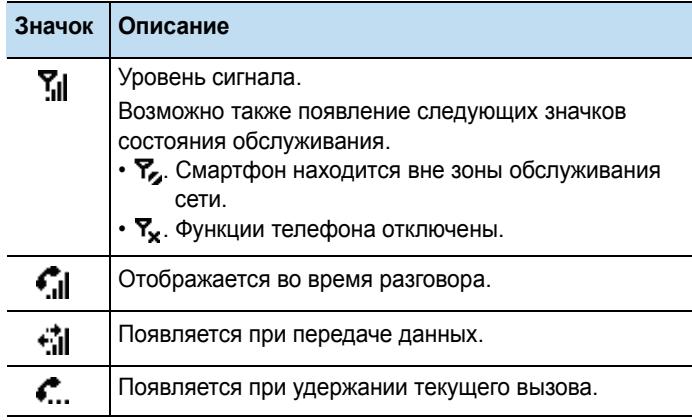

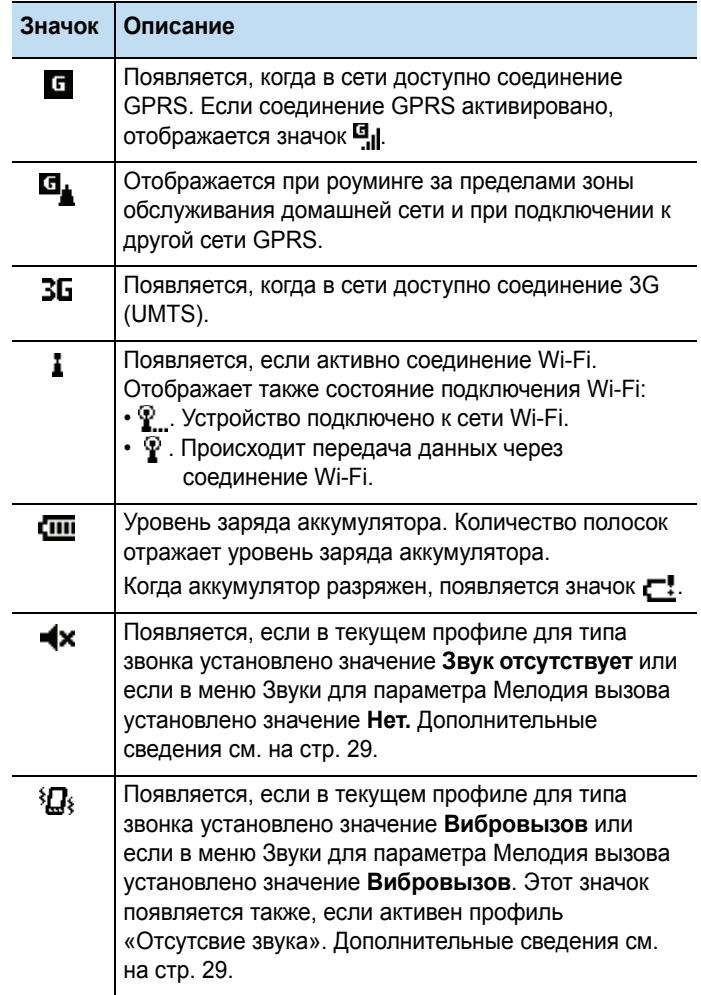

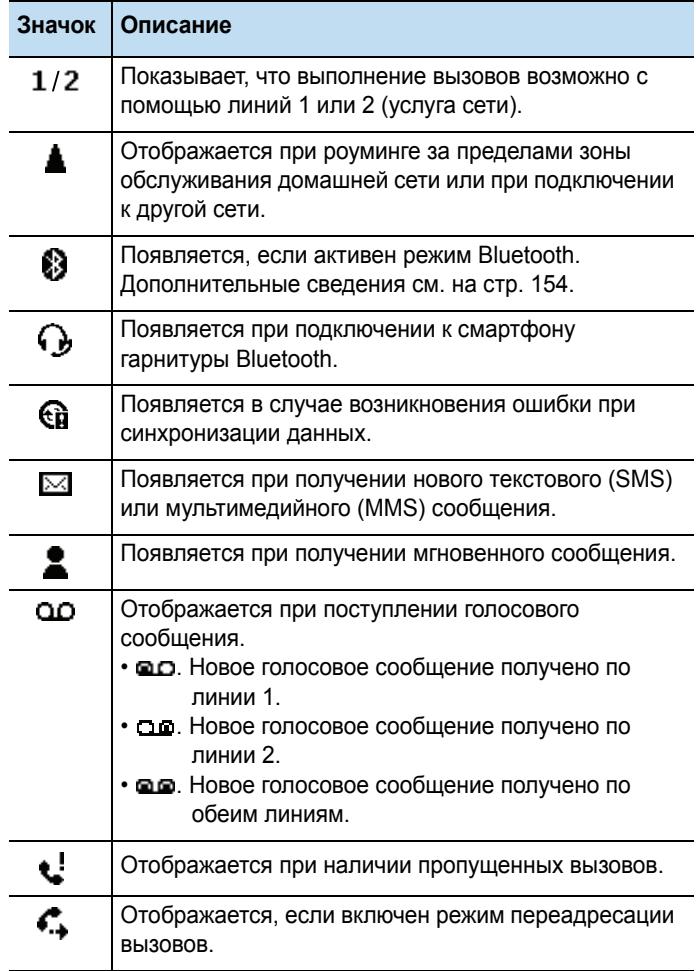

# **Доступ к информации с рабочего стола**

На рабочем столе можно выполнять следующие действия.

- Проверка состояния сети и текущего времени и даты.
- Просмотр назначенных встреч.
- Просмотр непрочитанных сообщений.
- Доступ к списку контактов.
- Загрузка приложений, которые недавно использовались.
- Изменение параметров профиля.

#### **Для доступа к информации с рабочего стола выполните следующие действия.**

- 1. С помощью клавиш перемещения или колесика выберите на рабочем столе элемент, а затем нажмите клавишу ...
- 2. Получите доступ к элементам выбранного приложения.

Дополнительные сведения об этих элементах см. в соответствующих разделах данного руководства.

3. Чтобы вернуться на рабочий стол, нажмите клавишу  $\boxed{\circ}$  или  $\sqrt{c}$ .

## **Настройка рабочего стола**

Рабочий стол можно настроить в соответствии со своими предпочтениями.

- 1. На рабочем столе нажмите программную клавишу **Пуск**.
- 2. Выберите пункт **Настройка** → **Отображение** → **Стартовый экран**.

3. С помощью клавиш перемещения «Вверх» и «Вниз» выберите нужный параметр. С помощью клавиш перемещения «Вправо» и «Влево» установите требуемое значение выбранного параметра.

Можно указать следующие параметры.

• **Макет стартового экрана**. Выбор внешнего вида рабочего стола.

**Примечание**. Если выбрано оформление телефона Card Wheel, доступ к некоторым файлам может быть запрещен или информация может отображаться не полностью.

- **Цветовая схема**. Выбор цветовой схемы, которая будет использоваться для рабочего стола.
- **Фоновый рисунок**. Выбор изображения, которое будет использоваться в качестве фона рабочего стола.
- **Выключение**. Период времени, по истечении которого на дисплее отобразится рабочий стол, если смартфон не используется.
- 4. По окончании нажмите программную клавишу **Готово**.

# <span id="page-22-0"></span>**Экран меню «Пуск»**

С помощью меню «Пуск» можно получить доступ ко всем приложениям смартфона. Чтобы открыть меню «Пуск», находясь на рабочем столе, нажмите программную клавишу **Пуск**.

Внешний вид меню «Пуск» можно изменять в соответствии со своими предпочтениями. Для этого необходимо выполнить следующие действия. Нажмите программную клавишу **Пуск** и выберите пункт **Настройка** → **Отображение** → **Стиль меню Пуск**. Затем выберите нужный пункт.

### **Запуск приложений и открытие папок**

С помощью клавиш перемещения прокрутите меню до нужного приложения или папки и нажмите клавишу  $\omega$ .

### **Переключение между приложениями**

На смартфоне установлена многозадачная операционная система, позволяющая запускать несколько приложений одновременно и переключаться между ними. Чтобы из приложения перейти на рабочий стол, нажмите клавишу или  $\sqrt{e^{\alpha}}$ . Для перехода к другому приложению воспользуйтесь меню «Пуск» или средством быстрого запуска.

**Примечание.** Смартфон поддерживает протокол PDP, что позволяет использовать несколько подключений передачи данных одновременно. Например, можно одновременно использовать службу MMS и просматривать страницы в Интернете. Однако если сеть не поддерживает протокол PDP, то для установления подключения передачи данных необходимо завершить предыдущее подключение.

## **Завершение работы приложений**

Чтобы завершить работу выполняющихся приложений, воспользуйтесь приложением Диспетчер заданий. Для этого выполните следующие действия.

- 1. Находясь на рабочем столе, нажмите программную клавишу **Пуск**, а затем — программную клавишу **Дополнительно**.
- 2. Выберите пункт **Программы** → **Диспетчер приложений**.

3. Перейдите к программе и нажмите программную клавишу **Остановить**. Чтобы завершить работу всех выполняющихся приложений, нажмите программную клавишу **Меню** и выберите пункт **Остановить все**.

# <span id="page-24-0"></span>**Ввод текста**

Смартфон оснащен полноценной клавиатурой, упрощающей ввод текста. Это делается точно так же, как на клавиатуре компьютера.

На нижней части клавиш нанесены буквы, а на верхней цифры и символы. Нажмите клавишу, соответствующую требуемому символу, букве или цифре. Для переключения между верхним и нижним регистром нажимайте клавишу

Для перемещения курсора служат клавиши перемещения. Чтобы удалить символ, букву или цифру, нажмите клавишу  $\boxed{2}$ .

Кроме того, можно использовать следующие функциональные клавиши.

- . Удаление символов.
- . Переход на новую строку.
- . Переключение в режим ввода символов верхнего/нижнего регистра.
- **.** Изменение режима ввода текста. Можно переключаться между алфавитным режимом и режимом T9, в котором отображаются варианты слов для нажатых клавиш. Также имеются специальные режимы для ввода цифр и символов. Параметр **Языки** позволяет изменить язык ввода текста в режиме T9.
- **.** Переключение в режим ввода цифр.
- $\left(\frac{m}{k!}\right)$ . Переключение в режим ввода символов. (Или нажмите и удерживайте эту клавишу.)

# <span id="page-25-0"></span>**Индивидуальная настройка смартфона**

Для повышения удобства работы со смартфоном его параметры можно настраивать в соответствии с предпочтениями пользователя.

## **Настройки оператора**

Вабор профиля настроек вашего оператороа мобильной связи. После того как оператор мобильной связи будет выбран, телефон автоматически перезагрузится. Настройка профиля для оператора осуществляется в меню "Подключения".

Отображение этого меню зависит от оператора мобильной связи.

- 1. На рабочем столе нажмите программную клавишу **Пуск**.
- 2. Выберите пункт **Настройка** → **Дополнительно...** → **Параметры оператора**.
- 3. Выберите профиль соответствующий вашему оператору мобильной связи.
- 4. По окончании нажмите программную клавишу **Готово**.

### **Язык и стандарты**

Смартфон позволяет изменять валюту, а также формат представления чисел, времени и даты в соответствии со стандартами страны пребывания.

- 1. На рабочем столе нажмите программную клавишу **Пуск**.
- 2. Выберите пункт **Настройка** → **Дополнительно...**  → **Дополнительно...** → **Язык и стандарты**.
- 3. В каждом поле выберите нужное значение.
- 4. По окончании нажмите программную клавишу **Готово**.
- 5. Если были изменены параметры **Кодировка** или **Раскладка**, нажмите программную клавишу **ОK**.

Чтобы изменения вступили в силу, выключите смартфон, а затем повторно включите.

### **Настройка времени и даты**

Пункт меню **Дата и время** позволяет указать дату, время и часовой пояс.

- 1. На рабочем столе нажмите программную клавишу **Пуск**.
- 2. Выберите пункт **Настройка** → **Дата и время**.
- 3. Укажите требуемый часовой пояс, текущую дату и время.

С помощью клавиш перемещения «Влево» и «Вправо» можно также включить функцию **Обновление часового пояса**.

4. По окончании нажмите программную клавишу **Готово**.

**Примечание**. Формат отображения времени и даты можно изменить в меню **Язык и стандарты**.

### **Параметры питания**

Чтобы увеличить продолжительность работы от аккумулятора, можно изменить яркость дисплея, а также интервал ожидания для дисплея и длительность подсветки клавиатуры и дисплея.

- 1. На рабочем столе нажмите программную клавишу **Пуск**.
- 2. Выберите пункт **Настройка** → **Дополнительно...** → **Управление питанием**.
- 3. Укажите параметры питания.
	- **Аккумулятор**: Данный параметр позволяет проверить оставшийся заряд аккумулятора.
	- **Тайм-аут подсветки при раб. от аккум.**: Телефон позволяет выбрать промежуток времени, в течение которого подсветка дисплея будет оставаться включенной, когда смартфон не используется.
	- **Тайм-аут подсветки от сети перем. тока**: Можно выбрать промежуток времени, в течение которого подсветка дисплея остается включенной во время зарядки.
	- **Тайм-аут дисплея**: Выбор интервала времени, в течение которого дисплей остается включенным. В режиме ожидания по истечении указанного интервала времени смартфон переходит в спящий режим, в котором расходуется очень мало энергии.
	- **Яркость дисплея**: Изменение яркости дисплея.
	- **Включить подсветку клавиатуры**: Выберите пункт **Любое время** или **Особое время**. Если выбран параметр **Особое время**, введите начало и конец интервала времени, когда должна работать подсветка клавиатуры.
- 4. По окончании нажмите программную клавишу **Готово**.

#### **Специальные возможности**

Чтобы повысить доступность основных функций, выполните следующие действия.

1. На рабочем столе нажмите программную клавишу **Пуск**.

- 2. Выберите пункт **Настройка** → **Дополнительно...** → **Спец. возможности**.
- 3. Выберите нужные параметры.
	- **Размер сист. шрифта**: Установка размера шрифта на дисплее.
	- **Таймаут подтверждения**: Установка величины задержки перед отменой неподтвержденного действия.
- 4. По окончании нажмите программную клавишу **Готово**.

## <span id="page-28-0"></span>**Настройка звука**

Смартфон позволяет настраивать параметры звуковых сигналов, подаваемых при возникновении различных событий.

#### **Настройка звуковых сигналов и уведомлений**

Смартфон может сообщать пользователю о необходимости выполнить какие-либо действия, о получении сообщения или нажатии клавиш смартфона. Например, если ввести сведения о встрече, смартфон может напомнить о встрече следующим образом.

- Воспроизведением выбранного звукового сигнала.
- Вибрацией смартфона.

Чтобы изменить звуки оповещений, установите требуемый тип звука для каждого события. Для этого выполните следующие действия.

#### **Выбор мелодии звонка.**

- 1. На рабочем столе нажмите программную клавишу **Пуск**.
- 2. Выберите пункт **Настройка** → **Звуки** → **Мелодия**.
- 3. Выберите нужную мелодию.
- 4. Нажмите программную клавишу **Готово**.

#### **Выбор типов напоминаний и звуков**

- 1. На рабочем столе нажмите программную клавишу **Пуск**.
- 2. Выберите пункт **Настройка** → **Звуки** → **Другие звуки**.
- 3. Выберите событие, для которого нужно указать звук.
- 4. Выберите тип напоминания или мелодию звонка.
- 5. По окончании нажмите программную клавишу **Готово**.

#### **Примечания**

- Смартфон позволяет подключиться к Интернету и загрузить мелодии в виде файлов в формате WAV или MID.
- Чтобы использовать в качестве мелодии звонка при вызове файлы в формате MP3 или WMA, необходимо сохранить соответствующие файлы в папке «Память» или «Карта памяти».

#### **Изменение профиля звука**

Использование профилей позволяет настроить мелодии смартфона для различных событий и внешних окружений, а затем применять эти настройки в виде группы. Текущий профиль отображается на рабочем столе.

#### **Изменение профиля**

- 1. На рабочем столе нажмите программную клавишу **Пуск**.
- 2. Выберите пункт **Настройка** → **Профили**. Появится список профилей.

3. Выберите нужный профиль.

Если выбрано значение **Автоматический**, в зависимости от параметров календаря будет автоматически выбираться профиль **Обычный** или **Собрание**.

#### **Примечания**

- Чтобы быстро сменить профиль, Нажмите кнопку [ o ] и выберите нужный профиль из списка быстрого выбора.
- На рабочем столе нажмите и удерживайте клавишу  $\binom{m}{k}$  для включения или выключения профиля «Звук отсутствует».

#### **Изменение параметров профиля**

- 1. На экране «Профили» выберите нужный профиль.
- 2. Нажмите программную клавишу **Меню** и выберите пункт **Изменить**.
- 3. Внесите необходимые изменения. Доступные параметры могут отличаться в зависимости от выбранного профиля.
- 4. По окончании нажмите программную клавишу **Готово**.

#### **Примечания**

- Чтобы установить для всех параметров профиля значения по умолчанию, нажмите в списке профилей программную клавишу **Меню** и выберите пункт **По умолчанию**.
- Для профиля гарнитуры, если в качестве типа звонка установлены параметы **Отсутствие звука** или **Вибровызов**, на звонки придется отвечать вручную даже при включенной функции **Автоответ через**.

### **Информация о владельце**

Информация о владельце идентифицирует владельца или пользователя смартфона. Укажите свои контактные данные на случай потери смартфона.

- 1. На рабочем столе нажмите программную клавишу **Пуск**.
- 2. Выберите пункт **Настройка** → **Дополнительно...** → **Дополнительно...** → **Данные о владельце**.
- 3. Заполните все поля ввода.
- 4. По окончании нажмите программную клавишу **Готово**.

## **Параметры сообщений об ошибках**

Смартфон оснащен системой оповещения об ошибках, сообщающей об ошибках в программе, которые могут привести к сбою в работе смартфона. Эту функцию можно включать и отключать по желанию пользователя.

- 1. На рабочем столе нажмите программную клавишу **Пуск**.
- 2. Выберите пункт **Настройка** → **Дополнительно...** → **Дополнительно...** → **Отчеты об ошибках**.
- 3. Выберите значение **Включить** или **Отключить** и нажмите программную клавишу **Готово**.

### **Параметры системы безопасности**

Меню Безопасность позволяет защитить смартфон и SIM-карту от несанкционированного использования.

#### **Блокировка смартфона.**

Чтобы защитить смартфон, можно воспользоваться функцией блокировки смартфона. После включения этой функции смартфон автоматически блокируется при отсутствии активности в течение установленного интервала времени.

**Примечание**. Даже если смартфон заблокирован, он может принимать вызовы.

#### **Включение режима блокировки смартфона**

- 1. На рабочем столе нажмите программную клавишу **Пуск**.
- 2. Выберите пункт **Настройка** → **Дополнительно...** → **Безопасность** → **Блокировка устройства**.
- 3. Выберите параметр **Запрашивать, если устройство не использ. в течение** и укажите интервал времени, по истечении которого смартфон должен быть автоматически заблокирован.
- 4. Выберите поле **Тип пароля** и укажите тип пароля.
	- **Простой ПИН**: Использовать цифровой пароль. Пароль должен содержать более 4 символов.
	- **Шифр буквенно-цифр.**: Использование алфавитноцифрового пароля. Пароль должен иметь длину не менее 7 символов и содержать хотя бы 3 буквы в верхнем и нижнем регистрах, цифры или знаки пунктуации.
- 5. Введите пароль в поле **Пароль**.
- 6. Введите пароль еще раз в поле **Подтверждение пароля**.
- 7. Нажмите программную клавишу **Готово**.
- 8. Нажмите программную клавишу **Да**.

**Примечание**. Нажмите кнопку **[** $\overline{O}$ ] и выберите пункт **Блокиров. устройства** из списка быстрого выбора для блокировки смартфона вручную.

#### **Отмена блокировки смартфона**

- 1. На рабочем столе нажмите программную клавишу **Разблокиров.**
- 2. Введите пароль и нажмите программную клавишу **Готово**.

#### **Активация проверки PIN-кода**

Если включен режим проверки PIN-кода, при каждом включении смартфона и при каждой установке текущей SIM-карты в другое устройство необходимо вводить PIN-код смартфона. Поэтому, не зная PIN-код, нельзя воспользоваться смартфоном без ведома владельца.

- 1. На рабочем столе нажмите программную клавишу **Пуск**.
- 2. Выберите пункт **Настройка** → **Дополнительно...** → **Безопасность** → **Включить ПИН SIM**.
- 3. Введите PIN-код и нажмите программную клавишу **Готово**.

#### **Блокировка SIM-карты**

Когда этот параметр включен, смартфон работает только с текущей SIM-картой. Для использования другой SIM-карты необходимо ввести код блокировки SIM-карты.

- 1. На рабочем столе нажмите программную клавишу **Пуск**.
- 2. Выберите пункт **Настройка** → **Дополнительно...** → **Безопасность** → **Включить блокировку SIM**.
- 3. Введите пароль SIM-карты и нажмите программную клавишу **Готово**.
- 4. Для подтверждения введите пароль еще раз и нажмите программную клавишу **Готово**.

#### **Изменение кода PIN2**

Код PIN2 используется для определенных функций, поддерживаемых SIM-картой. Код PIN2 на SIM-карте можно заменить на новый.

- 1. На рабочем столе нажмите программную клавишу **Пуск**.
- 2. Выберите пункт **Настройка** → **Дополнительно...** → **Безопасность** → **Изменить ПИН 2**.
- 3. Введите текущий код PIN2 в поле **Старый ПИН**, затем новый PIN-код в поле **Новый ПИН**, а затем повторно введите новый ПИН в поле **Подтвердить новый ПИН**.
- 4. Нажмите программную клавишу **Готово**.

#### **Изменение пароля запрета вызовов**

Полученный от оператора мобильной связи пароль запрета вызовов можно изменить. Для этого выполните следующие действия.

- 1. На рабочем столе нажмите программную клавишу **Пуск**.
- 2. Выберите пункт **Настройка** → **Дополнительно...** → **Безопасность** → **Изменить пароль запрета**.
- 3. Введите старый пароль, а затем введите новый пароль и повторите его ввод для подтверждения.
- 4. Нажмите программную клавишу **Готово**.

## **Настройка боковой клавиши**

Функцию пользовательской функциональной клавиши п можно изменить и назначить ей выполнение любимого приложения.

- 1. На рабочем столе нажмите программную клавишу **Пуск**.
- 2. Выберите пункт **Настройка** → **Настройки боковой клавиши**.
- 3. Выберите требуемое приложение.
- 4. Нажмите программную клавишу **Готово**.

### **Настройка быстрого доступа к меню**

Если для стиля меню Пуск указано значение **Список**, цифровые клавиши могут использоваться как клавиши быстрого вызова приложений из меню Пуск.

**Примечание**. Цифровым клавишам можно также сопоставить телефонные номера, адреса электронной почты или веб-страницы из списка контактов для быстрого вызова соответствующих элементов. Дополнительные сведения о настройке списка быстрого вызова см. на стр[. 65](#page-64-1).

#### **Сопоставление меню клавише быстрого доступа**

- 1. На рабочем столе нажмите программную клавишу **Пуск**.
- 2. Выберите приложение, которое нужно сопоставить клавише.
- 3. Нажмите программную клавишу **Меню** и выберите пункт **Добав. быстр. набор**.
- 4. Если необходимо, введите имя в поле **Имя**.
5. Укажите номер ячейки в поле **Назначенные клавиши** и нажмите программную клавишу **Готово**.

#### **Доступ к меню с использованием клавиш быстрого вызова**

На рабочем столе выполните следующие действия.

- Если номер требуемой ячейки содержит одну цифру, нажмите и удерживайте соответствующую цифровую клавишу.
- Если номер требуемой ячейки содержит две цифры, нажмите первую цифровую клавишу, а затем нажмите и удерживайте вторую цифровую клавишу.

## **Использование меню быстрого запуска**

Данное меню позволяет бысто перейти к наиболее часто используемым приложениям, интернет-страницам, файлам или папкам.

#### **Для открытия меню быстрого запуска выполните следующие действия.**

В режиме ожидания нажмите на колесико и удерживайте его нажатым. Окошко быстрого запуска появляется на дисплее справа.

#### **Добавление элементов быстрого запуска**

- 1. В окне быстрого запуска выберите значок Изменить ( ).
- 2. Нажмите программную клавишу **Меню** и выберите пункт **Добавить** → тип добавляемого элемента.
- 3. Выберите приложение, закладку, файл или папку.
- 4. Для добавления других элементов повторяйте шаги 2 и 3.
- 5. Нажмите программную клавишу **Готово**.

#### **Доступ к элементам с помощью меню быстрого запуска**

В окне быстрого запуска с помощью клавиш перемещения «Вверх» или «Вниз» перейдите к требуемому элементу и нажмите клавишу  $\omega$ .

#### **Изменение порядка элементов меню быстрого запуска**

- 1. В окне быстрого запуска выберите значок **Изменить** (**Вид)**.
- 2. Перейдите к нужному объекту.
- 3. Нажмите программную клавишу **Меню** и выберите пункт **Переместить**.
- 4. С помощью клавиш «Вверх» или «Вниз» переместите выбранный элемент на требуемую позицию.
- 5. Нажмите программную клавишу **Готово**.

#### **Удаление элементов быстрого запуска**

- 1. В окне быстрого запуска выберите значок **Изменить** ( ).
- 2. Перейдите к нужному объекту.
- 3. Нажмите программную клавишу **Меню** и выберите пункт **Удалить**.
- 4. Для подтверждения удаления нажмите программную клавишу **OK**.
- 5. Нажмите программную клавишу **Готово**.

## **Поиск данных**

Смартфон позволяет пользоваться средством Смарт-поиска для удобного поиска данных или медиафайлов, хранящихся в смартфоне, и быстрого доступа к ним.

### **Поиск данных**

- 1. Находясь на рабочем столе, нажмите программную клавишу **Пуск**, а затем — программную клавишу **Дополнительно**.
- 2. Выберите пункт **Программы** → **SmartSearch**.
- 3. В поле **Искать** введите несколько первых букв имени элемента, и в поле со списком **Тип** выберите тип элемента.
- 4. Выберите пункт **С учетом регистра** и/или **Искать только слово челиком** для ускорения поиска подходящих элементов.
- 5. Нажмите программную клавишу **Поиск**. Некоторое время будет осуществлятся поиск данных в памяти смартфона.
- 6. Перейдите к нужному элементу и нажмите программную клавишу **Открыть**.

### **Настройка параметров поиска**

Смартфон позволяет изменить параметры поиска для каждого типа элементов, что позволит предоставлять более подробную информацию и сузить область поиска.

1. На экране Смарт-поиска нажмите программную клавишу **Меню** и выберите пункт **Параметры**.

- 2. Выберите нужный тип элементов и укажите значение каждого параметра.
	- **Контакт**. Выберите типы сведений о контакте, которые необходимо включить в поиск.
	- **Встреча**. Укажите, следует ли включать в поиск заметки или задайте дату для поиска по встречам.
	- **Задача**. Укажите, следует ли включать в поиск заметки.
	- **SMS**. Выберите типы сообщений, которые требуется включить в область поиска, или задайте дату для поиска текстовых сообщений.
	- **Эл. почта**. Выберите типы сообщений электронной почты, которые требуется включить в область поиска, или задайте дату для поиска сообщений электронной почты.
	- **Звонки**. Выберите типы вызовов, которые необходимо включить в поиск.
	- **Имя файла**. Выберите области хранения, которые необходимо включить в поиск.
- 3. По окончании нажмите программную клавишу **Готово**.

## **Блокировка клавиш**

Чтобы предотвратить случайные нажатия, которые могут привести к запуску приложений и включению или выключению смартфона, клавиши смартфона можно заблокировать.

- Чтобы заблокировать клавиатуру, нажмите и удерживайте клавишу  $\sqrt{2\pi}$  или нажмите клавишу  $\sqrt{2\pi}$  и выберите пункт **Блокировать клавиши**.
- Чтобы разблокировать клавиатуру, нажмите программную клавишу **Разблокиров.**, а затем нажмите клавишу .

## **Использование дополнительной карты памяти**

Смартфон оборудован разъемом расширения для карт памяти micro SD, которые используются для хранения файлов и данных.

**Примечание**. Устанавливайте в смартфон только совместимые карты памяти. Использование несовместимых карт памяти (например, карт памяти SD — Secure Digital) может привести к повреждению смартфона, карты и хранящихся на карте данных.

### **Установка карты памяти**

Вставьте карту в гнездо для карт памяти до защелкивания фиксатора. Сторона с наклейкой должна быть направлена вниз. Карта вставлена правильно, если она не выступает из корпуса.

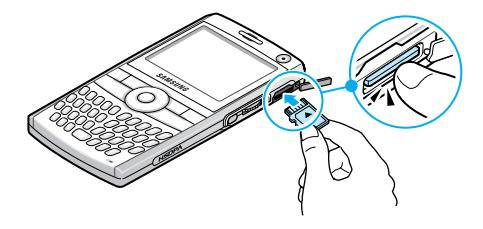

#### **Извлечение карты памяти**

Надавите на карту и отпустите, чтобы извлечь карту из разъема. Извлеките карту из смартфона.

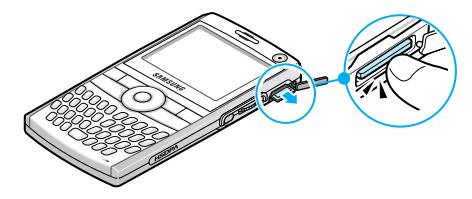

## **Установка и удаление приложений**

Смартфон позволяет устанавливать любые приложения, созданные для этого смартфона, пока в нем имеется достаточно памяти. Наиболее популярное место для поиска программного обеспечения для данного смартфона — это вебсайт корпорации Майкрософт (http://www.microsoft.com/ windowsmobile/catalog/cataloghome.aspx).

### **Установка приложений с помощью ActiveSync**

Для установки приложений, загруженных из Интернета или хранящихся на компакт-диске, выполните синхронизацию смартфона и компьютера.

Сначала необходимо определить тип смартфона и его процессора, чтобы знать, какую версию программного обеспечения следует устанавливать.

1. Находясь на рабочем столе, нажмите программную клавишу **Пуск** и выберите пункт **Настройка** → **Дополнительно...** → **Дополнительно...** → **Сведения**. Определите версию смартфона.

2. Загрузите на компьютер приложение из Интернета или установите компакт-диск с требуемым приложением.

Убедитесь, что выбранное приложение создано именно для используемого смартфона и именно для данного типа процессора смартфона.

- 3. Прочтите имеющиеся инструкции по установке, файлы сведений или документацию к приложению.
- 4. Подключите смартфон к компьютеру и удостоверьтесь, что программа ActiveSync запущена.

Дополнительные сведения о программном обеспечении ActiveSync см. на стр[. 48.](#page-47-0)

5. На компьютере дважды щелкните соответствующий файл с расширением EXE.

Если этот файл является установочным, запустится мастер установки. Следуйте указаниям на экране. После завершения установки программа установки автоматически передаст программное обеспечение на смартфон.

Если выбранный файл не является установочным файлом, появится сообщение об ошибке. В этом случае данный файл необходимо перенести на смартфон с помощью приложения ActiveSync Explore, чтобы скопировать файл программы в папку **Windows**\**Главное меню** смартфона.

По завершении установки приложение можно будет посмотреть и открыть с помощью меню **Пуск**.

### **Установка приложения непосредственно из Интернета**

Сначала необходимо определить тип смартфона и его процессора, чтобы знать, какую версию программного обеспечения следует устанавливать.

- 1. Находясь на рабочем столе, нажмите программную клавишу **Пуск** и выберите пункт **Настройка** → **Дополнительно...** → **Дополнительно...** → **Сведения**. Определите версию программного обеспечения смартфона.
- 2. Загрузите приложение из Интернета на смартфон с помощью программы Internet Explorer.

Убедитесь, что выбранное приложение создано именно для используемого смартфона и именно для данного типа процессора смартфона.

- 3. Прочтите имеющиеся инструкции по установке, файлы сведений или документацию к приложению.
- 4. Выберите требуемый файл (типа \*.xip или \*.exe). Будет запущен мастер установки.
- 5. Следуйте указаниям на экране.

По завершении установки приложение можно будет посмотреть и открыть с помощью меню Пуск.

### **Удаление приложений**

- 1. На рабочем столе нажмите программную клавишу **Пуск**.
- 2. Выберите пункт **Настройка** → **Дополнительно...** → **Удаление программ**.
- 3. Найдите программу, которую нужно удалить.
- 4. Нажмите программную клавишу **Меню** и выберите пункт **Удалить**.
- 5. Для подтверждения удаления нажмите программную клавишу **Да**.
- 6. По окончании нажмите программную клавишу **ОK**.

## **Управление сертификатами**

Смартфон позволяет добавлять и удалять сертификаты открытых ключей и может использовать следующие два типа сертификатов.

- **Корневые**. Позволяют установить подлинность серверов, с которыми выполняется соединение. Это помогает предотвратить доступ неавторизированных пользователей к смартфону и хранящейся на нем информации.
- **Личные**. Позволяют установить вашу подлинность при подключении к защищенной сети (например, к корпоративной сети).

### **Просмотр сертификатов**

- 1. На рабочем столе нажмите программную клавишу **Пуск**.
- 2. Выберите пункт **Настройка** → **Дополнительно...** → **Безопасность** → **Сертификаты** → тип сертификата.
- 3. Для более детального просмотра выберите требуемый сертификат.

## **Удаление сертификата**

- 1. Найдите нужный сертификат в списке.
- 2. Нажмите программную клавишу **Меню** и выберите пункт **Удалить**.
- 3. Для подтверждения удаления нажмите программную клавишу **Да**.

## **Сброс настроек смартфона**

Смартфон позволяет сбросить все параметры настроек и удалить все хранящиеся в памяти данные.

## **Сброс настроек**

- 1. На рабочем столе нажмите программную клавишу **Пуск**.
- 2. Выберите пункт **Настройка** → **Дополнительно...** → **Безопасность** → **Дополнительно...** → **Сброс**.
- 3. Введите пароль сброса и нажмите программную клавишу **Готово**. По умолчанию установлен пароль «0000».
- 4. Для подтверждения сброса нажмите программную клавишу **Да**.
- 5. Для подтверждения удаления файлов DRM нажмите программную клавишу **Да**. Будет выполнен сброс параметров смартфона, а затем смартфон перезагрузится.

### **Изменение пароля сброса**

Чтобы предотвратить сброс параметров смартфона посторонними людьми, можно изменить пароль сброса. Для этого выполните следующие действия.

- 1. На рабочем столе нажмите программную клавишу **Пуск**.
- 2. Выберите пункт **Настройка** → **Дополнительно...** → **Безопасность** → **Дополнительно...** → **Изменить пароль сброса**.
- 3. Введите старый пароль, а затем введите новый пароль и повторите его ввод для подтверждения.

4. Нажмите программную клавишу **Готово**.

# **Использование электронной справки**

Дополнительные справочные сведения о смартфоне доступны в Интернете или на компакт-диске, прилагаемом к устройству.

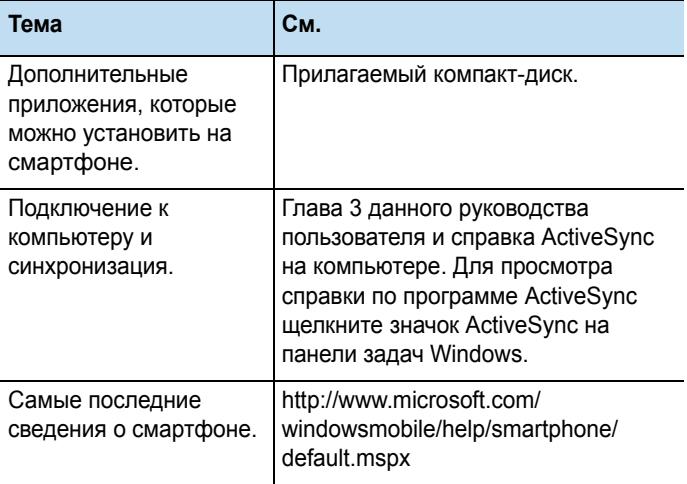

# <span id="page-47-0"></span>**Синхронизация**

Программа Microsoft® ActiveSync® позволяет синхронизировать данные на компьютере и на смартфоне. Программа синхронизации сравнивает данные на смартфоне с данными на компьютере и обновляет устаревшие данные как на компьютере, так и на смартфоне.

ActiveSync позволяет выполнять следующие действия.

- Обновлять данные контактов, календаря, задач и папки «Входящие» путем синхронизации данных смартфона с данными Microsoft Outlook на компьютере.
- Копирование (вместо синхронизации) файлов с устройства на компьютер и наоборот.
- Управлять временем начала синхронизации путем выбора режима синхронизации.
- Выбирать типы данных для синхронизации и контролировать объем синхронизируемых данных.

#### **ВНИМАНИЕ!**

- Программа ActiveSync синхронизирует два устройства на основе последних изменений данных. Поэтому если после синхронизации удалить со смартфона определенные данные, а затем снова выполнить синхронизацию, то эти данные будут удалены и с компьютера. Соблюдайте осторожность, чтобы не потерять важные данные.
- Если во время работы с программой ActiveSync выключить смартфон после копирования файлов в любые папки, за исключением папки Память, все файлы в этих папках будут удалены. Чтобы защитить важные файлы от удаления, храните их в папке Память.

## **Установка ActiveSync**

Перед выполнением синхронизации необходимо установить на компьютере программу ActiveSync с прилагающегося компактдиска. Можно также загрузить последнюю версию программы ActiveSync с веб-узла корпорации Майкрософт [\(http://www.microsoft.com\).](http://www.microsoft.com)

- 1. Вставьте компакт-диск в дисковод для компакт-дисков компьютера или дважды щелкните загруженный файл программы установки ActiveSync.
- 2. Для установки Microsoft ActiveSync следуйте указаниям на экране.

По окончании установки мастер настройки синхронизации поможет подключить смартфон к компьютеру.

3. Следуйте указаниям на экране.

**Примечание**. Дополнительные сведения о подключении смартфона к компьютеру см. на стр[. 50](#page-49-0).

В первый раз синхронизация будет выполнена автоматически при подключении смартфона к компьютеру. После первой синхронизации просмотрите календарь, а также списки контактов и заданий в смартфоне. Данные с компьютера должны быть скопированы в смартфон.

## **Настройка параметров подключения**

Чтобы установить соединение между компьютером и смартфоном, необходимо активировать подключения, которые используются программой ActiveSync. По умолчанию все подключения активированы.

- 1. В окне ActiveSync на компьютере выберите пункт меню **Файл** → **Параметры подключения...**
- 2. Измените параметры подключения.
- 3. Нажмите кнопку **ОK**.

## <span id="page-49-0"></span>**Подключение смартфона к компьютеру**

Подключить смартфон к компьютеру можно следующими способами.

- С помощью кабеля для обмена данными с компьютером
- С помощью гарнитуры Bluetooth

### **Подключение с помощью кабеля для обмена данными с компьютером**

Подключите один конец кабеля к разъему на левой боковой панели смартфона, а второй конец — к порту USB компьютера.

**Примечание**. Для работы с программой ActiveSync необходимо задать USB-режим смартфона. Нажмите программную клавишу **Пуск** и выберите пункт **Настройка** → **Дополнительно...** → **Подключения** → **Дополнительно...** → **USB**. Затем измените режим.

Будет установлено подключение, откроется окно Microsoft ActiveSync, и автоматически начнется процесс синхронизации.

#### **Примечания**

- При возникновении ошибки соединения USB включите службу клиента DHCP или отключите средства межсетевого экрана или VPN.
- Концентраторы USB и док-станции для ноутбуков могут работать нестабильно совместно с устройствами под управлением Windows Mobile и приложением ActiveSync. Если при работе с док-станцией или концентратором USB возникают проблемы со связью между устройствами, смартфон можно подключить к USBпорту компьютера.

### **Подключение через Bluetooth**

- 1. Находясь на рабочем столе, нажмите программную клавишу **Пуск**, а затем — программную клавишу **Дополнительно**.
- 2. Выберите пункт **ActiveSync**.
- 3. Нажмите программную клавишу **Меню** и выберите пункт **Подключение - Bluetooth**.
- 4. При первом подключении к компьютеру через Bluetooth нажмите программную клавишу **Да**.
- 5. Для поиска устройств, совестимых с Bluetooth, выберите пункт **Добавить устройство...**
- 6. Выберите компьютер, поддерживающий Bluetooth, для объединения со смартфоном.

7. Введите код доступа Bluetooth и нажмите программную клавишу **Далее**. Этот код используется только один раз, и запоминать его необязательно.

После ввода того же кода на компьютере объединение будет завершено.

- 8. Введите имя для обозначения компьютера и нажмите программную клавишу **Далее**.
- 9. Отметьте нужные возможности и нажмите программную клавишу **Готово**.

**Примечание**. Программа **ActiveSync** должна быть отмечена в списке услуг. Если вместо этого в списке доступен пункт **Последовательный порт**, выберите его и убедитесь, что в параметрах подключения программы ActiveSync на компьютере выбран правильный COM-порт Bluetooth.

10.Нажмите программную клавишу **Готово**.

## **Синхронизация данных**

Чтобы начать синхронизацию, подключите смартфон к компьютеру. Дополнительные сведения о подключении смартфона к компьютеру см. на стр. [50.](#page-49-0) На компьютере автоматически появится экран программы ActiveSync, и начнется синхронизация.

По завершении синхронизации смартфон остается подключенным к компьютеру. При внесении изменений ActiveSync автоматически запустит синхронизацию. Чтобы начать синхронизацию, нажмите программную клавишу **Синхронизация** в меню ActiveSync смартфона.

Чтобы открыть папку с файлами на смартфоне, нажмите в окне Microsoft ActiveSync кнопку **Проводник**. Эта папка упрощает копирование файлов со смартфона на компьютер и обратно.

**Примечание**. Для синхронизации устройств Bluetooth с совместимым ПК на компьютере должны быть установлены компоненты поддержки Bluetooth для Windows XP с пакетом обновления 2 (SP2).

## **Настройка параметров синхронизации**

Смартфон позволяет настраивать параметры синхронизации с компьютером и сервером и устанавливать расписание синхронизации.

Сначала необходимо отключить смартфон от компьютера. Для этого отключите кабель обмена данными, соединяющий смартфон с компьютером, или поместите смартфон за пределы зоны досягаемости Bluetooth.

#### **Изменение параметров синхронизации с компьютером**

- 1. На экране ActiveSync смартфона нажмите программную клавишу **Меню** и выберите пункт **Параметры**.
- 2. Выделите параметр **Windows PC**.
- 3. Нажмите программную клавишу **Меню** и выберите пункт **Настройка**.
- 4. Введите имя компьютера, выберите метод разрешения конфликтов между компьютером и смартфоном и укажите тип протоколирования сообщений.
- 5. Нажмите программную клавишу **Готово**.
- 6. Выберите типы данных для синхронизации.
- 7. Нажмите программную клавишу **Готово**.

**Примечание**. Дополнительные сведения о требованиях к компьютеру и об изменении параметров синхронизации см. в справке ActiveSync.

### **Настройка синхронизации с сервером**

Если в организации используется сервер Microsoft Exchange Server с Exchange ActiveSync, смартфон позволяет выполнять автоматическую синхронизацию данных при поступлении новых элементов.

#### **Настройка подключения к серверу Exchange Server**

- 1. На экране ActiveSync смартфона нажмите программную клавишу **Меню** и выберите пункт **Добавить серверисточник** .
- 2. Введите адрес сервера. Чтобы использовать при доступе к серверу протокол SSL, выберите параметр **Требуется шифрованное подключение (SSL)**.
- 3. Нажмите программную клавишу **Далее**.
- 4. Введите имя пользователя Microsoft Exchange, пароль и имя домена.

Чтобы использовать этот пароль в дальнейшем при доступе к серверу, выберите параметр **Сохранить пароль**.

5. Нажмите программную клавишу **Далее**.

- 6. Выберите типы данных для синхронизации.
- 7. Нажмите программную клавишу **Меню**, чтобы получить доступ к следующим функциям.
	- **Настройка**. Можно задать параметры обработки данных каждого типа.
	- **Дополнительно**. Можно выбрать метод разрешения конфликтов между компьютером и смартфоном и указать тип протоколирования сообщений.
	- **Назад**. Возврат к предыдущему шагу.
- 8. По окончании нажмите программную клавишу **Готово**.

#### **Изменение расписания синхронизации**

Синхронизацию с сервером Microsoft Exchange Server можно планировать на основе двух независимых расписаний. Используйте расписание большой нагрузки для синхронизации в рабочее время или другие периоды, когда приходит много писем. Используйте расписание неполной нагрузки для синхронизации в периоды времени, когда приходит меньшее число писем.

- 1. На экране ActiveSync смартфона нажмите программную клавишу **Меню** и выберите пункт **Расписание**.
- 2. Укажите значения всех параметров.
	- Чтобы регулярно выполнять синхронизацию в периоды пиковой нагрузки, выберите частоту синхронизации в поле **Высокой загрузки**.
	- Чтобы регулярно выполнять синхронизацию в периоды спада нагрузки, выберите частоту синхронизации в поле **Низкой загрузки**.
- Чтобы использовать синхронизацию во время высокой загрузки и во время низкой загрузки при роуминге, выберите параметр **Использовать при роуминге**.
- Чтобы выполнять синхронизацию при каждой отправке электронной почты, выберите параметр **Отправлять исходящие немедленно**.
- Для указания дней и часов высокой загрузки нажмите программную клавишу **Меню** и выберите пункт **Повышенная загрузка**.
- 3. По окончании нажмите программную клавишу **Готово**.

**Функции вызова**

В данной главе описаны все функции вызова, поддерживаемые смартфоном.

## **Включение и выключение функций телефона**

Смартфон позволяет в любой момент отключить функции телефона и использовать только функции КПК. При необходимости функции телефона можно снова включить.

**Примечание**. Во многих странах законодательство требует отключать функции телефона в самолете. Выключение дисплея не приводит к отключению функций телефона. Для отключения функций телефона необходимо отключить беспроводное соединение с сетью оператора.

Чтобы отключить функции телефона, нажмите клавишу  $\boxed{0}$  и выберите пункт **Диспетчер беспров. прилож.** Установите для параметра **Телефон** значение **Выкл.** В правом верхнем углу экрана появится значок  $\nabla$ .

Чтобы включить функции телефона, откройте экран диспетчера беспроводных приложений и установите для параметра **Телефон** значение **Вкл.**

## **Использование экрана набора номера**

Для перехода к экрану набора номера нажмите клавишу  $\epsilon \rightarrow 0$ . На этом экране отображаются последние исходящие, входящие и пропущенные вызовы.

При вводе цифры на экране набора номера отображаются все содержащие данную цифру номера из списка контактов и истории вызовов, а также номер телефона, сопоставленный соответствующей клавише быстрого набора.

## **Выполнение вызова**

Для выполнения телефонного вызова достаточно набрать номер на цифровой клавиатуре. Сеть 3G (UMTS) позволяет выполнять не только обычные голосовые, но и видеовызовы.

#### **Отправка голосового вызова.**

1. Введите на рабочем столе требуемый номер, включая код зоны.

**Примечание**. При нажатии клавиши  $\binom{5}{0}$ ,  $\binom{6}{1}$ ,  $\binom{5}{1}$ ,  $\binom{5}{1}$ ,  $\binom{5}{1}$ , или (2) смартфон отображает имена контактов, содержащие соответствующие буквы.

2. Чтобы выполнить вызов, нажмите кнопку  $\lll$ .

После установления соединения отображается продолжительность вызова. Во время вызова можно использовать некоторые функции вызова. Дополнительные сведения см. на стр[. 62](#page-61-0).

Чтобы во время вызова изменить громкость звука, воспользуйтесь клавишами  $\bigcap / \bigcup$ .

3. Нажмите клавишу *д*-® для завершения вызова.

#### **Отправка видеовызова.**

- 1. Введите на рабочем столе требуемый номер, включая код зоны.
- 2. Нажмите программную клавишу **Меню** и выберите пункт **Видеовызов**.

## **Расширенные функции вызова**

Вызов можно выполнить с экрана контактов, экрана быстрого набора и экрана журнала вызовов.

### **Выполнение вызова с экрана «Контакты»**

- 1. На рабочем столе нажмите программную клавишу **Пуск** и выбрать пункт **Контакты**.
- 2. Выберите карту контакта из списка контактов.
- 3. Перейдите к нужному номеру.
- 4. Для выполнения голосового вызова нажмите клавишу  $\sqrt{m}$ . Для видеовызова нажмите программную клавишу **Меню** и выберите пункт **Видеовызов**.

### **Выполнение вызова с экрана быстрого набора**

Список быстрого набора служит для хранения часто набираемых номеров. Инструкции по добавлению номера в список быстрого набора см. на стр. [65.](#page-64-0)

Чтобы вызвать номер, хранящийся в списке быстрого набора, достаточно ввести соответствующий номер клавиши быстрого набора. При этом номер телефона, сопоставленный данной клавише, появится на экране набора номера.

Если вы не помните позицию номера, откройте список быстрого набора. Для этого выполните следующие действия.

- 1. Находясь на рабочем столе, нажмите программную клавишу **Пуск**, а затем — программную клавишу **Дополнительно**.
- 2. Выберите пункт **Стандартные** → **Быстрый набор**.
- 3. Перейдите к нужному номеру.
- 4. Для выполнения голосового вызова нажмите клавишу  $\sqrt{m}$ . Для видеовызова нажмите программную клавишу **Меню** и выберите пункт **Видеовызов**.

#### **Выполнение вызова с экрана журнала вызовов**

- 1. На рабочем столе нажмите программную клавишу **Пуск**.
- 2. Выберите пункт **Звонки**. Появится список последних вызовов.

Примечание. Значки  $\mathbb{R}^2$  и  $\mathbb{R}^2$  обозначают входящие вызовы, значки  $\mathbb{R}^n$  и  $\mathbb{R}^n$  — исходящие, а значки  $\mathbb{R}^m$  и  $\mathbb{R}^n$  пропущенные.

Для просмотра вызовов по типу нажмите программную клавишу **Меню**, выберите пункт **Фильтр**, а затем выберите категорию из всплывающего списка.

- 3. Перейдите к нужному номеру.
- 4. Для выполнения голосового вызова нажмите клавишу  $\sqrt{m}$ . Для видеовызова нажмите программную клавишу **Меню** и выберите пункт **Видеовызов**.

#### **Международные вызовы**

- 1. Нажмите и удерживайте клавишу  $(0, 1)$ , пока на экране не появится символ «+». Символ «+» заменяет код выхода на международную линию.
- 2. Введите полный номер, который требуется вызвать. Этот номер должен включать код страны, код зоны (без символа «0» в начале) и номер телефона.
- 3. Нажмите клавишу **...**

**Примечание**. Смартфон позволяет указать код страны или код зоны, которые должны добавляться при наборе номера. См. стр[. 69](#page-68-0).

#### **Выполнение экстренного вызова**

Смартфон поддерживает номер экстренного вызова **112**. Обычно этот номер используется для экстренных вызовов в любой стране независимо от того, установлена ли SIM-карта, при условии нахождения смартфона в зоне обслуживания оператора мобильной связи.

Введите номер экстренного вызова **112** и нажмите клавишу  $\sqrt{2}$ .

#### **Примечания**

- Некоторые операторы мобильной связи могут требовать установки SIM-карты и ввода PIN-кода.
- Также могут быть разрешены вызовы по другим номерам экстренных служб. Оператор мобильной связи может добавить на SIM-карту дополнительные номера служб экстренного вызова.

## **Ответ на вызов и отклонение вызова**

При получении входящего вызова выполните следующие действия (при входящем вызове смартфон подает звуковой сигнал или вибрирует в зависимости от параметров звонка).

- Чтобы ответить на вызов, нажмите программную клавишу **Ответ** или клавишу  $\sqrt{m}$ .
- Чтобы отклонить вызов, нажмите программную клавишу **Игнорировать** или клавишу *[ т*а]. Также можно нажать и  $V$ держивать кнопки  $\Omega / U$ .

**Примечание**. При отклонении вызова вызывающий абонент слышит короткие гудки. Некоторые операторы мобильной связи могут в этом случае перенаправлять вызывающего абонента на сервер голосовой почты.

• Для отключения звука звонка нажмите клавишу  $\cap$ /[ $\cdot$ ].

## <span id="page-61-0"></span>**Функции в режиме разговора**

Смартфон поддерживает ряд управляющих функций, которые можно использовать во время разговора.

### **Ответ на второй вызов**

Если входящий вызов поступает во время разговора, появляется всплывающее окно с уведомлением.

1. Чтобы ответить на второй вызов и поставить первый на удержание, нажмите программную клавишу **Ответ** или клавишу लिन्

- 2. Для переключения между вызовами используйте программную клавишу **Переключить**.
- 3. Для завершения второго вызова и возврата к первому нажмите программную клавишу **Откл.** или клавишу .

#### **Функции, доступные во время вызова**

При нажатии программной клавиши **Меню** во время вызова становятся доступны следующие функции.

Для голосового вызова предусмотрены следующие параметры.

- **Удержать**. Перевод вызова в режим удержания.
- **Переключить**. Переключение со второго вызова на первый или обратно.
- **Отключить звук**/**Включить звук**. Выключение микрофона, чтобы собеседник не мог вас слышать, или включение микрофона.
- **Включить динамик /Выключить динамик** . Включение функции громкоговорящей связи, позволяющей говорить по телефону, когда он удален от пользователя на небольшое расстояние.
- **Конференц-связь**. Организация конференц-связи во время текущего или удерживаемого вызова. В конференц-вызове можно общаться не более чем с 5 собеседниками одновременно.
- **Частный разговор**. Конфиденциальный разговор с выбранным участником конференц-вызова.
- **Контакты**. Список контактов.
- **Включить громкую связь/Отключить громкую связь**. Переключение вызова на подключенную гарнитуру или устройство громкой связи либо обратно на смартфон.
- **Сохр. в контактах**. Сохранение телефонного номера текущего абонента.
- **Просмотреть контакт**. Просмотр сведений о контакте, если набранный номер сохранен в списке контактов.
- **Просмотр календаря**. Открытие календаря.
- **Звонки**. Отображение списка истории вызовов.

Для видеовызова предусмотрены следующие параметры.

- **Откл. звук**/**Вкл. звук**. Выключение или включение микрофона.
- **Динамик включен**/**Динамик выключен**. Включение функции громкоговорящей связи, позволяющей говорить по телефону, когда он удален от пользователя на небольшое расстояние.
- **Переключить на гарнитуру BT**/**Переключить на телефон**. Переключение вызова на подключенную гарнитуру Bluetooth либо обратно на смартфон. Дополнительные сведения о подключении через Bluetooth см. на стр[. 155.](#page-154-0)
- **Сохранить в контактах**. Сохранение телефонного номера текущего абонента.
- **Отображение**. Изменение эффекта или качества изображения камеры.
- **Дополнительно**. Передача собеседнику файла или сигналов DTMF номера.
- **Переключить на голосовой вызов**. Отключение камеры и перевод вызова в голосовой режим.
- **Параметры**. Изменение параметров видеоклипа. Дополнительные сведения см. на стр[. 74](#page-73-0).

## **Функции вызова**

### **Проверка голосовой почты**

Первая позиция в списке быстрого набора по умолчанию сопоставлена почтовому ящику голосовой почты. При установке SIM-карты смартфон автоматически определит номер центра голосовой почты оператора мобильной связи, выдавшего данную SIM-карту, и установит этот номер как номер по умолчанию.

Чтобы проверить наличие новых сообщений голосовой почты, нажмите и удерживайте клавишу  $\binom{9}{k}$ на экране набора номера.

**Примечание**. Номер голосовой почты можно просматривать и изменять. См. стр[. 69.](#page-68-1)

### <span id="page-64-0"></span>**Управление списком быстрого набора**

Часто используемые номера телефонов, адреса электронной почты или веб-страницы, содержащиеся в списке контактов, можно назначить ячейкам быстрого набора от 2 до 99. Ячейки быстрого набора 0 и 1 по умолчанию используются для набора префикса международного вызова (символ «+») и номера центра голосовой почты соответственно.

#### **Добавление контакта в список быстрого набора**

- 1. На рабочем столе нажмите программную клавишу **Пуск** и выбрать пункт **Контакты**.
- 2. Выберите контакт из списка.
- 3. Выберите нужный номер, адрес электронной почты или адрес веб-страницы.
- 4. Нажмите программную клавишу **Меню** и выберите пункт **Доб. в быстр. набор**.
- 5. При необходимости введите нужное имя.
- 6. В поле **Назначенные клавиши** укажите номер ячейки.
- 7. Нажмите программную клавишу **Готово**.

#### **Удаление элементов списка быстрого набора**

- 1. Находясь на рабочем столе, нажмите программную клавишу **Пуск**, а затем — программную клавишу **Дополнительно**.
- 2. Выберите пункт **Стандартные** → **Быстрый набор**.
- 3. Выберите номер в списке быстрого набора.
- 4. Нажмите программную клавишу **Меню** и выберите пункт **Удалить**.
- 5. Для подтверждения удаления нажмите программную клавишу **Да**.

### **Управление журналом вызовов**

Журнал вызовов содержит обобщенную информацию обо всех вызовах, а также подробные сведения о входящих, исходящих и пропущенных вызовах, включая время начала и продолжительность вызова.

#### **Для отображение журнала вызовов выполните следующие действия.**

На рабочем столе нажмите программную клавишу **Пуск** и выберите пункт **Звонки**. Появится список всех вызовов.

Чтобы отобразить вызовы из конкретной категории, нажмите программную клавишу **Меню** и выберите пункт **Фильтр**.

#### **Просмотр сведений о вызове**

- Чтобы просмотреть продолжительность вызова, а также время и дату, когда он был принят или выполнен, выделите нужный вызов и нажмите клавишу . (ок).
- Чтобы сохранить номер телефона вызова в списке контактов, выделите нужный вызов и нажмите программную клавишу **Сохранить**.
- Для просмотра сведений о контакте нажмите программную клавишу **Меню** и выберите пункт **Найти контакт**.
- Чтобы отправить SMS-сообщение, нажмите программную клавишу **Меню** и выберите пункт **Отправить SMSсообщение**.
- Чтобы отправить сообщение электронной почты, нажмите программную клавишу **Меню** и выберите пункт **Эл. почта**.
- Чтобы удалить отдельный вызов, нажмите программную клавишу **Меню** и выберите пункт **Удалить**. Чтобы удалить все вызовы, выберите пункт **Удалить список**.

#### **Просмотр таймеров вызовов**

В журнале вызовов можно просмотреть продолжительность вызовов. Это позволяет определить общее время разговоров.

1. На экране журнала вызовов нажмите программную клавишу **Меню** и выберите пункт **Просмотреть таймеры**.

Смартфон позволяет просмотреть общее время вызовов, время последнего вызова, время входящих и исходящих вызовов, включая вызовы в роуминге и вызовы для передачи данных, и показания общего счетчика вызовов, а также время сброса таймеров.

2. Нажмите программную клавишу **Готово**.

Чтобы удалить все показания счетчиков вызовов кроме **Звонки за все время**, нажмите программную клавишу **Меню** и выберите пункт **Сбросить таймеры**, а затем нажмите программную клавишу **Да**.

## **Настройка функций телефона**

Смартфон позволяет указывать индивидуальные настройки функций телефона, имеющихся служб и сети, к которой выполняется подключение.

### **Изменение параметров смартфона**

- 1. На рабочем столе нажмите программную клавишу **Пуск**.
- 2. Выберите пункт **Настройка** → **Телефон**.
- 3. Выберите меню настроек и установите требуемые значения параметров.
- 4. По окончании нажмите программную клавишу **Готово**.

#### **Настраиваемые параметры**

#### **Все вызовы**

- **Выбор диапазона**. Данный параметр позволяет указать диапазон сети, в которой будет работать смартфон.
- **Параметры звонка**. Смартфон позволяет настраивать параметры, связанные с функциями вызова, такие как варианты ответа, номера доступа к центрам голосовой почты и SMS, а также коды автоматического дозвона.

**Ответ любой клавишей**. Если эта функция включена, отвечать на входящие вызовы можно путем нажатия любой клавиши, кроме клавиш , , , и /.

**Номер телефона**. Просмотр собственного номера телефона.

<span id="page-68-1"></span>**Голосовая почта**. При установке SIM-карты смартфон автоматически определяет и устанавливает номер по умолчанию для доступа к центру голосовой почты. Если смартфон не может установить этот номер или устанавливает его неправильно, получите этот номер у оператора мобильной связи и введите его вручную.

**Центр поддержки SMS**. При установке SIM-карты смартфон автоматически определяет и устанавливает номер по умолчанию для доступа к центру поддержки SMS. Если смартфон не может установить этот номер или устанавливает его неправильно, получите этот номер у оператора мобильной связи и введите его вручную.

<span id="page-68-0"></span>**Код страны**. Ввод кода страны. Указанный код будет автоматически добавляться перед номером телефона при наборе.

**Код города**. Ввод кода зоны. Указанный код будет автоматически добавляться перед номером телефона при наборе.

- **Идентификатор абонента**. При совершении вызова номер телефона может быть показан вызываемому абоненту либо скрыт от него. Данный параметр позволяет включить или отключить отображение вашего номера.
- **Каналы**. Включение приема сообщений сети и выбор каналов для приема сообщений.

**Включить каналы**. Включение режима получения сообщений сети.

**Получить список каналов**. Получение из сети списка доступных широковещательных каналов.

**Кодировка**. Выбор языка, на котором будут отображаться сообщения сети.

Чтобы изменить список каналов, нажмите программную клавишу **Меню** и выберите пункт **Изменить каналы**. Затем нажмите программную клавишу **Меню** и выберите функцию добавления или удаления каналов.

- **Фиксированный набор**. Если эта функция включена, смартфон ограничивает исходящие вызовы заданным набором телефонных номеров. При этом можно выполнять вызовы только по тем номерам, которые включены в список номеров фиксированного набора или начинаются с тех же цифр, что и номер телефона из списка фиксированного набора.
- **Сети**. При нахождении в роуминге, сеть может быть автоматически выбрана смартфоном или задана пользователем вручную.

Нажмите программную клавишу **Меню**, чтобы получить доступ к следующим функциям.

**Поиск новой сети**. Поиск всех доступных сетей. Поиск можно выполнить при выходе за пределы зоны обслуживания.

**Выбор сети**. Выбор сети из числа доступных сетей.

**Предпочитаемые сети**. Формирование списка предпочитаемых сетей. В этом режиме можно указывать приоритеты сетей и добавлять сети вручную, выбрав сети из предустановленного списка сетей или указав код сети.

**Отмена**. Выход из меню **Сети**.

• **Стоимость вызова**. Эта сетевая функция позволяет просматривать стоимость вызовов. Просмотр стоимости вызовов может быть недоступен для некоторых SIM-карт. Более подробную информацию можно получить у оператора связи.

**Стоимость последн. Вызова**. Стоимость последнего исходящего вызова.

**Общая стоимость**. Отображение общей стоимости всех вызовов, выполненных со времени последнего сброса счетчика стоимости. Если общая стоимость превышает максимальное значение, заданное в пункте **Изменить предел стоимости**, дальнейшие вызовы будут заблокированы до тех пор, пока пользователь не сбросит счетчик.

**Предел стоимости**. Отображение максимальной стоимости, установленной в параметре **Изменить предел стоимости**.

**Сбросить стоимость вызова**. Сброс счетчиков стоимости.

**Изменить предел стоимости**. Ввод максимально допустимой суммарной стоимости вызовов. Если данный параметр установлен, вызовы можно выполнять до тех пор, пока не будет превышена максимальная стоимость.

**Цена/ед.** Указание стоимости для единицы измерений. Данный параметр применяется при расчете стоимости вызовов.

• **Закрытая группа пользователей**. Данная функция позволяет ограничить входящие и исходящие вызовы выбранной группой пользователей. За подробной информацией о создании и использовании закрытых групп пользователей обращайтесь к оператору мобильной связи.

**Использ. группу пользоват.** Включение функции «Закрытая группа пользователей».

**Внешний доступ**. Разрешение набора номеров, не входящих в закрытую группу пользователей. Эта функция зависит от условий подписки на услугу «Закрытая группа пользователей».

**Группа по умолчанию**. Включает использование закрытой группы пользователей по умолчанию, если это согласовано с оператором мобильной связи. Это позволяет во время вызова использовать закрытую группу пользователей по умолчанию, а не выбирать группу из списка.

**Индекс группы**. Задание индексного номера группы пользователей.

#### **Голосовые вызовы**

- **Ждущий вызов**. Эта услуга позволяет принять вызов во время разговора. Чтобы активировать данную услугу, выберите параметр **Уведомлять о ждущем вызове**.
- **Запрет вызовов**. Данная услуга сети позволяет ограничивать входящие или исходящие вызовы. Чтобы включить запрет вызовов, необходимо указать пароль запрета вызовов, предоставляемый оператором мобильной связи.
Для запрета входящих вызовов доступны следующие варианты.

**Все вызовы**. Запрещены все входящие вызовы.

**При роуминге**. За пределами зоны обслуживания домашней сети прием вызовов запрещен.

**Выкл**. Все запреты вызовов отменяются. Все вызовы принимаются обычным образом.

Для запрета исходящих вызовов доступны следующие варианты.

**Все вызовы**. Запрещены все исходящие вызовы.

**Внутр. звонки**. Международные вызовы запрещены.

**Внутр., кроме звонк. дом**. При нахождении за рубежом разрешены вызовы только внутри страны пребывания и в собственную страну абонента.

**Выкл**. Все запреты вызовов отменяются. Все вызовы выполняются обычным образом.

<span id="page-72-0"></span>• **Переадресация звонков**. Эта услуга позволяет перенаправлять входящие вызовы на другой номер телефона.

**Всегда**. Переадресация всех вызовов.

**Если нет ответа**. Вызовы переадресовываются, если вы не отвечаете на вызов.

**Если занято**. Вызовы переадресовываются, если вы разговариваете по телефону.

**Если недоступен**. Вызовы переадресовываются, если смартфон выключен или находится вне зоны обслуживания сети.

#### **Видеовызовы**

- **Исходящее изображение**. Во время разговора собеседник может видеть изображение с камеры смартфона или выбранную вами картинку.
- **Параметр сбоя вызова**. Способ повторного выполнения видеовызова, если произошел сбой.
- **Запрет вызовов**. Данная услуга сети позволяет ограничивать входящие или исходящие вызовы. Дополнительные сведения см. на стр[. 72](#page-71-0).
- **Переадресация вызовов**. Эта услуга позволяет перенаправлять входящие вызовы на другой номер телефона. Дополнительные сведения см. на стр[. 73](#page-72-0).

#### **Свои номера**

Вы можете сохранить собственные телефонные номера под различными именами. Внесенные здесь изменения не влияют на фактический абонентский номер, назначенный вашей SIMкарте.

#### **SDN**

Использование номеров доступа к услугам, поддерживаемым оператором мобильной связи. Наличие этой функции зависит от SIM-карты.

# 5 **Работа <sup>с</sup> сообщениями <sup>и</sup> электронной почтой**

## **Обмен сообщениями**

В режиме работы с сообщениями можно создавать, отправлять, получать, просматривать, изменять и группировать сообщения следующих типов.

- Текстовые сообщения (SMS).
- Мультимедийные сообщения (MMS).
- Сообщения электронной почты.

#### **Вход в режим работы с сообщениями**

На рабочем столе нажмите программную клавишу **Пуск** и выберите пункт **Сообщения**.

## **Работа с SMS- и MMS-сообщениями**

Длина SMS-сообщения не должна превышать 160 символов. Если в сообщении содержится больше 160 символов, смартфон разбивает такое сообщение на несколько отдельных сообщений.

Смартфон позволяет отправлять и принимать мультимедийные сообщения (MMS). Кроме обычного текста, MMS-сообщения могут содержать изображения, видеоклипы, звуковые файлы, а также любые их комбинации, размещаемые на одной или нескольких страницах.

Технология MMS позволяет отправлять сообщения со смартфона на адрес электронной почты и наоборот.

## <span id="page-75-0"></span>**Создание и отправка SMS-сообщения**

**Примечание**. Можно выбрать наиболее предпочтительный тип сети для отправки SMS-сообщений и период хранения сообщения на SMS-сервере. Нажмите программную клавишу **Пуск** и выберите пункт **Настройка** → **Дополнительно...** → **Подключения** → **Дополнительно...** → **Параметры отправки SMS**. Затем выберите нужный пункт.

- 1. На главном экране работы с сообщениями выберите **SMS/MMS**.
- 2. Нажмите программную клавишу **Создать** и выберите пункт **SMS**.
- 3. В поле **Кому** укажите телефонные номера получателей, разделив их символом точки с запятой.

Номера можно выбрать из списка контактов. Для этого нажмите программную клавишу **Меню** и выберите пункт **Добавить получателя**.

4. Нажмите клавишу перемещения «Вниз» и введите текст сообщения.

Для ввода предварительно заданных предложений нажмите программную клавишу **Меню**, выберите пункт **Мой текст** → предложение.

5. Закончив создание сообщения, нажмите программную клавишу **Отправить**.

**Примечание**. Чтобы получить уведомление о доставке сообщения получателю, нажмите программную клавишу **Меню** и выберите пункт **Параметры сообщения** → **Запросить уведомление о доставке сообщения**.

## <span id="page-76-0"></span>**Создание и отправка MMS-сообщения**

- 1. На главном экране работы с сообщениями выберите **SMS/MMS**.
- 2. Нажмите программную клавишу **Создать** и выберите пункт **MMS**.
- 3. В поле **Кому**, **Копия** или **СК** укажите телефонные номера или адреса получателей, разделив их символом точки с запятой.

**Примечание**. Поля **Копия** и **СК** находятся над полем **Кому**.

Номера или адреса можно выбрать из списка контактов или отправленных сообщений. Для этого нажмите программную клавишу **Меню** и выберите пункт **Добавить получателей**.

- 4. С помощью клавиши перемещения «Вниз» перейдите к полю **Тема** и введите тему сообщения.
- 5. Нажмите клавишу перемещения «Вниз» и введите текст сообщения.
- 6. Нажмите программную клавишу **Меню**, чтобы получить доступ к следующим функциям создания сообщения.
	- **Предварительный просмотр**. Отображение созданного мультимедийного сообщения.
	- **Добавить получателей**. Добавление телефонных номеров или адресов получателей.
	- **Изменить элемент**. Изменение выбранного элемента.
	- **Добавить**. Добавление файла мультимедиа.
	- **Вложить**. Вложение файла мультимедиа, визитной карточки или элемента календаря в виде файла данных.
- **Изменить страницу**. Добавление и удаление страниц, изменение стиля текста и выбор продолжительности отображения и порядка следования страниц.
- **Сохранить в**. Сохранение сообщения в «Черновиках» или в виде MMS-шаблона.
- **Отменить сообщение**. Отмена отправки сообщения.
- **Параметры MMS**. Изменение параметров MMSсообщений. См. стр[. 81](#page-80-0).
- 7. Закончив создание сообщения, нажмите программную клавишу **Отправить**.

### **Просмотр SMS- и MMS-сообщений**

При получении нового SMS- или MMS-сообщения в верхней строке дисплея появляется значок нового сообщения ( $\boxtimes$ ). Чтобы открыть сообщение, нажмите программную клавишу **Сообщение**.

В папках сообщений можно просматривать полученные, отправленные, а также созданные, но еще не отправленные сообщения.

#### **Открытие папки сообщений**

На экране SMS/MMS нажмите программную клавишу **Меню** и выберите пункт **Папки**. По умолчанию отображаются следующие папки.

- **Входящие**. Полученные сообщения. Также в этой папке сохраняются полученные push-сообщения и сообщения сети (CB-сообщения).
- **Исходящие**. Временное хранилище сообщений, ожидающих отправки.
- **Отправленные**. Отправленные сообщения.
- **Удаленные**. Сообщения, которые были удалены из папок.
- **Черновики**. Черновики сообщений, которые не были отправлены.

#### **Просмотр сообщения**

1. Откройте нужную папку.

Значки в списке сообщений показывают тип сообщения.

- $\mathbb{\times}$ . SMS-сообщение.
- **ВИЗ-сообщение.**

**Примечание**. Параметры, установленные для просмотра сообщений по умолчанию, можно изменить. В любой папке с сообщениями нажмите программную клавишу **Меню** и выберите пункт **Параметры** → **Показать**.

2. Выберите сообщение, которое необходимо просмотреть.

При открытии push-сообщения с WAP-сервера для доступа к URL-адресу, указанному в сообщении, нажмите программную клавишу **Продолжить**.

3. Чтобы просмотреть другие сообщения, используйте клавиши перемещения «Влево» или «Вправо».

#### **Параметры работы с сообщениями**

В любой папке с сообщениями нажмите программную клавишу **Меню** для доступа к следующим функциям. Доступные функции могут различаться в зависимости от выбранной папки.

- **Удалить**. Удаление сообщения.
- **Ответить**. Отправка ответа отправителю или всем адресатам или пересылка сообщения другим людям.
- **Папки**. Доступ к другим папкам.
- **Переключить учетн. записи**. Переключение на другую учетную запись.
- **Переместить**. Перенос сообщения в другие папки.
- **Удалить все**. Удаление всех сообщений в выбранной папке.
- **Удалить все прочитанные**. Удаление всех прочитанных сообщений в выбранной папке.
- **Пометить как непрочит.**/**Как прочитанное**. Пометка сообщений как прочитанных и непрочитанных. Непрочитанные сообщения выделяются в списке сообщений полужирным шрифтом.
- **Копировать на SIM-карту**/**Копировать во "Входящие"**. Копирование сообщения на SIM-карту или в память телефона. Данный параметр доступен только для SMSсообщений.
- **Параметры**. Изменение параметров обмена сообщениями.
- **Отправить и получить**. Отправка или получение сообщений.
- **Параметры MMS**. Изменение параметров MMS-сообщений. См. стр[. 81.](#page-80-0)

## **Просмотр сообщений на SIM-карте**

В некоторых случаях текстовые сообщения могут храниться на SIM-карте. Это зависит от параметров сообщений.

- 1. Находясь на рабочем столе, нажмите программную клавишу **Пуск**, а затем — программную клавишу **Дополнительно**.
- 2. Выберите пункт **Стандартные** → **Сообщения на SIM**.
- 3. Перейдите на требуемое сообщение и нажмите программную клавишу **Просмотр**.

#### <span id="page-80-0"></span>**Настройка параметров MMS**

В этом меню можно изменить параметры MMS по умолчанию. В любой папке с сообщениями нажмите программную клавишу **Меню** и выберите пункт **Параметры MMS**. Можно настроить следующие параметры.

• **Параметры отправки**. Изменение параметров отправки MMS-сообщений.

**Приоритет**. Выбор уровня приоритета сообщений.

**Период действия**. Выбор срока хранения сообщений в центре сообщений с момента их отправки.

**Время доставки**. Установка временной задержки перед отправкой сообщений.

**Режим создания**. Разрешение создания на смартфоне MMSсообщений с использованием неподдерживаемых файлов. Данная функция доступна не во всех странах.

**Размер**. Установка максимального размера сообщения.

**Скрыть адрес**. Скрывать ваш идентификатор абонента при отправке сообщений.

**Запросить отчет о доставке**. Если этот параметр установлен, сеть уведомляет отправителя, доставлено ли сообщение.

**Запросить отчет о прочтении**. Если этот параметр установлен, вместе с сообщением смартфон передает запрос отчета о прочтении.

• **Параметры приема**. Изменение параметров приема MMSсообщений.

**Домашняя сеть**. Установка параметров получения новых сообщений с сервера при нахождении в домашней сети.

**Сеть роуминга**. Установка параметров получения новых сообщений с сервера при роуминге в другой сети.

**Отклонить неизвестного отправителя**. Отклонение сообщений от неизвестных отправителей.

**Реклама разрешена**. Разрешение приема рекламных сообщений.

**Сведения разрешены**. Разрешение приема информационных сообщений.

• **Профили MMS**. Установка и активация профилей MMS (наборов параметров MMS, необходимых для отправки и получения MMS-сообщений). Чтобы активировать профиль, выберите его в списке профилей.

Чтобы изменить профиль, нажмите программную клавишу **Меню** и выберите пункт **Изменить**. Можно изменить следующие параметры.

**Название профиля**. Ввод имени профиля.

**MMSC URL**. Ввод URL-адреса центра MMS.

**Прокси-сервер**. Включение или отключение использования прокси-сервера. При включении этого параметра активируются параметры **Адрес** и **Порт**.

**Адрес**. IP-адрес шлюза.

**Порт**. Номер порта шлюза.

**Носитель**. Определение типа сетевого канала.

Нажмите программную клавишу **Меню** и выберите пункт **Дополнительные параметры**, чтобы получить доступ к дополнительным функциям.

**APN**. Ввод имени точки доступа.

**Логин**. Ввод логина пользователя.

**Пароль**. Ввод пароля пользователя.

**DNS1**/**DNS2**. Ввод адресов основного и дополнительного DNS-серверов.

• **Сведения**. Отображение сведений о версии и авторских правах.

## **Работа с сообщениями электронной почты**

Для приема и отправки сообщений электронной почты можно воспользоваться одним из следующих способов.

- Синхронизация сообщений электронной почты с приложениями Microsoft Exchange или Microsoft Outlook на ПК.
- Отправка и получение сообщений электронной почты путем прямого подключения к серверу электронной почты через поставщика услуг Интернет или через сеть.

#### **Синхронизация сообщений электронной почты**

Для отправки и получения сообщений электронной почты путем синхронизации сообщений с сервером Microsoft Exchange или приложением Microsoft Outlook на ПК используйте учетную запись **Эл. п. Outlook**. Для синхронизации сообщений электронной почты необходимо включить синхронизацию папки «Входящие» в окне ActiveSync.

Во время синхронизации выполняются следующие действия.

- Сообщения копируются из папок с почтой сервера Exchange или приложения Outlook в папку **Эл. п. Outlook** смартфона.
- Сообщения электронной почты из папки **Эл. п. Outlook** смартфона передаются в Exchange или Outlook, а затем отправляются средствами этих программ.

#### **Прямое подключение к серверу электронной почты**

Смартфон позволяет отправлять и принимать сообщения электронной почты, подключившись к серверу электронной почты. Для этого необходимо установить удаленное подключение к сети или к поставщику услуг Интернет и подключение к серверу электронной почты.

При подключении к серверу электронной почты новые сообщения загружаются в папку «Входящие» смартфона. Кроме того, выполняется отправка сообщений из папки «Исходящие» смартфона, а сообщения, которые были удалены с сервера электронной почты, удаляются со смартфона.

#### **Операции, выполняемые над папками при прямом подключении к серверу электронной почты**

Действия, выполняемые над созданными папками, зависят от используемого протокола: POP3 или IMAP4.

- Если используется POP3 и сообщения перемещаются в созданную папку, теряется связь между сообщениями на устройстве и их копиями на почтовом сервере. При следующем подключении почтовый сервер обнаружит, что сообщения отсутствуют в памяти смартфона, и удалит их с сервера. Это исключает появление копий сообщения, но также означает, что доступ к сообщениям, перемещенным в созданные папки, можно будет получить только с этого устройства.
- Если используется протокол IMAP4, созданные папки и перемещенные в них сообщения отображаются на сервере. В результате при следующих подключениях к серверу электронной почты сообщения будут доступны. Описанная выше синхронизация папок происходит при каждом подключении к серверу электронной почты, а также при создании, переименовании и удалении папок в то время, когда смартфон подключен к серверу.

#### **Создание учетной записи электронной почты**

Для получения и отправки сообщений электронной почты необходимо создать учетную запись электронной почты.

#### **Создание новой учетной записи**

- 1. На экране работы с сообщениями выберите пункт **Новая уч. запись...**
- 2. Выберите пункт **Другие (POP3/IMAP)** и нажмите программную клавишу **Далее**.
- 3. Введите отображаемое имя и адрес электронной почты и нажмите программную клавишу **Далее**.

Для автоматической настройки учетной записи через Интернет выберите параметр **Попробовать получить настройки электронной почты из Интернета**.

- 4. Введите имя пользователя, пароль и имя домена, а затем нажмите программную клавишу **Далее**.
- 5. Выберите тип сервера электронной почты, введите имя учетной записи и выберите тип сети.
- 6. Нажмите программную клавишу **Далее**.
- 7. Введите имена серверов и нажмите программную клавишу **Далее**.

Если нужно указать параметры сервера исходящей почты, выберите элемент **Настр-ка сервера исход. почты**.

8. Укажите параметры загрузки сообщений электронной почты и нажмите программную клавишу **Далее**.

Смартфон позволяет указать число дней, за которые требуется получить сообщения электронной почты, а также установить максимальный объем данных для загружаемых сообщений.

- 9. Выберите частоту подключения смартфона к серверу для проверки входящих сообщений электронной почты и нажмите программную клавишу **Далее**.
- 10.Нажмите программную клавишу **Готово**.

#### **Изменение параметров учетной записи**

- 1. Выберите нужную учетную запись на экране обмена сообщениями.
- 2. Нажмите программную клавишу **Меню** и выберите пункт **Параметры**.
- 3. Внесите необходимые изменения в параметры учетной записи.

#### **Создание и отправка сообщения электронной почты**

- 1. На экране работы с сообщениями выберите учетную запись электронной почты, от имени которой нужно отправить сообщения.
- 2. Нажмите программную клавишу **Создать**.
- 3. В поле **Кому**, **Копия** или **СК** укажите адреса электронной почты получателей, разделив их символом точки с запятой.

#### **Примечание**. Поля **Копия** и **СК** находятся над полем **Кому**.

Адреса электронной почты можно выбрать из списка контактов. Для этого нажмите программную клавишу **Меню** и выберите пункт **Добавить получателя**.

4. С помощью клавиши перемещения «Вниз» перейдите к полю **Тема** и введите тему сообщения.

5. Нажмите клавишу перемещения «Вниз» и введите текст сообщения.

Для ввода предварительно заданных предложений нажмите программную клавишу **Меню**, выберите пункт **Мой текст** → предложение.

Смартфон позволяет вкладывать в сообщения картинки и голосовые заметки. Для этого нажмите программную клавишу **Меню** и выберите пункт **Вставить** → тип элемента.

- 6. Закончив создание сообщения, нажмите программную клавишу **Отправить**.
- 7. Для подключения к сети и отправки сообщения нажмите программную клавишу **Меню** и выберите пункт **Отправить и получить**.

#### **Просмотр сообщений электронной почты**

В папках сообщений можно просматривать полученные, отправленные, а также созданные, но еще не отправленные сообщения.

#### **Открытие папки сообщений**

На экране работы с сообщениями выберите нужную учетную запись, нажмите программную клавишу **Меню** и выберите пункт **Папки**.

По умолчанию отображаются следующие папки.

- **Входящие**. Полученные сообщения.
- **Исходящие**. Временное хранилище сообщений, ожидающих отправки.
- **Отправленные**. Отправленные сообщения.
- **Удаленные**. Сообщения, которые были удалены из смартфона.
- **Черновики**. Черновики сообщений, которые не были отправлены.

#### **Просмотр сообщения электронной почты**

- 1. На экране работы с сообщениями выберите учетную запись электронной почты, для которой нужно получить сообщения.
- 2. Нажмите программную клавишу **Меню** и выберите пункт **Отправить и получить**.

Смартфон установит соединение с сервером электронной почты и получит входящие сообщения или отправит сообщения из папки Исходящие.

3. Выберите сообщение, которое необходимо просмотреть.

#### **Параметры работы с сообщениями**

В любой папке сообщений программная клавиша **Меню** предоставляет доступ к следующим функциям.

- **Удалить**. Удаление сообщения.
- **Ответить**. Отправка ответа отправителю или всем адресатам или пересылка сообщения другим людям.
- **Папки**. Доступ к другим папкам.
- **Переключить учетн. записи**. Переключение на другую учетную запись.
- **Переместить**. Перенос сообщения в другие папки.
- **Пометить как непрочит.**/**Как прочитанное**. Пометка сообщений как прочитанных и непрочитанных. Непрочитанные сообщения выделяются в списке сообщений полужирным шрифтом.
- **Загрузить сообщение**/**Не загружать**. Загрузка содержимого сообщения с почтового сервера или отмена загрузки.
- **Параметры**. Изменение параметров обмена сообщениями.
- **Отправить и получить**. Отправка или получение сообщений электронной почты.

#### **Установка параметров загрузки**

Параметры загрузки задаются при настройке учетной записи или при выборе параметров синхронизации.

- Измените параметры синхронизации папки «Входящие» в настройках программы ActiveSync на компьютере. Дополнительные сведения см. в «Справке ActiveSync».
- Измените параметры прямого подключения к серверу электронной почты в папке «Входящие» на смартфоне. Нажмите программную клавишу **Меню** и выберите пункт **Параметры** → **Параметры уч. записи**. Затем измените настройки выбранной учетной записи.

#### **Просмотр вложений сообщения электронной почты**

Чтобы загрузить вложение, выберите в открытом сообщении пункт **Получить полное сообщение и все вложения** или нажмите программную клавишу **Меню** и выберите пункт **Загрузить сообщение**. Сообщение будет загружено при следующей синхронизации или при следующем подключении к серверу электронной почты. Чтобы просмотреть вложение, выберите его в открытом сообщении.

## **Добавление подписей к сообщениям**

Смартфон позволяет автоматически добавлять указанную подпись к отправляемым SMS- и MMS-сообщениям, а также сообщениям электронной почты.

#### **Установка подписи**

- 1. В любой папке с сообщениями нажмите программную клавишу **Меню** и выберите пункт **Параметры** → **Подписи**.
- 2. В поле **Выберите учетную запись** выберите учетную запись, для которой нужно установить подпись.
- 3. Выберите параметр **Использовать подпись с этой учетной записью**.
- 4. Чтобы вставлять подпись в каждое сообщение электронной почты (включая сообщения, на которые вы отвечаете или которые пересылаете), выберите параметр **Включать при ответе и пересылке**.
- 5. Введите подпись и нажмите программную клавишу **Готово**.

# **Internet Explorer**

Для просмотра WEB- и WAP-страниц предназначен Microsoft® Pocket Internet Explorer. Чтобы обращаться к веб-страницам, следует подключиться к поставщику услуг Интернет или к сети.

Когда подключение к поставщику услуг Интернет или к сети будет установлено, можно будет загружать файлы и программы из Интернет.

#### **Запуск Internet Explorer**

На рабочем столе нажмите программную клавишу **Пуск** и выберите пункт **Интернет** → **Internet Explorer**.

## **Подключение к веб-узлу**

1. Чтобы подключиться и начать обзор, выполните одно из следующих действий.

- Нажмите программную клавишу **Меню** и выберите пункт **Адресная строка**. Введите адрес нужной веб-страницы или выберите страницу из журнала.
- В списке избранных страниц найдите страницу, которую нужно просмотреть.
- 2. Нажмите программную клавишу браузера **Перейти**, чтобы открыть соответствующую веб-страницу.

## **Перемещение в Internet Explorer**

Просматривая веб-страницы, можно использовать следующие функции.

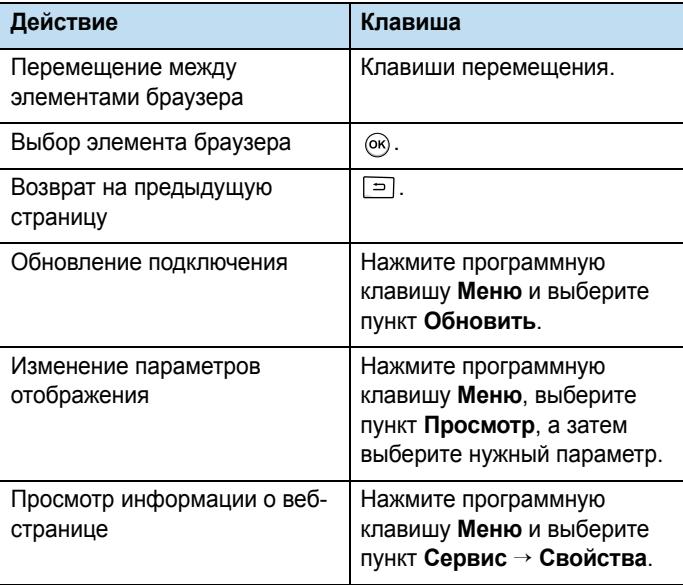

## **Использование списка «Избранное»**

Веб-браузер позволяет сохранять нужные ссылки для упрощения последующего доступа к соответствующим страницам. Распределение сохраненных ссылок по категориям позволяет находить их быстрее.

## **Добавление веб-страниц в список «Избранное»**

- 1. Перейдите на страницу, которую нужно добавить в список, нажмите программную клавишу **Меню** и выберите пункт **Добавить в избранное**.
- 2. Если необходимо, измените имя избранной ссылки.
- 3. В поле **Папка** выберите категорию, в которой нужно сохранить ссылку.

Смартфон поддерживает создание новых категорий ссылок. См. "Управление [категориями](#page-92-0) списка «Избранное»".

4. Нажмите программную клавишу **Добавить**.

#### **Открытие ссылки из списка «Избранное»**

- 1. На экране браузера Internet Explorer нажмите программную клавишу **Избранное**.
- 2. Найдите ссылку, которую нужно открыть.

Если нужная ссылка находится в определенной папке, откройте эту папку и выберите ссылку.

3. Нажмите программную клавишу **Перейти**.

#### <span id="page-92-0"></span>**Управление категориями списка «Избранное»**

Смартфон позволяет создавать новые категории для сохранения избранных веб-страниц, а также переименовывать или удалять созданные ранее категории.

#### **Добавление категории**

- 1. На экране браузера Internet Explorer нажмите программную клавишу **Избранное**.
- 2. Нажмите программную клавишу **Меню** и выберите пункт **Добавить папку**.
- 3. Введите имя категории и нажмите программную клавишу **Добавить**.

#### **Редактирование категорий**

Чтобы переименовать или удалить категорию, выберите ее в списке, нажмите программную клавишу **Меню** и выберите пункт **Изменить** или **Удалить**.

## **Изменение параметров браузера Internet Explorer**

Смартфон позволяет настраивать функции просмотра вебстраниц, изменять параметры соединения и очищать память. На экране обозревателя Internet Explorer нажмите программную клавишу **Меню** и выберите пункт **Сервис** → **Параметры**.

Можно указать следующие параметры.

• **Общие**. В данном меню можно указать, нужно ли воспроизводить звуки на веб-страницах и отображать предупреждения при переходе от защищенной веб-страницы к незащищенной, а также включить или выключить получение и отправку файлов Cookie. Можно также выбрать кодировку текста.

- **Подключения**. В данном меню можно изменить параметры сети для подключения Internet Explorer. Если выбрать параметр **Автом. опред. параметров.**, смартфон автоматически получит настройки сети от поставщика услуг Интернета.
- **Память**. В данном меню можно узнать объем памяти, который в настоящий момент используется браузером Internet Explorer. Чтобы очистить память, выберите тип памяти и нажмите программную клавишу **Очистить**.

## **RSS Reader**

Приложение RSS Reader предоставляет быстрый и удобный доступ к свежим новостям и обзорам последних событий. Новости собираются с различных веб-узлов и представляются в простом удобном виде.

#### **Чтобы открыть RSS Reader, выполните следующие действия.**

Находясь на рабочем столе, нажмите программную клавишу **Пуск**, затем программную клавишу **Дополнительно** и выберите пункт **RSS Reader**. Появится список ссылок на новости.

#### **Чтение свежих новостей**

- 1. На экране со списком ссылок на новости нажмите программную клавишу **Обновить**. Смартфон подключится к сети, и список обновится ссылками на свежие новости.
- 2. Чтобы вернуться к списку, нажмите программную клавишу **Готово**.
- 3. Выберите другую ссылку.

4. Выберите интересующий Вас заголовок. Запускается Internet Explorer и загружается веб-узел, содержащий соответствующую новость.

## **Поиск новостей**

Новости можно искать по интересующим Вас ключевым словам.

- 1. Нажмите программную клавишу **Меню** и выберите пункт **Поиск ссылки**.
- 2. Введите ключевое слово и нажмите программную клавишу **Поиск**. Смартфон производит в Интернете поиск новостей, связанных с указанным словом, и отображает результаты поиска.
- 3. Выберите нужный заголовок.

## **Экспорт и импорт ссылок**

Ссылку на новости можно экспортировать в виде файла формата OPML (Offline Processor Markup Language) или импортировать файлы OPML из других источников.

#### **Экспорт ссылки**

- 1. Выберите ссылку из списка.
- 2. Нажмите программную клавишу **Меню** и выберите пункт **OPML** → **Экспорт**.
- 3. Выберите папку, в которую необходимо сохранить файл.
- 4. Введите имя файла и нажмите программную клавишу **OK**.
- 5. Нажмите программную клавишу **OK**.

#### **Импорт ссылки**

- 1. Выберите папку, в которую нужно импортировать ссылку.
- 2. Нажмите программную клавишу **Меню** и выберите пункт **OPML** → **Импорт**.
- 3. Для импорта ссылки из файла OPML выберите пункт **Выбор файла OPML**. Для импорта ссылки с веб-узла выберите пункт **Введите URL-адрес OPML**.
- 4. Выберите файла для импортирования или введите URLадрес и нажмите программную клавишу **OK**.

## **Настройка параметров RSS Reader**

Нажмите программную клавишу **Меню** и выберите пункт **Параметры**, чтобы получить доступ к следующим функциям.

- **Настройка обновления папки**/**Настройка обновления ссылки**. Данное меню позволяет изменять настройки обновления папки или ссылки.
- **Настройка обновления всего содержимо**. Данное меню позволяет изменять настройки обновления всего содержимого RSS Reader.
- **Параметр страницы**. Можно задать настройку удаления старых страниц и указать максимальное количество хранящихся старых страниц. Когда количество страниц достигает заданного предела, самые старые страницы автоматически удаляются.
- **Прокси-сервер**. Задание адреса и номера порта проксисервера для извлечения сетевого содержимого RSS.
- **Сведения**. Просмотр информации об авторских правах и версии.

раздел 6

# **Органайзер**

В этой главе описывается, как отслеживать контакты и встречи и составлять список задач с помощью функций управления личными данными (PIM).

## **<u>В Контакты</u>**

Список контактов содержит информацию о друзьях и коллегах и позволяет быстро найти требуемые сведения, находясь дома или в дороге.

#### **Чтобы открыть список контактов, выполните следующие действия.**

На рабочем столе нажмите программную клавишу **Пуск** и выберите пункт **Контакты**. При этом отобразится список созданных контактов.

## **Создание контакта**

Новый контакт можно сохранить в памяти смартфона или на SIM-карте.

#### **Создание контакта в памяти смартфона**

- 1. В списке контактов нажмите программную клавишу **Создать**.
- 2. Введите фамилию и другие сведения о контакте.

Каждому контакту можно сопоставить индивидуальный сигнал звонка. Выберите поле **Специальная мелодия звонка** и укажите требуемую мелодию звонка.

Чтобы добавить изображение, которое будет использоваться в качестве идентификатора абонента, выделите поле **Рисунок** и выберите требуемое изображение. Чтобы удалить добавленное изображение, нажмите программную клавишу **Меню** и выберите пункт **Удалить рисунок**.

Чтобы добавить создаваемый контакт в категорию, выделите поле **Категории** и выберите категорию.

3. По окончании нажмите программную клавишу **Готово**.

#### **Создание контакта в памяти SIM-карты**

- 1. В списке контактов нажмите программную клавишу **Меню** и выберите пункт **Новый контакт на SIM**.
- 2. Введите имя добавляемого абонента.
- 3. Выделите поле **Сотовый телефон** и введите номер, который нужно сохранить.
- 4. Нажмите программную клавишу **Готово**.

#### **Создание контакта на экране набора**

- 1. На рабочем столе введите номер телефона и нажмите программную клавишу **Сохранить**.
- 2. Чтобы создать новый контакт, выберите команду **<Новый элемент>**.

Чтобы добавить номер телефона к существующему контакту, выберите имя необходимого контакта.

- 3. Прокрутите до поля, в которое нужно сохранить номер, и нажмите программную клавишу **Вставить**.
- 4. Заполните остальные поля и нажмите программную клавишу **Готово**.

## **Просмотр и редактирование контакта**

При открытии приложения «Контакты» отображается список имен контактов, упорядоченный по алфавиту. Рядом с именами отображается тип основного номера или адреса электронной почты (например, для рабочего номера телефона отображается символ **Р**, а для мобильного — **Сот**).

В следующей таблице приведены возможные сокращения, которые могут отображаться в списке контактов, и их значения.

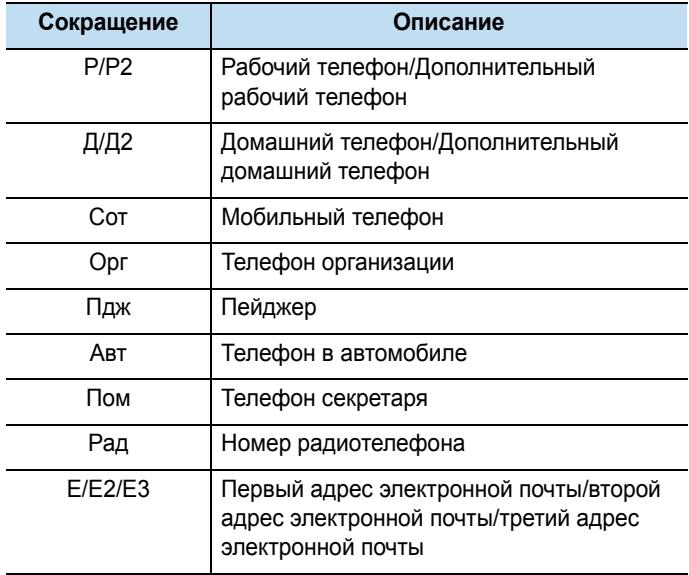

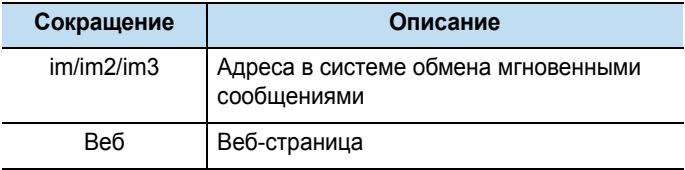

#### **Просмотр свойств контакта**

- 1. В списке контактов выберите имя контакта, который нужно просмотреть.
- 2. На этом экране можно выполнять следующие действия.
	- Чтобы изменить сведения о контакте, нажмите программную клавишу **Меню** и выберите пункт **Изменить**.
	- Чтобы отправить SMS- или MMS-сообщение, нажмите программную клавишу **Меню** и выберите пункт **Отправить SMS-сообщение** или **Отправить MMS**.
	- Чтобы выполнить вызов, выберите требуемый номер или нажмите программную клавишу **Звонок**. Чтобы выполнить видеовызов, нажмите программную клавишу **Меню** и выберите пункт **Видеовызов**.
	- Чтобы отправить сообщение электронной почты, выберите адрес электронной почты.
	- Чтобы перейти на веб-страницу, выберите веб-страницу.

## **Поиск контакта**

Можно провести поиск контакта в списке по соответствующему имени. Начать поиск можно из списка контактов или из программы SmartSearch.

#### **Поиск из списка контактов**

1. В списке контактов нажимайте алфавитно-цифровые клавиши, соответствующие буквам нужного имени.

Выделяется первая запись телефонной книги, соответствующая введенным буквам.

2. Чтобы открыть карточку контакта, нажмите клавишу ... Чтобы набрать номер контакта, нажмите клавишу  $\mathbb{R}$ .

#### **Поиск из программы SmartSearch**

Подробнее о программе SmartSearch см. на стр[. 39.](#page-38-0)

## **Добавление номера или адреса в список быстрого набора**

Смартфон позволяет назначать номера быстрого доступа, позволяющие быстро вызывать телефонные номера, а также отправлять сообщения электронной почты по указанным адресам и обращаться на заданные веб-страницы.

- 1. В списке контактов выберите нужный контакт.
- 2. Выберите нужный номер или адрес.
- 3. Нажмите программную клавишу **Меню** и выберите пункт **Доб. в быстр. набор**.
- 4. Если необходимо, измените имя и укажите номер ячейки.
- 5. Нажмите программную клавишу **Готово**.

## **Обмен контактами между SIM-картой и списком контактов**

Смартфон позволяет копировать отдельные контакты или все записи контактов определенной категории на SIM-карту и в обратном направлении.

#### **Копирование из списка контактов на SIM-карту**

- 1. В списке контактов выберите контакт, хранящийся в памяти смартфона.
- 2. Выберите номер телефона, который необходимо копировать.
- 3. Нажмите программную клавишу **Меню** и выберите пункт **Сохр. на SIM-карте**.
- 4. При необходимости измените имя контакта.
- 5. Нажмите программную клавишу **Готово**.

#### **Копирование с SIM-карты в список контактов**

- 1. В списке контактов выберите контакт, хранящийся на SIMкарте.
- 2. Нажмите программную клавишу **Меню** и выберите пункт **Сохранить в "Контакты"**.
- 3. При необходимости измените имя контакта.
- 4. Заполните остальные поля и нажмите программную клавишу **Готово**, чтобы сохранить изменения.

#### **Копирование всех контактов**

Чтобы скопировать все контакты с SIM-карты в память смартфона или наоборот, в списке контактов нажмите программную клавишу **Меню** и выберите пункт **Копировать все** → метод копирования.

## **Отправка контакта**

Информацию, хранящуюся в списке контактов, можно отправить на другой телефон в виде сообщения SMS или MMS или с помощью активного соединения Bluetooth.

В списке контактов или на экране с информацией о контакте нажмите программную клавишу **Меню**.

- Для отправки в виде сообщения SMS выберите пункт **Отправить контакт** → **SMS/MMS**. Дополнительные сведения см. на стр[. 76.](#page-75-0)
- Для отправки в виде MMS-сообщения выберите пункт **Отправить как файл vCard**. Подробнее см. стр[. 77.](#page-76-0)
- Для отправки с помощью активного соединения Bluetooth выберите пункт **Отправить контакт** → **Передача**. Дополнительные сведения см. на стр[. 156.](#page-155-0)

## **Удаление контакта**

- 1. В списке контактов выберите нужный контакт.
- 2. Нажмите программную клавишу **Меню** и выберите пункт **Удалить**.
- 3. Нажмите программную клавишу **Да** для удаления контакта.

# **Н** Календарь

Календарь предназначен для планирования встреч, собраний и других мероприятий. Сведения о встречах можно просматривать по дням, по неделям и по месяцам.

#### **Открытие календаря**

На рабочем столе нажмите программную клавишу **Пуск** и выберите пункт **Органайзер** → **Календарь**. Списки назначенных встреч можно просмотреть в виде плана на день.

## **Планирование встречи**

- 1. Нажмите программную клавишу **Меню** и выберите пункт **Нов. встреча**.
- 2. Заполните все поля ввода.

В поле **Пометка** выберите приоритет в соответствии с которым сервер Microsoft Exchange Server обрабатывает информацию о встрече.

3. По окончании нажмите программную клавишу **Готово**.

## **Просмотр и редактирование сведений о встрече**

На экране календаря можно просмотреть и изменить информацию о назначенных встречах, используя различные виды отображения (по дням, по неделям и по месяцам). По умолчанию календарь открывается в виде плана на день, что предоставляет наиболее подробную информацию о встрече.

#### **Изменение режима просмотра**

Смартфон позволяет изменить режим просмотра календаря и просматривать события календаря за день, за неделю или за месяц. Чтобы изменить режим просмотра, можно в любом режиме просмотра нажать программную клавишу **Неделя**, **Месяц** или **Повестка**.

- **Повестка**. Отображение встреч в выбранный день.
- **Неделя**. Отображение расписания встреч за неделю.

Ячейки времени, на которое запланировано событие, обозначаются следующими цветами. Темно-синий — занят. Фиолетовый — не на работе. Белый — свободен. Голубой предварительная договоренность.

• **Месяц**. Отображение расписания на месяц. Дни, на которые запланированы встречи, отмечены следующими значками.  $\triangledown$  — утренняя встреча.  $\blacktriangle$  — дневная встреча.  $\blacksquare$  — встреча запланирована на утро и день. **П** — встреча длится весь день.

#### **Изменение сведений о встрече**

- 1. Выберите режим просмотра календаря, нажав программную клавишу **Неделя**, **Месяц** или **Повестка**.
- 2. В любом из режимов просмотра перейдите к нужной дате. Для выбора даты в режиме просмотра дня воспользуйтесь клавишами перемещения «Влево» и «Вправо».

Для перехода к текущей дате нажмите программную клавишу **Меню** и выберите пункт **Cегодня**.

Чтобы перейти к определенной дате, нажмите программную клавишу **Меню** и выберите пункт **Перейти к дате**. Введите дату и нажмите программную клавишу **Готово**.

- 3. Выберите встречу, которую следует просмотреть.
- 4. Нажмите программную клавишу **Изменить**.
- 5. При изменении повторяющегося или продолжительного события укажите, нужно ли изменять все встречи этой группы или только текущую встречу, нажав программную клавишу **Нет** или **Да**.
- 6. Внесите изменения в сведения о встрече и нажмите программную клавишу **Готово**, чтобы сохранить изменения.

## **Передача сведений о встрече**

Сведения о встрече можно отправить на другой телефон в формате VCalendar с помощью MMS-сообщения или активного соединения Bluetooth.

- Для отправки в виде MMS-сообщения выберите нужную встречу, нажмите программную клавишу **Меню** и выберите пункт **Отправить как файл vCalendar**. Дополнительные сведения см. на стр[. 77](#page-76-0).
- Для отправки с помощью активного соединения Bluetooth откройте нужную встречу, нажмите программную клавишу **Меню** и выберите пункт **Передать встречу**. Дополнительные сведения см. на стр[. 156.](#page-155-0)

## **Удаление встречи**

- 1. На экране календаря откройте запись о встрече, которую нужно удалить.
- 2. Нажмите программную клавишу **Меню** и выберите пункт **Удалить**.

3. При удалении повторяющегося или продолжительного события укажите, нужно ли удалить все встречи этой группы или только текущую встречу, нажав программную клавишу **Нет** или **Да**.

Можно также нажать программную клавишу **Да**, чтобы полностью удалить сведения о встрече.

## **Изменение параметров настройки календаря**

В любом режиме просмотра нажмите программную клавишу **Меню** и выберите пункт **Параметры**. Можно указать следующие параметры.

- **1-й день недели**. День недели, с которого начинается календарь.
- **Представление недели**. Выбор режима просмотра по неделям.
- **Представление месяца**. Выбор режима просмотра по месяцам с отображением номера текущей недели.
- **Напоминания**. Установка расписания по умолчанию для напоминаний.

# **D-Day**

В данном режиме можно определить, сколько дней осталось до наступления указанного события или сколько дней прошло после его наступления.

#### **Включение режима «D-Day»**

На рабочем столе нажмите программную клавишу **Пуск** и выберите пункт **Органайзер** → **D-Day**.

**Примечание**. В зависимости от выбранного языка некоторые тексты могут не читаться.

## **Создание счетчика событий D-Day**

- 1. Нажмите программную клавишу **Создать**.
- 2. Укажите значения каждого поля.
- 3. По окончании нажмите программную клавишу **Готово**.

Счетчик будет добавлен в список и будет показывать, сколько дней осталось до наступления события или сколько дней прошло после его наступления.

## **Изменение категорий событий D-Day**

Имена и обозначения категорий событий можно изменять. Для этого выполните следующие действия.

- 1. В списке счетчиков нажмите программную клавишу **Меню** и выберите пункт **Изменить категорию**.
- 2. Перейдите к нужной категории.
- 3. Нажмите программную клавишу **Меню** и выберите пункт **Переименовать**.
- 4. Введите новое имя и нажмите программную клавишу **Готово**.
- 5. Для изменения значка категории нажимайте клавиши перемещения «Влево» и «Вправо».
- 6. Чтобы сохранить изменения, нажмите программную клавишу **Готово**.
## **Удаление счетчика событий D-Day**

- 1. Перейдите к нужному счетчику.
- 2. Нажмите программную клавишу **Меню** и выберите пункт **Удалить**.
- 3. Для подтверждения удаления нажмите программную клавишу **Да**.

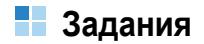

Меню работы с заданиями позволяет создавать напоминания о заданиях. Задания можно помечать как выполненные и удалять.

#### **Открытие экрана работы с заданиями**

На рабочем столе нажмите программную клавишу **Пуск** и выберите пункт **Органайзер** → **Задачи**.

## **Создание записи о задании**

- 1. Нажмите клавишу перемещения «Вверх».
- 2. Введите информацию о задании в поле **Введите новую задачу**.
- 3. Завершив операцию, нажмите клавишу  $\circledast$ .

## **Завершение задания**

Когда задание завершено, пометьте его, чтобы показать, что оно выполнено. Для этого выберите требуемое задание и нажмите программную клавишу **Выполнить**.

Чтобы снять отметку, нажмите программную клавишу **Включить**.

## **Передача записи о задании**

Смартфон позволяет передать информацию о задании на другой телефон через активное соединение Bluetooth.

Выберите нужное задание из списка. Нажмите программную клавишу **Меню** и выберите пункт **Передать задачу**. Дополнительные сведения см. на стр[. 156](#page-155-0).

## **Удаление задания**

- 1. Выберите требуемое задание из списка.
- 2. Нажмите программную клавишу **Меню** и выберите пункт **Удалить задачу**.
- 3. Для подтверждения удаления нажмите программную клавишу **Да**.

# **Блокнот**

Приложение «Блокнот» служит для создания напоминаний о важных событиях и управления ими.

#### **Для доступа в приложение «Блокнот» выполните следующие действия.**

На рабочем столе нажмите программную клавишу **Пуск** и выберите пункт **Органайзер** → **Блокнот**.

## **Создание напоминания**

- 1. Нажмите программную клавишу **Создать**.
- 2. Введите текст напоминания и нажмите программную клавишу **Готово**.

## **Просмотр напоминания**

Для просмотра сведений о напоминании выберите его в списке. Чтобы изменить напоминание, нажмите программную клавишу **Изменить**.

## **Передача напоминания**

Напоминание можно отправить в SMS-сообщении или сообщении электронной почты.

- 1. Перейдите к нужному напоминанию.
- 2. Нажмите программную клавишу **Меню** и выберите пункт **Передать в сообщении**.
- 3. Создайте сообщение и отправьте его. Дополнительные сведения см. на стр[. 86](#page-85-0) или стр[. 76.](#page-75-0)

## **Удаление напоминания**

- 1. Перейдите к нужному напоминанию.
- 2. Нажмите программную клавишу **Меню** и выберите пункт **Удалить**.
- 3. Для подтверждения удаления нажмите программную клавишу **Да**.

# **Голосовые заметки**

Вы всегда можете быстро сохранить идеи, напоминания и номера телефонов с помощью голосовой записи сообщения. Для создания голосовых записей используется приложение «Голосовые заметки».

#### **Запуск приложения «Голосовые заметки»**

На рабочем столе нажмите программную клавишу **Пуск** и выберите пункт **Органайзер** → **Голосовые заметки**.

## **Запись голосовой заметки**

- 1. Держите микрофон смартфона рядом со ртом или другим источником звука.
- 2. Чтобы выполнить запись, нажмите программную клавишу **Запись**.
- 3. Чтобы остановить запись, нажмите программную клавишу **Остановить**.

## **Воспроизведение голосовой заметки**

В списке заметок выберите заметку, которую необходимо прослушать. Заметка будет воспроизведена. Для изменения громкости звука при воспроизведении используйте клавиши  $\bigcap / \bigcup$ .

## **Установка голосовой заметки в качестве мелодии звонка**

- 1. В списке заметок найдите нужную голосовую заметку.
- 2. Нажмите программную клавишу **Меню** и выберите пункт **Уст. сигнал звонка**.
- 3. Нажмите программную клавишу **OK**.

### **Удаление голосовой заметки**

- 1. В списке заметок найдите нужную голосовую заметку.
- 2. Нажмите программную клавишу **Меню** и выберите пункт **Удалить**.
- 3. Для подтверждения удаления нажмите программную клавишу **Да**.

# **Сигналы**

Сигналы можно использовать в качестве будильника и напоминания о предстоящих событиях.

#### **Запуск приложения «Сигналы»**

На рабочем столе нажмите программную клавишу **Пуск** и выберите пункт **Органайзер** → **Сигналы**.

## **Установка времени срабатывания сигнала**

- 1. На экране сигналов выберите параметр **Сигнал будильника**.
- 2. Установите флажок, введите время и дни недели, в которые будильник должен срабатывать.

Для перехода между полями служат клавиши перемещения. Смартфон позволяет указать три времени срабатывания будильника.

- 3. В поле **Сигнал** выберите мелодию сигнала будильника.
- 4. В поле **Отложить** укажите интервал повторного срабатывания будильника.
- 5. Нажмите программную клавишу **Готово**.

## **Настройка сигнала**

- 1. На экране сигналов выберите один из пунктов: от **Сигнал 1** до **Сигнал 9**.
- 2. Задайте значения для каждого параметра.
- 3. Нажмите программную клавишу **Готово**.

## **Остановка сигнала**

- Когда звучит сигнал будильника, нажмите программную клавишу **Закрыть**, чтобы отключить будильник, или программную клавишу **Отложить**, чтобы будильник сработал повторно по истечении определенного интервала времени.
- Чтобы выключить сигнал, выберите его на экране сигналов и выберите вариант **Выкл.** в поле **Вкл. будильн.**

# **Мировое время**

Смартфон позволяет указать мировое время с требуемыми часовыми поясами, а затем в любой момент определять текущее время в нужном городе.

- 1. На рабочем столе нажмите программную клавишу **Пуск**.
- 2. Выберите пункт **Органайзер** → **Мировое время**.
- 3. Выберите нужное время.
- 4. С помощью клавиш перемещения «Влево» и «Вправо» выберите часовой пояс.

Чтобы выполнять для выбранного часового пояса переход на летнее время, нажмите программную клавишу **Летнее время**.

5. Чтобы сохранить сведения о выбранном часовом поясе, нажмите программную клавишу **Готово**.

Для удаления установленного часового пояса нажмите программную клавишу **Изменить** и выберите пункт **Очистить**.

6. Для добавления других часовых поясов повторяйте шаги, начиная с шага 2.

раздел

7

# **Мультимедиа**

# **ПРИ Камера**

Встроенная камера смартфона позволяет делать снимки людей и событий и записывать видеоклипы. Смартфон сохраняет фотоснимки в формате JPEG, а видеоклипы — в формате 3GP.

#### **Включение камеры**

Находясь на рабочем столе, нажмите программную клавишу **Пуск** и выберите пункт **Камера** или нажмите и удерживайте клавишу п.

## **Фотосъемка**

В режиме фотосъемки основной дисплей работает в качестве видоискателя.

- 1. Поймайте изображение в кадр.
	- С помощью клавиш перемещения «Вверх» и «Вниз» выберите масштаб.
	- С помощью клавиш перемещения «Влево» и «Вправо» настройте яркость изображения.
	- Нажмите программную клавишу **Меню**, чтобы получить доступ к функциям работы с камерой. См. стр. [117.](#page-116-0)
	- С помощью цифровых клавиш настройте качество изображения. См. стр. [118.](#page-117-0)
- 2. Чтобы сделать снимок, нажмите клавишу  $(\alpha)$ ,  $(\alpha)$  или колесико.

3. Для сохранения фотографии нажмите программную клавишу **Сохранить**, клавишу <sub>(ск)</sub>, <sup>[4]</sup> или колесико.

Местоположение для сохранения фотографии указывается в параметре **Сохранение по умолчанию**. После сохранения фотографии камера автоматически возвращается в режим предварительного просмотра.

#### <span id="page-116-0"></span>**Настройка параметров камеры**

Смартфон позволяет настраивать параметры камеры. После изменения параметров камеры в верхней части экрана предварительного просмотра отображаются соответствующие значки.

На экране предварительного просмотра нажмите программную клавишу **Меню**.

- **Видеокамера**. Переключение в режим видеозаписи.
- **Режим съемки**. Изменение режима фотосъемки.

**Отдельный кадр**. Выполнение одиночного снимка.

**Мультиснимок**. Выполнение серии фотографий. Количество кадров по умолчанию, которые сделает камера, можно задать в разделе **Камера** меню **Параметры**.

**Матричная съемка**. Выполнение серии снимков, сохраняемых на одной фотографии. Макет размещения кадров по умолчанию можно задать в разделе **Камера** меню **Параметры**.

- **Размер**. Изменение размера изображения.
- **Качество**. Изменение качества изображения.
- **Баланс белого**. Выбор режима определения баланса белого для фотографий.
- **Таймер**. Установка временной задержки перед выполнением снимка.
- **Эффект**. Изменение оттенка или применение к фотографии специального эффекта.
- **Рамка**. Выбор декоративной рамки.
- **Параметры**. Изменение настроек камеры по умолчанию. См. стр[. 122.](#page-121-0)

#### <span id="page-117-0"></span>**Использование комбинаций клавиш**

Находясь на экране предварительного просмотра изображения, можно изменять параметры камеры с помощью цифровых клавиш.

- $\Gamma$  переключение в режим видеозаписи.
- $\binom{p}{r}$  изменение режима съемки путем установки числа фотографий или порядка их расположения.
- $\cdot$   $\sqrt{n}$  изменение размера изображения.
- $\beta$  изменение качества изображения.
- $\cdot$   $\mathbb{C}$  изменение баланса белого.
- $\left[\widehat{g}\right]$  установка временной задержки перед выполнением снимка.
- $\cdot$   $\mathbb{Q}$  изменение цветового оттенка или наложение специального эффекта.
- $\mathbb{R}$  добавление к фотографии декоративной рамки.
- $\cdot$   $\sqrt{\frac{1}{M}}$  доступ к параметрам камеры.

## **Просмотр фотографий**

Чтобы просмотреть полученные фотографии, в режиме камеры нажмите программную клавишу **Мое фото**. Появится список фотографий, хранящихся в выбранной на данный момент памяти. Дополнительные сведения см. на стр[. 133.](#page-132-0)

## **Запись видеоклипов**

- 1. В режиме фотосъемки нажмите клавишу  $\mathbb{R}$ , чтобы перейти в режим видеозаписи.
- 2. Поймайте изображение в кадр.
	- С помощью клавиш перемещения «Вверх» и «Вниз» выберите масштаб.
	- С помощью клавиш перемещения «Влево» и «Вправо» настройте яркость изображения.
	- Нажмите программную клавишу **Меню**, чтобы получить доступ к функциям работы с видеокамерой. См. стр. [120.](#page-119-0)
	- С помощью цифровых клавиш настройте качество изображения. См. стр. [121](#page-120-0).
- 3. Чтобы начать запись, нажмите клавишу  $(\alpha x)$ ,  $(\alpha)$  или колесико. Счетчик времени в левом верхнем углу экрана показывает истекшее время.

Для приостановки и возобновления записи нажимайте программные клавиши **Пауза** или **Возобн.**

4. Для остановки записи нажмите клавишу  $(\infty)$ ,  $(\cdot)$  или колесико.

5. Нажмите программную клавишу **Сохранить** для сохранения видеоклипа.

Местоположение для сохранения видеоклипа указывается в параметре **Сохранение по умолчанию**. После сохранения видеоклипа камера автоматически возвращается в режим предварительного просмотра видео.

#### <span id="page-119-0"></span>**Установка параметров видеозаписи**

Смартфон позволяет настраивать параметры видеозаписи. После изменения параметров видео в верхней части экрана просмотра видео отображаются соответствующие значки.

На экране предварительного просмотра видео нажмите программную клавишу **Меню**.

- **Камера**. Переключение камеры в режим фотосъемки.
- **Режим записи**. Выбор режима видеозаписи. Чтобы записать видеоклип, пригодный для добавления в MMS-сообщение или сообщение электронной почты, выберите параметр **Ограничено (для MMS)**. Чтобы записать видеоклип, размер которого не превышает доступного объема памяти телефона, выберите значение **Обычная**.
- **Размер**. Изменение размера кадра при съемке видео.
- **Качество**. Изменение качества изображения.
- **Баланс белого**. Выбор режима определения баланса белого для видеоклипов.
- **Таймер**. Установка временной задержки, по истечении которой камера смартфона начнет записывать видеоклип.
- **Эффект**. Изменение оттенка или применение к видеозаписи специального эффекта.
- **Аудиозапись выкл.**/**Аудиозапись вкл**. Выбор режима записи видеоклипа — со звуком или без.

• **Параметры**. Изменение настроек камеры по умолчанию. См. стр[. 122.](#page-121-1)

#### <span id="page-120-0"></span>**Использование комбинаций клавиш**

На экране просмотра видео можно использовать клавиши, которые позволяют настроить параметры видеосъемки.

- $\Gamma$  переключение камеры в режим фотосъемки.
- $\begin{bmatrix} \mathbf{F} \end{bmatrix}$  изменение режима записи.
- $\Box$  изменение размера кадра.
- $\binom{6}{5}$  изменение качества изображения.
- $\mathbb{R}$  изменение баланса белого.
- $\binom{9}{4}$  выбор времени задержки, по истечении которого камера начнет снимать видеоклип.
- $\cdot$   $\mathbb{R}$  изменение цветового оттенка или наложение специального эффекта.
- $\cdot$   $\binom{m}{v}$  отключение или включение звука.
- $\sqrt{M}$  доступ к параметрам камеры.

#### **Воспроизведение видеоклипов**

Чтобы просмотреть полученные видеоклипы, в режиме видеозаписи нажмите программную клавишу **Мое видео**. Появится список видеоклипов, хранящихся в выбранной на данный момент памяти. Дополнительные сведения см. на стр[. 133](#page-132-0).

#### <span id="page-121-0"></span>**Изменение параметров камеры по умолчанию**

Чтобы изменить параметры камеры по умолчанию, нажмите программную клавишу **Меню** и выберите пункт **Параметры**.

Можно указать следующие параметры.

<span id="page-121-1"></span>• **Общие**. Изменение общих параметров приложения «Камера».

**Видоискатель**. Отображение снимков на экране предварительного просмотра.

**Автосохранение**. Автоматическое сохранение фотоснимков и видеоклипов после съемки.

**Сохранение по умолчанию**. Выбор места для сохранения фотографий и видеоклипов.

**Тайм-аут**. Интервал времени, по истечении которого камера отключится, если она не используется.

• **Камера**. Изменение параметров настройки для режима фотосъемки.

**Мультиснимок**. Количество кадров, которое сделает камера, и скорость съемки.

**Матричная съемка**. Выбор макета размещения и режима спуска затвора.

**Префикс по умолчанию**. Изменение префикса названия фотографии, используемого по умолчанию.

**Звук**. Выбор звука срабатывания затвора, изменения масштаба и яркости.

• **Видеокамера**. Изменение параметров видеозаписи.

**Префикс по умолчанию**. Изменение префикса названия видеоклипа, используемого по умолчанию.

**Звук**. Включение или выключение звука, который будет воспроизводиться при начале или завершении съемки.

• **Ярлыки**. Отображение функций, сопоставленных клавишам в режиме фотосъемки и видеозаписи.

## **Проигрыватель Windows Media**

В смартфоне предустановлен проигрыватель Microsoft Windows Media 10, позволяющий воспроизводить звуковые и видеофайлы Windows Media Audio, Windows Media Video и MP3, которые хранятся в смартфоне, на карте памяти или в Интернете.

#### **Запуск проигрывателя Windows Media**

На рабочем столе нажмите программную клавишу **Пуск** и выберите пункт **Windows Media**.

## **Подготовка файлов мультимедиа**

Для копирования файлов с компьютера на смартфон можно использовать проигрыватель Windows Media и приложение ActiveSync. Кроме того, файлы можно скопировать, используя карту памяти.

**Примечание**. Если в памяти хранится слишком много файлов, это приведет к снижению скорости работы системы. Чтобы избежать этого, следует использовать для хранения звуковых файлов дополнительные карты памяти.

### **Общие сведения о DRM, лицензиях и защищенных файлах**

Некоторые цифровые файлы мультимедиа (например, песни, загруженные из сетевых магазинов) зашифрованы для предотвращения незаконного распространения. Для шифрования используется технология, называемая «Система управления цифровыми правами» (Digital Rights Management, DRM). В процессе шифрования поставщик содержимого создает лицензию, описывающую, как и когда можно использовать соответствующий файл.

Например, поставщик содержимого может создать лицензию, позволяющую воспроизводить определенный файл на компьютере, но не на смартфоне, или лицензию, позволяющую воспроизводить определенный файл на смартфоне, но только один месяц или заданное число раз. Файлы, которым сопоставлены лицензии, называются защищенными.

## **Копирование файлов мультимедиа с помощью ActiveSync**

- 1. Подключите смартфон к компьютеру и начните синхронизацию, как описано на стр[. 48](#page-47-0).
- 2. Откройте каталог файлов смартфона, нажав кнопку **Проводник** в окне Microsoft ActiveSync.
- 3. Перетащите подлежащие копированию файлы мультимедиа в открывшуюся папку.

Проигрыватель Windows Media автоматически получит файлы мультимедиа из папки, в которую они были скопированы, и эти файлы появятся на экране библиотеки. Если файлы мультимедиа не появились в библиотеке, обновите библиотеку вручную. Для этого нажмите программную клавишу **Меню** и выберите пункт **Обновить библиотеку**.

#### **Копирование файлов мультимедиа с помощью проигрывателя Windows Media для компьютера**

Копирование файлов мультимедиа можно выполнить с помощью проигрывателя Windows Media для компьютера. При этом защищенные файлы копируются вместе с лицензиями.

Убедитесь, что на компьютере установлен проигрыватель Windows Media 10 или более поздней версии. Процедура копирования файлов зависит от установленной версии проигрывателя Windows Media.

- 1. Подключите смартфон к компьютеру и начните синхронизацию.
- 2. Откройте проигрыватель Windows Media на компьютере.
- 3. Откройте вкладку **Синхронизация**.
- 4. Щелкните значок **Изменить список воспроизведения**.
- 5. В левой части окна выберите файлы мультимедиа, которые нужно синхронизировать.
- 6. Нажмите кнопку **ОK**.
- 7. В правой части окна проигрывателя Windows Media выберите место для сохранения.
- 8. Нажмите кнопку , чтобы выбрать уровень качества, а затем нажмите кнопку **ОK**.
- 9. Выберите команду **Начать синхронизацию**.

Выбранные файлы будут преобразованы и скопированы в папку, указанную на шаге 7.

## **Использование библиотек**

Библиотека — это список файлов, предоставленный проигрывателем Windows Media и позволяющий получать доступ к файлам мультимедиа в памяти смартфона. Для доступа к библиотекам нажмите программную клавишу **Меню** и выберите пункт **Библиотека**.

На экране библиотеки перечислены категории (такие как «Мои списки воспроизведения», «Моя музыка» и «Мои видеозаписи»). Содержимое, отображаемое на этом экране, можно сортировать по ряду критериев (например, по имени исполнителя, названию альбома или жанру).

На экране библиотеки с помощью программной клавиши **Меню** можно получить доступ к следующим функциям.

- **Поставить в очередь**. Добавление выбранного файла в конец текущего списка воспроизведения.
- **Удалить из библиотеки**. Удаление выбранного файла из библиотеки.
- **Проигрывается**. Отображение текущего списка воспроизведения.
- **Библиотека**. Выбор библиотеки для просмотра (например, библиотека файлов в смартфоне или файлов на карте памяти).
- **Обновить библиотеку**. Добавление в библиотеку новых файлов путем поиска на смартфоне или на карте памяти.
- **Открыть файл**. Поиск и воспроизведение файлов, которые хранятся в смартфоне или на карте памяти, но отсутствуют в библиотеке.
- **Открыть адрес URL**. Указание URL-адреса для потоковой службы.
- **Свойства**. Отображение информации о выбранном файле.

• **Проигрыватель**. Закрытие экрана библиотеки и переход к экрану проигрывателя.

#### **Воспроизведение музыки и видеоклипов**

Если в памяти смартфона или на карте памяти есть файлы мультимедиа, их можно воспроизвести в проигрывателе Windows Media.

#### **Воспроизведение файлов мультимедиа из библиотеки**

- 1. На экране библиотеки нажмите программную клавишу **Меню**, выберите пункт **Библиотека**, а затем укажите память, которую нужно использовать.
- 2. Нажмите программную клавишу **Меню** и выберите пункт **Обновить библиотеку**.
- 3. По завершении обновления библиотеки нажмите программную клавишу **Готово**.
- 4. Выберите категорию.
- 5. Найдите библиотеку, которую нужно воспроизвести, и нажмите программную клавишу **Воспроизвести**.

Появится экран проигрывателя, и начнется воспроизведение выбранного файла.

Во время воспроизведения можно использовать следующие функции.

- Чтобы настроить громкость проигрывателя Windows Media, воспользуйтесь клавишами перемещения «Вверх» и «Вниз». На экране отображается индикатор уровня громкости.
- Для регулировки громкости звука нажимайте клавиши  $\bigcap / \bigcup$ .
- Для прокрутки файла назад нажмите и удерживайте клавишу перемещения «Влево».
- Для прокрутки файла вперед нажмите и удерживайте клавишу перемещения «Вправо».
- Для перехода к следующему файлу нажмите клавишу перемещения «Вправо».
- Для перехода к предыдущему файлу нажмите клавишу перемещения «Влево».
- Для приостановки или возобновления воспроизведения нажмите клавишу  $\circledcirc$ ,  $\circledcirc$  или колесико.
- Чтобы установить произвольный или циклический порядок воспроизведения файлов в списке, нажмите программную клавишу **Меню** и выберите пункт **В случ. порядке/Повтор.** → необходимый режим.
- Для просмотра видео в полноэкранном режиме нажмите программную клавишу **Меню** и выберите пункт **Во весь экран**.
- Чтобы остановить воспроизведение, нажмите программную клавишу **Меню** и выберите пункт **Остановить**.

#### **Воспроизведение файлов мультимедиа из сети**

- 1. На экране библиотеки нажмите программную клавишу **Меню** и выберите пункт **Открыть адрес URL**.
- 2. Введите URL-адрес в поле **Адрес URL** или выберите использовавшийся ранее URL-адрес в поле **Журнал**.
- 3. Нажмите программную клавишу **OK**.

**Примечание**. Чтобы воспроизводить потоки мультимедиа, необходимо подключение к сети. Дополнительные сведения об удаленном подключении смартфона к сети см. на стр[. 159](#page-158-0).

## **Настройка списка воспроизведения**

На экране библиотеки файлы мультимедиа можно добавлять во временный список воспроизведения, в котором указан текущий воспроизводимый файл, а также все файлы, находящиеся в очереди воспроизведения.

#### **Создание списка воспроизведения**

1. На экране библиотеки выберите категорию и прокрутите список до нужного файла.

Если файл не отображается в списке, нажмите программную клавишу **Меню** и выберите пункт **Обновить библиотеку**.

- 2. Чтобы добавить файл в список воспроизведения, нажмите программную клавишу **Меню** и выберите пункт **Поставить в очередь**.
- 3. Для добавления других файлов повторяйте шаги 1 и 2.
- 4. Для возврата к экрану проигрывателя нажмите клавишу или программную клавишу **Меню** и выберите пункт **Проигрыватель**.
- 5. Чтобы начать воспроизведение файлов, нажмите клавишу  $(x)$ , • или колесико.
- 6. Чтобы сохранить список воспроизведения, нажмите программную клавишу **Проигрывается**, затем программную клавишу **Меню** и выберите пункт **Сохранить список воспроизведения**.
- 7. Введите имя списка и нажмите программную клавишу **Готово**. Список будет сохранен в папке «Мои списки воспроизведения».

#### **Открытие списка воспроизведения**

На экране проигрывателя нажмите программную клавишу **Проигрывается**. Для доступа к функциям проигрывателя нажмите программную клавишу **Меню**.

#### **Изменение списка воспроизведения**

- Чтобы изменить порядок воспроизведения, нажмите программную клавишу **Меню** и выберите пункт **Переместить вверх** или **Переместить вниз**.
- Для удаления выбранных файлов нажмите программную клавишу **Меню** и выберите пункт **Удалить из списка**.
- Чтобы очистить список воспроизведения, нажмите программную клавишу **Меню** и выберите пункт **Очистить воспроизводимое**.

## **Изменение настроек проигрывателя Windows Media**

Внешний вид и список функций проигрывателя Windows Media можно настраивать в соответствии с предпочтениями пользователя. На экране проигрывателя нажмите программную клавишу **Меню** и выберите пункт **Параметры**.

Можно использовать следующие функции.

- **Воспроизведение**. Выбор параметров воспроизведения. Можно выбрать способ отображения времени на экране проигрывателя, включить или выключить паузу при запуске другой программы и указать, следует ли возобновлять воспроизведение после телефонного вызова.
- **Видео**. Выбор параметров просмотра видеоклипов в полноэкранном режиме.

**Примечание**. Если при воспроизведении файлов в формате MP4 возникают неполадки, не используйте функцию **По размеру окна**. Данная ошибка возникает вследствие изменения размеров изображения.

- **Сеть**. Изменение скорости подключения и протокола для воспроизведения музыки и потокового видео.
- **Библиотека**. Данный параметр позволяет указать, должен ли после запуска проигрывателя Windows Media открываться экран проигрывателя или экран библиотеки.
- **Обложки**. Выбор обложки для изменения внешнего вида экрана проигрывателя.
- **Кнопки**. Назначение клавишам смартфона функций проигрывателя Windows Media для управления воспроизведением без использования меню.

# **Podcast**

Приложение Podcast позволяет использовать интерактивные службы звуковых и видеофайлов, а также создавать собственные списки воспроизведения.

#### **Для перехода в приложение Podcast выполните следующие действия.**

Находясь на рабочем столе, нажмите программную клавишу **Пуск**, затем программную клавишу **Дополнительно** и выберите пункт **Podcast**.

## **Оформление подписки на услугу Podcast**

На экране Podcast перейдите к пункту **Podcasts**, нажмите программную клавишу **Меню** и выберите пункт **Подписаться на услугу Podcast**. Если установлено соединение с соответствующим сайтом, следуйте появляющимся на экране инструкциям, чтобы завершить процедуру оформления подписки.

## **Доступ к аудио- и видеослужбам**

На экране Podcast выберите пункт **Podcasts**. Будет установлено соединение с соответствующим веб-сайтом, где вы сможете выбрать нужные службы.

Чтобы обновить библиотеку звуковых и видеофайлов и списки воспроизведения, нажмите программную клавишу **Меню** и выберите пункт **Обновить библиотеку**.

## **Создание списка воспроизведения**

Можно создать список воспроизведения с любимыми звуковыми и видеофайлами самостоятельно или с помощью мастера создания списков воспроизведения, который позволит отобрать файлы в соответствии с вашими предпочтениями.

- 1. Нажмите программную клавишу **Меню** и выберите пункт **Создать** → тип элемента.
- 2. Введите название списка воспроизведения.

Для создания списка с помощью мастера нажмите программную клавишу **Меню** и добавьте правила или ограничения для отбора файлов.

- 3. Нажмите программную клавишу **Ok** или **Готово**.
- 4. При необходимости добавьте файлы.

## **Изменение настроек Podcast**

Чтобы изменить параметры приложения Podcast, нажмите программную клавишу **Меню** и выберите пункт **Параметры** или **Свойства**. Можно указать информацию, которая будет отображаться в списках воспроизведения, или просмотреть и обновить свойства списков воспроизведения Podcast.

<span id="page-132-0"></span>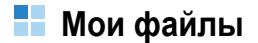

Данное приложение позволяет обращаться к любому изображению, звуковому файлу или видеоклипу, хранящемуся в памяти смартфона или на карте памяти.

#### **Переход к приложению «Мои файлы»**

Находясь на рабочем столе, нажмите программную клавишу **Пуск**, а затем нажмите программную клавишу **Дополнительно** и выберите пункт **Мои файлы**. Отображаются папки файлов.

## **Просмотр фотографий**

- 1. На экране со списком папок выберите пункт **Мои рисунки**.
- 2. Выберите эскиз нужной фотографии.
- 3. Чтобы просмотреть другие фотографии, используйте клавиши перемещения «Влево» или «Вправо».

При просмотре изображения доступны следующие функции.

- Чтобы изменить масштаб, нажмите программную клавишу **Масштаб** для переключения в режим масштабирования, а затем нажмите программную клавишу **+** или **-**.
- Чтобы изменить изображение, нажмите программную клавишу **Меню** и выберите пункт **Изменить изображение**. После этого при нажатии программной клавиши **Меню** будут доступны средства редактирования.
- Чтобы использовать изображение в качестве обоев для рабочего стола или изображения контакта, нажмите программную клавишу **Меню** и выберите пункт **Установить как** → Обои стартового экрана или Фотоопределитель.
- Чтобы распечатать изображение на принтере, поддерживающем Bluetooth, нажмите программную клавишу **Меню** и выберите пункт **Печать через Bluetooth**. Сначала следует подсоединить смартфон к принтеру.

## **Просмотр фотографий в режиме слайд-шоу**

Смартфон позволяет просматривать картинки в режиме слайдшоу — последовательного показа каждой из картинок, содержащихся в текущем альбоме.

Нажмите программную клавишу **Меню** и выберите пункт **Показать слайд-шоу**. В режиме слайд-шоу фотографии отображаются во весь экран.

- Для начала или приостановки слайд-шоу нажмите клавишу  $($ OK $).$
- Для прокрутки изображений вручную используйте клавиши перемещения «Влево» и «Вправо».
- Чтобы остановить слайд-шоу и вернуться на предыдущий экран, нажмите клавишу  $\boxed{=}$ .

## **Воспроизведение звукового файла или видеоклипа**

- 1. На экране со списком папок выберите пункт **Заметки**, **Моя музыка** или **Мое видео**. В папке **Заметки** хранятся ваши голосовые записи.
- 2. Выберите необходимый звуковой файл или видеоклип. Начнется его воспроизведение с помощью проигрывателя Windows Media.

## **Поиск файла**

Можно быстро найти файл, введя его название.

- 1. Выберите папку из списка.
- 2. Нажмите программную клавишу **Меню** и выберите пункт **Поиск**.
- 3. Введите имя файла и выберите его тип и размещение.
- 4. Нажмите программную клавишу **Поиск**. Смартфон производит поиск в папках с файлами и отображает все подходящие файлы.
- 5. Для доступа к файлу нажмите программную клавишу **Открыть**.

## **Отправка файла**

Файл можно отправить на другой телефон с помощью MMS, сообщения электронной почты или активного соединения Bluetooth.

Если необходимо, откройте требуемую папку и выберите нужный файл.

- Для отправки в MMS-сообщении выберите пункт **Отправить** → **Как сообщение**. Дополнительные сведения см. на стр[. 77.](#page-76-0)
- Для отправки в сообщении электронной почты выберите пункт **Отправить** → **Как эл. почту**. Подробнее см. стр[. 86.](#page-85-0)
- Для отправки через Bluetooth выберите пункт **Отправить** → **Через Bluetooth**. Дополнительные сведения см. на стр[. 156.](#page-155-0)
- Для отправки файла в интерактивный альбом мультимедиа выберите пункт **Отправить** → **В альбом мультимедиа**. Данная функция доступна не во всех странах.

## **Копирование и перемещение файла**

- 1. На экране со списком папок откройте требуемую папку и выберите нужный файл.
- 2. Нажмите программную клавишу **Меню** и выберите пункт **Изменить** → **Копировать** или **Переместить**.
- 3. Выберите папку, в которую необходимо скопировать или переместить файл.

## **Удаление файла**

- 1. На экране со списком папок откройте требуемую папку и выберите нужный файл.
- 2. Нажмите программную клавишу **Меню** и выберите пункт **Удалить**.
- 3. Для подтверждения удаления нажмите программную клавишу **Да**.

## **Сжатие файла**

Файл можно уменьшить, преобразовав его в формат zip. Это полезно при отправке файла через Bluetooth, по электронной почте или в MMS-сообщении.

- 1. Откройте требуемую папку и выберите нужный файл.
- 2. Нажмите программную клавишу **Меню** и выберите пункт **Изменить** → **Сжать**.
- 3. Введите имя файла и выберите его размещение.
- 4. Нажмите программную клавишу **Сжать**.

## **Настройки приложения «Мои файлы»**

На экране со списком папок нажмите программную клавишу **Меню** и выберите пункт **Параметры**, чтобы получить доступ к следующим функциям:

- **просмотр по**. Выбор режима просмотра папок.
- **слайд-шоу**. Настройка параметров слайд-шоу.
- **ярлыки**. Клавиши быстрого вызова для приложения «Мои файлы».
- **сведения**. Отображение сведений об авторских правах.

# **Дополнительные программы**

# **Игры**

В приложении «Игры» на смартфоне установлены игры «Косынка» и «Bubble Breaker».

#### **Открытие приложения «Игры»**

Находясь на рабочем столе, нажмите программную клавишу **Пуск**, затем программную клавишу **Дополнительно** и выберите пункт **Игры**.

## **Bubble Breaker**

Цель игры «Bubble Breaker» — избавиться от всех шариков. По правилам игры можно удалять только расположенные рядом шарики одного цвета. Каждое удаление шариков приносит дополнительные очки.

## **Как играть в игру**

- 1. На экране «Игры» выберите пункт **Bubble Breaker**.
- 2. Перейдите к шарику, который следует удалить, и нажмите клавишу  $(6k)$ .

Группа, в которую входит выбранный шарик, будет выделена, и будет показано число очков за удаление данной группы.

3. Нажмите клавишу (см), чтобы подтвердить выбор. Выделенные шарики будут удалены.

Для просмотра статистики или информации об игре нажмите программную клавишу **Меню** и выберите пункт **Статистика**.

Чтобы изменить параметры игры (такие как воспроизведение звуков, стиль игры или цвет шариков), нажмите программную клавишу **Меню** и выберите пункт **Параметры**.

## **Косынка**

Цель игры «Косынка» — разложить все карты колоды в четыре стопки по возрастанию, начиная с тузов.

#### **Как играть в игру**

- 1. В разделе «Игры» выберите игру **Косынка**.
- 2. В любом порядке переместите тузы из семи стопок в четыре ячейки для карт в левой части экрана, а затем выполняйте другие доступные действия.

Для перемещения карт нажмите номер или символ карты, которую нужно переместить, а затем — номер или символ стопки, в которую следует переместить карту.

3. Когда все доступные действия будут выполнены, нажмите программную клавишу **Сдать из колоды**, чтобы перевернуть карты.

# **Калькулятор**

С помощью калькулятора можно выполнять основные математические операции: сложение, вычитание, умножение и деление.

## **Выполнение вычислений**

- 1. Находясь на рабочем столе, нажмите программную клавишу **Пуск**, а затем — программную клавишу **Дополнительно**.
- 2. Выберите пункт **Стандартные** → **Калькулятор**.
- 3. Введите числа и значки математических операций (+, -, / или x).

Для использования дополнительных операций (например, вычисления процента (%), квадрата (Xn) или квадратного корня (√), нажмите программную клавишу **Меню** и выберите операцию.

4. Чтобы выполнить вычисление, нажмите клавишу  $(\alpha)$ .

Чтобы использовать результат вычисления в дальнейших операциях, нажмите программную клавишу **Меню** и выберите пункт **Копировать результат**. Чтобы использовать результат вычисления в дальнейших операциях, нажмите программную клавишу **Меню** и выберите пункт **Вставить результат**.

## **Изменение настроек калькулятора**

Нажмите программную клавишу **Меню** и выберите пункт **Параметры**, чтобы получить доступ к следующим функциям.

- **Показать символ группировки цифр.** Включение и отключение отображения калькулятором символа разделителя тысяч.
- **Оставить журнал после обработки.** Сохранение на экране полученного результата для дальнейших вычислений.

# **Смарт-конвертор**

Данное приложение позволяет выполнять преобразование единиц измерения.

- 1. Находясь на рабочем столе, нажмите программную клавишу **Пуск**, а затем — программную клавишу **Дополнительно**.
- 2. Выберите пункт **Стандартные** → **Смарт-конвертор**.
- 3. Выберите тип преобразования.
- 4. Выберите исходную единицу измерения и введите значение, которое нужно преобразовать, в верхнее поле «Единица».

Для ввода десятичного разделителя нажмите клавишу  $\binom{27}{80}$ . Смартфон отображает до шести знаков после десятичного разделителя.

Чтобы в конверторе температуры указать, что температура является отрицательной, нажмите клавишу .

5. В нижнем поле «Единица» выберите требуемую единицу измерения. Появится преобразованное значение.

#### **Примечания**

- Чтобы поменять местами поля единиц измерения для дальнейшего преобразования, нажмите программную клавишу **Меню** и выберите пункт **Изменить**.
- В конверторе валют может потребоваться изменить курсы обмена. Для этого нажмите программную клавишу **Меню** и выберите пункт **Посмотреть курсы**.

# **П** Секундомер

Секундомер позволяет измерить интервал времени.

- 1. Находясь на рабочем столе, нажмите программную клавишу **Пуск**, а затем — программную клавишу **Дополнительно**.
- 2. Выберите пункт **Стандартные** → **Секундомер**.
- 3. Нажмите программную клавишу **Старт**, чтобы запустить секундомер.
- 4. Для сохранения прошедшего интервала времени, нажмите программную клавишу **Записать**.
- 5. Чтобы остановить секундомер, нажмите программную клавишу **Остановить**.

# **Голосовые команды**

Приложение «Голосовые команды» — это средство распознавания речи, позволяющее запускать приложения и выполнять вызовы, произнося соответствующие команды в микрофон.

**Примечание**. Отображение этого меню зависит от оператора мобильной связи.

#### **Запуск приложения «Голосовые команды»**

Находясь на рабочем столе, нажмите программную клавишу **Пуск**, а затем нажмите программную клавишу **Дополнительно** и выберите пункт **Голосовые команды**.

## **Набор номера**

Для совершения вызова, можно произнести имя, назначенное определенному контакту, хранящемуся в памяти смартфона или на SIM-карте.

- 1. На экране «Голосовые команды» после голосового приглашения и короткого звукового сигнала произнесите команду «Набор по имени».
- 2. На экране «Набор по имени» после голосового приглашения и короткого звукового сигнала произнесите имя в следующем формате: «Имя + Фамилия».

**Примечание**. Чтобы выполнить вызов по голосовой команде, можно произнести команду «Позвонить», а затем — имя абонента, хранящееся в памяти смартфона или на SIM-карте.

Смартфон распознает команду и отобразит список имен на экране подтверждения.

- 3. Произносите команду «Следующее», пока не услышите нужное имя, или выберите его из списка и нажмите программную клавишу **OK**.
- 4. Произносите команду «Следующее», пока не услышите нужный номер, или выберите его из списка и нажмите программную клавишу **OK**. Будет выполнен вызов выбранного телефонного номера.

## **Поиск контактов**

Чтобы извлечь сведения о контакте, хранящемся в памяти смартфона или на SIM-карте, произнесите имя выбранного контакта, и на экране смартфона появятся требуемые сведения.

- 1. На экране «Голосовые команды» после голосового приглашения и короткого звукового сигнала произнесите команду «Поиск имени».
- 2. На экране «Поиск по имени» после голосового приглашения и короткого звукового сигнала произнесите имя в следующем формате: «Имя + Фамилия».
- 3. Произносите команду «Следующее», пока не услышите подтверждение нужного имени, или выберите его из списка и нажмите программную клавишу **OK**.

Смартфон распознает команду и отобразит список имен на экране подтверждения.

## **Открытие программ**

Смартфон позволяет запускать приложения, находящиеся в меню **Пуск**, голосовыми командами.

- 1. На экране «Голосовые команды» после голосового приглашения и короткого звукового сигнала произнесите название программы в следующем формате: «Открыть + Название приложения».
- 2. Произносите команду «Следующее», пока не услышите подтверждение нужного названия программы, или выберите его из списка и нажмите программную клавишу **OK**.

Смартфон распознает команду и отобразит список программ на экране подтверждения.

## **Настройка приложения «Голосовые команды»**

Чтобы настроить параметры приложения «Голосовые команды», нажмите на экране «Голосовые команды» программную клавишу **Настройки**.
- **Таймаут**. Максимальное время, в течение которого смартфон будет ожидать команды.
- **Подсказки**. Установите флажок для получения более понятных голосовых подсказок и ответов.
- **Быстрый запуск**. Пропуск подтверждений.
- **Чувствительность**. Изменение уровня чувствительности при распознавании голосовых команд и шумов. Измените этот параметр, если при распознавании голосовых команд возникают ошибки.

### **Picsel Viewer**

Приложение «Picsel Viewer» позволяет без искажений просматривать на смартфоне файлы документов, не выполняя их преобразование.

Чтобы открыть документ, его необходимо передать с компьютера. Если в смартфоне дополнительно установлена карта памяти, можно также просмотреть файлы, хранящиеся на ней.

По умолчанию Picsel Viewer поддерживает наиболее распространенные форматы документов, включая DOC, XLS, PPT, PDF и WMF.

**Примечание**. При копировании документов на смартфон с помощью приложения ActiveSync документы некоторых форматов (таких как XLS и PPT) не преобразуются в файлы соответствующих типов и не отображаются в каталоге.

Чтобы избежать этой проблемы, измените параметры преобразования в приложении ActiveSync на компьютере.

#### **Запуск приложения «Picsel Viewer»**

Находясь на рабочем столе, нажмите программную клавишу **Пуск**, затем программную клавишу **Дополнительно** и выберите пункт **Picsel Viewer**.

#### **Просмотр документа**

На экране приложения «Picsel Viewer» отображается каталог файлов смартфона.

1. Выберите папку, содержащую требуемый документ.

Если на смартфоне установлена карта памяти, появится элемент **Storage Card**, позволяющий обращаться к файлам на карте памяти.

Для перехода в папку верхнего уровня выберите значок или нажмите программную клавишу **Вверх**.

2. Выберите документ, который следует открыть.

Adobe PDF: Microsoft Word: Microsoft Power Point: **Б**, Microsoft Excel: **Х**, текстовый файл: Г, файл в формате JPEG, BMP, GIF, PNG:  $\blacksquare$ .

#### **Функции, поддерживаемые в режиме просмотра документов**

В режиме просмотра документов для выполнения некоторых функций можно использовать цифровые клавиши. Соответствующие клавиши и выполняемые ими функции описаны ниже.

- **Изменение режима просмотра**. Для переключения между режимами панорамирования ( $\langle \rangle$ ) и масштабирования ( $\langle \rangle$ ) нажмите клавишу  $\omega$ .
- **Панорамирование**. Для перехода к различным частям документа можно перейти к требуемому фрагменту, нажимая клавиши перемещения в режиме панорамирования. Можно также воспользоваться клавишами  $\lbrack \mathfrak{F} \rbrack$ ,  $\lbrack \mathfrak{F} \rbrack$ ,  $\lbrack \mathfrak{H} \rbrack$  и  $\lbrack \mathfrak{R} \rbrack$ соответственно.
- **Масштабирование**. Чтобы изменить масштаб, нажмите программную клавишу **Меню** и выберите пункт **Страница** → **Увеличить** или **Уменьшить**. Можно также в режиме масштабирования нажимать клавиши перемещения.
- **Установка размера по ширине экрана**. Чтобы установить размер страницы по ширине экрана, нажмите программную клавишу **Меню** и выберите пункт **Страница** → **Растянуть по ширине**. Можно также нажать клавишу  $\boxed{0+}$ .
- **Перемещение**. Для перемещения по страницам нажмите программную клавишу **Меню** и выберите пункт **Страница** → **Следующая страница**, **Предыдущая страница**, **Первая страница** или **Последняя страница**. Можно также воспользоваться клавишами  $\lbrack \cdot \rbrack$ ,  $\lbrack \cdot \rbrack$ ,  $\lbrack \cdot \rbrack$ ,  $\lbrack \cdot \rbrack$  соответственно.
- **Поворот**. Для поворота экрана на 90 градусов по часовой стрелке нажмите программную клавишу **Меню** и выберите пункт **Страница** → **Повернуть**. Можно также нажать клавишу r.)

### **Просмотр журнала**

В режиме просмотра журнала на экране отображаются эскизы просмотренных ранее документов. Для каждого документа указывается имя, местоположение и дата обращения к документу.

Чтобы перейти в режим просмотра журнала, нажмите программную клавишу **Меню** и выберите пункт **История**. Чтобы открыть документ из журнала просмотра, выберите эскиз соответствующей страницы.

#### **Просмотр списка избранных документов**

Список избранных документов позволяет хранить документы, к которым чаще всего выполняется обращение. Этот экран выглядит аналогично экрану журнала, однако содержит только страницы, специально добавленные пользователем. Для просмотра списка избранных документов необходимо добавить страницы в этот список.

#### **Добавление текущей страницы в список избранных документов**

- 1. Для доступа к списку избранных документов нажмите программную клавишу **Меню** и выберите пункт **Избранные**.
- 2. Нажмите программную клавишу **Добав./Удал.** и выберите пункт **Добавить**.
- 3. Введите имя и нажмите программную клавишу **ОK**.

#### **Открытие страницы из списка избранных**

Откройте список «Избранные» и выберите эскиз требуемой страницы.

#### **Изменение параметров приложения «Picsel Viewer»**

Нажмите программную клавишу **Меню** и выберите пункт **Настройки** → **Настройки**. Можно изменить интервал времени по истечении которого эскизы и описания страниц удаляются из журнала. Чтобы очистить журнал, выберите пункт **Очистить историю**.

### **Агент загрузки**

C помощью агента загрузки можно обновить встроенные программы смартфона с помощью программного обеспечения, предоставляемого производителем устройства. Производитель отправляет SMS-сообщение, позволяющее загрузить программное обеспечение, или вы сами загружаете его с вебсервера производителя.

#### **Обновление встроенных программ смартфона**

- 1. Находясь на рабочем столе, нажмите программную клавишу **Пуск**, а затем — программную клавишу **Дополнительно**.
- 2. Выберите пункт **Стандартные** → **Агент загрузки**.
- 3. Выберите требуемый файл и нажмите программную клавишу **Установить**.

### **Диспетчер файлов**

Окно приложения «Диспетчер файлов» аналогично окну проводника Windows на настольном компьютере. Данное приложение позволяет перемещаться по папкам и файлам на смартфоне. Кроме того, Диспетчер позволяет быстро удалять, копировать и редактировать файлы и папки на смартфоне, а также управлять ими.

**Примечание**. Если во время использования программы ActiveSync после копирования файлов в любые папки, за исключением папки Память, выключить смартфон, все файлы в этих папках будут удалены. Чтобы защитить важные файлы от удаления, храните их в папке Память.

#### **Доступ к файлам**

- 1. Находясь на рабочем столе, нажмите программную клавишу **Пуск**, а затем — программную клавишу **Дополнительно**.
- 2. Выберите пункт **Диспетчер файлов**. Появится список папок, хранящихся в памяти смартфона.
- 3. Выберите папку, которую нужно просмотреть.

Нажмите программную клавишу **Вверх**, чтобы вернуться на предыдущий уровень каталога.

4. Перейдите к нужному элементу и нажмите клавишу  $(\infty)$ , чтобы открыть его.

### **Использование функций Диспетчера файлов**

В каталоге с файлами нажмите программную клавишу **Меню**, чтобы получить доступ к следующим функциям.

- **Отправить**. Отправка файла по электронной почте.
- **Передать...** Отправка файла через Bluetooth.
- **Изменить**. Средства редактирования (например, **Вырезать**, **Копировать**, **Вставить** и **Удалить**).
- **Свойства**. Просмотр свойств файла или папки.
- **Просмотр**. Изменение режима просмотра файлов.
- **Сортировать по**. Изменение режима сортировки файлов.
- **Мое устройство**. Отображение каталога файлов смартфона.
- **Карта памяти**. Доступ к каталогу файлов на карте памяти, если она установлена.
- **Мои документы**. Переход в папку **My Documents**.

### **Диспетчер приложений**

На смартфоне установлена многозадачная операционная система, позволяющим запускать несколько приложений одновременно. Однако использование многозадачности может приводить к зависаниям, сбоям при работе с памятью и увеличению энергопотребления. Чтобы избежать этих проблем, завершайте работу ненужных программ с помощью приложения «Диспетчер приложений».

#### **Запуск Диспетчера приложений**

На рабочем столе нажмите и удерживайте клавишу . Можно также нажать программную клавишу **Пуск**, затем программную клавишу **Дополнительно** и выбрать пункт **Программы** → **Диспетчер приложений**. Появится список выполняющихся приложений.

#### **Управление выполняющимися приложениями**

- Чтобы активировать приложение, нажмите программную клавишу **Меню** и выберите пункт **Переключиться**.
- Чтобы закрыть приложение, нажмите программную клавишу **Остановить**. Чтобы завершить работу всех приложений, нажмите программную клавишу **Меню** и выберите пункт **Остановить все**.
- Чтобы обновить список приложений, нажмите программную клавишу **Меню** и выберите пункт **Обновить**.

#### **Проверка состояния аккумулятора**

Данный параметр позволяет проверить оставшийся уровень заряда аккумулятора. Нажмите программную клавишу **Меню** и выберите пункт **Аккумулятор**.

#### **Проверка состояния памяти**

Смартфон позволяет определить объем памяти, выделенной для выполняющихся приложений, а также для хранения файлов в смартфоне и на карте памяти. Нажмите программную клавишу **Меню** и выберите пункт **Сведения о памяти**.

# **Выполнение подключений**

Смартфон позволяет обмениваться данными с другими мобильными устройствами и настольными компьютерами по сети и через Интернет. Существуют следующие варианты подключения.

- Обмен данными между устройствами с помощью технологии Bluetooth, которая не требует физического подключения.
- Подключение смартфона к компьютеру с помощью USBкабеля для использования в качестве модема, внешнего запоминающего устройства или для передачи данных.
- Подключение к поставщику услуг Интернета или к корпоративной сети. После подключения можно отправлять и получать сообщения электронной почты и мгновенные сообщения, а также просматривать ресурсы в Интернете или интранете.
- Подключение к сети Wi-Fi в зоне, где есть возможность установления высокоскоростного сетевого подключения Wi-Fi.

### **Подключение с помощью технологии Bluetooth**

Bluetooth — это технология беспроводной передачи данных на короткие расстояния. Устройства, поддерживающие Bluetooth, могут обмениваться данными на расстоянии примерно до 10 метров без необходимости физического подключения.

При использовании Bluetooth не требуется располагать устройства друг напротив друга.

**Примечание**. Одновременное использование подключений Bluetooth и Wi-Fi может привести к разъединению связи или уменьшению скорости передачи данных.

### **Включение режима Bluetooth**

- 1. На рабочем столе нажмите программную клавишу **Пуск**.
- 2. Выберите пункт **Настройка** → **Дополнительно...** → **Подключения** → **Bluetooth**.
- 3. Чтобы включить функцию Bluetooth или предоставить другим устройствам Bluetooth возможность обнаружения смартфона, установите соответствующие флажки.
- 4. Нажмите программную клавишу **Готово**.

### **Настройки профилей Bluetooth**

Смартфон позволяет изменять настройки каждого доступного профиля Bluetooth.

Находясь на рабочем столе, нажмите программную клавишу **Пуск** и выберите пункт **Настройка** → **Дополнительно...** → **Подключения** → **Профили Bluetooth**. Можно указать следующие параметры.

- **Настройка гарнитуры**. Изменение настроек профиля подключения гарнитуры Bluetooth.
- **Параметр стандартного режима печати**. Изменение настроек профиля подключения принтера Bluetooth.
- **Параметр сервера OBEX FTP**. Изменение настроек профиля подключения к файловому серверу Bluetooth.
- **Параметры менеджера информации**. Задание имени для обозначения смартфона и проверка информации о версии и адресе устройства.

### <span id="page-154-0"></span>**Поиск устройств Bluetooth и соединение с ними**

- 1. На экране Bluetooth нажмите программную клавишу **Меню** и выберите пункт **Устройства**.
- 2. Для обнаружения нового устройства выберите пункт **Добавить устройство...**
- 3. Подождите, пока смартфон выполнит поиск других устройств Bluetooth.
- 4. Выберите устройство для подключения.
- 5. Введите код доступа Bluetooth и нажмите программную клавишу **Далее**. Этот код используется только один раз, и запоминать его необязательно.

Когда владелец другого устройства введет такой же код, соединение будет установлено.

**Примечание**. У некоторых устройств (как правило, у гарнитур и устройств громкой связи) может быть фиксированный код доступа Bluetooth, например **0000**. В таком случае необходимо ввести этот код.

- 6. После установления соединения нажмите программную клавишу **OK**.
- 7. Введите имя для обозначения другого устройства и нажмите программную клавишу **Далее**.
- 8. Отметьте нужные возможности и нажмите программную клавишу **Готово**.

### **Функции работы с устройствами**

При нажатии программной клавиши **Меню** в списке устройств можно получить доступ к следующим параметрам.

- **Добавить устройство**. Поиск любых устройств Bluetooth.
- **Изменить**. Изменение имени устройства, к которому можно выполнить подключение.
- **Удалить**. Удаление устройства.

#### **Получение данных с помощью Bluetooth**

- 1. Когда появится уведомление, что удаленное устройство пытается подключиться к смартфону, введите указанный на устройстве код доступа Bluetooth и нажмите программную клавишу **Готово**.
- 2. Когда появится приглашение сохранить входящие данные, нажмите программную клавишу **Да**.

#### **Отправка данных с помощью Bluetooth**

- 1. Найдите элемент, который требуется отправить, в соответствующей программе, например в календаре, контактах, заданиях, проводнике или приложении «Мои файлы».
- 2. Перейдите к нужному элементу.
- 3. Нажмите программную клавишу **Меню** и выберите функцию отправки через Bluetooth, соответствующую используемой программе.

4. Выполните поиск требуемого устройства и установите соединение с ним в соответствии с инструкциями шага 2 на стр. [155](#page-154-0).

Смартфон выполнит поиск устройств, к которым можно подключиться, и отобразит их список.

- 5. Выберите устройство для отправки данных.
- 6. После завершения отправки данных нажмите программную клавишу **OK**.

#### **Подключение к FTP-серверу**

Смартфон позволяет подключиться к файловому серверу и обмениваться с ним данными. Сервером может быть другое мобильное устройство или компьютер.

- 1. Находясь на рабочем столе, нажмите программную клавишу **Пуск**, а затем — программную клавишу **Дополнительно**.
- 2. Выберите пункт **Программы** → **OBEX FTP**.
- 3. Нажмите программную клавишу **Меню** и выберите пункт **Искать серверы FTP**.

Смартфон выполнит поиск доступных устройств и отобразит их список.

- 4. Выберите требуемое устройство.
- 5. Введите код доступа Bluetooth и нажмите программную клавишу **Далее**.
- 6. После подключения смартфона к серверу нажмите программную клавишу **Передача** и выберите пункт **Загрузка файла** или **Отправка файла** для копирования файлов с сервера и в обратном направлении.

## **Соединение с компьютером через USB**

Для подключения смартфона к компьютеру посредством соединения через USB выполните следующие действия.

- 1. На рабочем столе нажмите программную клавишу **Пуск**.
- 2. Выберите пункт **Настройка** → **Дополнительно...** → **Подключения** → **Дополнительно...** → **USB**.
- 3. Выберите один из следующих режимов работы с USBподключением.
	- **Съемный диск**. Смартфон будет распознаваться как внешнее запоминающее устройство. Необходимо установить карту памяти в смартфон.
	- **ActiveSync**. Смартфон будет выполнять обмен данными с компьютером с помощью приложения ActiveSync.
- 4. Нажмите программную клавишу **Готово**.

### **Совместная работа через Интернет**

Приложение «Совместная работа через Интернет» позволяет использовать смартфон как внешний модем для другого устройства или компьютера, к которому смартфон подключен с помощью USB-кабеля или через Bluetooth.

**Примечание**. Если на смартфоне активировано подключение GPRS (например, соединение WAP), необходимо завершить его перед доступом в Интернет с помощью данного приложения.

- 1. Для установки USB-подключения соедините настольный компьютер и смартфон кабелем для обмена данными.
- 2. На рабочем столе нажмите программную клавишу **Пуск**, а затем нажмите программную клавишу **Дополнительно**.
- 3. Выберите пункт **Общий Интернет**.
- 4. При запуске этого приложения в первый раз нажмите программную клавишу **OK**.
- 5. Выберите типы подключения к компьютеру и сетевого подключения.
- 6. Для запуска совместной работы через Интернет нажмите программную клавишу **Подключить**.
- 7. Для установки PAN-соединения через Bluetooth выберите компьютер, поддерживающий Bluetooth, и подключите к нему смартфон.

#### **Примечания**

- При совместной работе через Интернет нельзя использовать ActiveSync.
- Подключение к Интернету с помощью данного приложения более надежно при использовании второго пакета обновления (SP2) для Windows XP.

### **Подключение к Интернету или локальной сети**

Меню **Подключения** содержит параметры, необходимые для подключения к Интернет и корпоративной сети с помощью подключений к виртуальной частной сети (VPN), подключений GPRS и подключений через прокси-сервер. Подключения передачи данных позволяют обращаться к ресурсам в Интернете, получать сообщения электронной почты, беседовать с помощью программы MSN® Messenger и выполнять удаленную синхронизацию с сервером Exchange Server. Проконсультируйтесь у своего поставщика услуг по вопросу установки соединения данных и узнайте, поддерживается ли беспроводная конфигурация.

### **Создание GPRS-подключения**

Если вы подписаны на услугу GRPS (General Packet Radio Service), то для соединения с корпоративной сетью и Интернетом можно использовать GPRS-подключение.

Кроме того, в этом случае смартфон можно использовать как GRPS-модем для подключения настольного компьютера к сети.

- 1. На рабочем столе нажмите программную клавишу **Пуск**.
- 2. Выберите пункт **Настройка** → **Дополнительно...** → **Подключения** → **GPRS**.

**Примечание**. С помощью меню **Проверка подлинности GPRS** можно выбрать метод проверки подлинности подключений GPRS.

- 3. Нажмите программную клавишу **Меню** и выберите пункт **Добавить**.
- 4. Введите требуемые данные.
	- **Описание**. Имя подключения.
	- **Подключение к**. Тип сети, к которой будет выполняться подключение.
	- **Точка доступа**. Адрес точки доступа к сети GPRS.
	- **Имя пользователя**. Имя пользователя для доступа к сети GPRS.
	- **Пароль**. Пароль.
	- **Основной DNS**. Адрес основного DNS-сервера.
	- **Вспомогательный DNS**. Адрес дополнительного DNSсервера.
	- **IP-адрес**. IP-адрес.

**Примечание**. Если вы не знаете значения тех или иных параметров, обратитесь к администратору сети.

5. По окончании нажмите программную клавишу **Готово**.

#### **Создание подключений, использующих проксисервер**

Подключение через прокси-сервер позволяет подключаться к Интернету, используя подключение к корпоративной сети.

- 1. На рабочем столе нажмите программную клавишу **Пуск**.
- 2. Выберите пункт **Настройка** → **Дополнительно...** → **Подключения** → **Дополнительно...** → **Прокси**.
- 3. Нажмите программную клавишу **Меню** и выберите пункт **Добавить**.
- 4. Введите требуемые данные.
	- **Описание**. Имя подключения.
	- **Подключение от**. Тип сети, из которой выполняется подключение.
	- **Подключение к**. Тип сети, к которой выполняется подключение.
	- **Прокси (имя:порт)**. Имя и порт прокси-сервера.
	- **Тип**. Тип сети, для которой будет использоваться подключение через прокси-сервер.
	- **Имя пользователя**. Имя пользователя для сети, к которой выполняется подключение.
	- **Пароль**. Пароль.

**Примечание**. Если вы не знаете значения тех или иных параметров, обратитесь к своему поставщику услуг.

5. По окончании нажмите программную клавишу **Готово**.

#### **Создание VPN-подключения**

VPN-соединение используется для доступа к корпоративной сети через Интернет. Для использования VPN-подключения необходимо, чтобы в организации существовала виртуальная частная сеть (VPN).

- 1. На рабочем столе нажмите программную клавишу **Пуск**.
- 2. Выберите пункт **Настройка** → **Дополнительно...** → **Подключения** → **Дополнительно...** → **VPN**.
- 3. Нажмите программную клавишу **Меню** и выберите пункт **Добавить**.
- 4. Введите требуемые данные.
	- **Описание**. Имя подключения.
	- **Тип VPN**. Выбор типа VPN.
	- **Сервер**. Имя сервера VPN.
	- **Подключение из**. Выбор типа сети, из которой выполняется подключение к VPN (как правило — **Интернет**).
	- **Подключение к**. Выбор типа сети, к которой выполняется подключение (как правило — **Рабочий**).
	- **Имя пользователя**. Имя пользователя для VPN.
	- **Пароль**. Пароль.
	- **Домен**. Имя домена (если необходимо).
	- **IPSec-пров. подлинн.** Если для параметра **Тип VPN** установлено значение **IPSec/L2TP**, укажите тип проверки подлинности.

• **Устан. общ. ключ IPSec**. Если в качестве типа проверки подлинности IPSec выбрано значение **Устан. общ. ключ**, введите общий ключ.

**Примечание**. Если вы не знаете значения тех или иных параметров, обратитесь к администратору сети.

5. По окончании нажмите программную клавишу **Готово**.

#### **Настройка подключений передачи данных**

После создания профилей подключений каждому типу сети можно сопоставить отдельный профиль.

- 1. На экране «Подключения» нажмите программную клавишу **Меню** и выберите пункт **Дополнительно**.
- 2. Для каждой сети выберите профиль подключения.
- 3. Нажмите программную клавишу **Готово**.

#### **Добавление исключений URL**

Некоторые URL-адреса веб-страниц в интрасети организации могут содержать символ точки (например,

intranet.companyname.com). Для просмотра этих веб-страниц в обозревателе Internet Explorer необходимо создать исключение URL.

**Примечание**. Для URL-адресов в Интернете исключения создавать не нужно.

1. На экране «Подключения» нажмите программную клавишу **Меню** и выберите пункт **Дополнительно**.

- 2. Нажмите программную клавишу **Меню** и выберите пункт **Искл. для URL-адресов**.
- 3. Нажмите программную клавишу **Меню** и выберите пункт **Добавить**.
- 4. Введите URL-адрес и нажмите программную клавишу **Готово**. Чтобы указать несколько URL-адресов, отделите их друг от друга символом точки с запятой.

#### **Изменение параметров подключений данных**

На экране «Дополнительно» нажмите программную клавишу **Меню** и выберите пункт **Параметры**. При этом будут доступны следующие параметры.

- **Попыток набора**. Число попыток дозвона, которые будут выполняться после неудачного подключения к Интернету или сети.
- **Отключение после**. Интервал ожидания, в течение которого смартфон сохраняет завершенные подключения.
- **Мой раб. стол подключ.** Выбор типа сети, к которой будет подключаться компьютер.

## **Высокоскоростные подключения Wi-Fi**

Смартфон поддерживает технологию Wi-Fi (Wireless Fidelity), позволяющую получать доступ к сети оператора мобильной связи через точку доступа Wi-Fi. Выполнение вызовов, отправление сообщений, Интернет и другие сетевые функции доступны как через GSM (GPRS), так и через Wi-Fi.

**Примечание**. Одновременное использование подключений Bluetooth и Wi-Fi может привести к разъединению связи или уменьшению скорости передачи данных.

### **Включение функции Wi-Fi и подключение к сети Wi-Fi**

1. Нажмите клавишу <sub>[0]</sub> и выберите пункт **Диспетчер беспров. прилож.** → **Wi-Fi**.

Можно также нажать на рабочем столе программную клавишу **Пуск** и выбрать пункт **Настройка** → **Дополнительно...** → **Подключения** → **Дополнительно...** → **Wi-Fi**. Нажмите программную клавишу **Меню** и выберите пункт **Включить Wi-Fi**.

2. Если появляется сообщение об обнаружении сетей, нажмите программную клавишу **Да** для отображения списка доступных сетей.

Можно также нажать на рабочем столе программную клавишу **Пуск** и выбрать пункт **Настройка** → **Дополнительно...** → **Подключения** → **Дополнительно...** → **Wi-Fi**.

- 3. Выберите сеть Wi-Fi и тип сети и нажмите программную клавишу **Подключиться**.
- 4. Выберите тип сети и нажмите программную клавишу **Далее**.
- 5. Если выбранная сеть является защищенной, введите сетевой ключ и нажмите программную клавишу **Далее**.
- 6. Если выбранная сеть использует протокол EAP, отметьте пункт **Использовать элемент управления доступом к сети IEEE 802.1x** и выберите тип и сертификат протокола EAP.
- 7. Нажмите программную клавишу **Готово**.

### **Создание профиля сетевого подключения Wi-Fi**

Можно создать сетевые профили двух типов: для подключения через точку доступа и для специального подключения (между двумя устройствами).

- 1. Находясь на рабочем столе, нажмите программную клавишу **Пуск** и выберите пункт **Настройка** → **Дополнительно...** → **Подключения** → **Дополнительно...** → **Wi-Fi** → **Создать...**
- 2. Введите имя сети и выберите ее тип.
- 3. При создании специального сетевого подключения отметьте опцию **Это подключение (произвольное) устройства к устройству** и нажмите программную клавишу **Далее**.

Если не отметить эту опцию, профиль создается так же, как для подключения через точку доступа.

- 4. Задайте параметры проверки подлинности, введите сетевой ключ, задайте индексный номер ключа и нажмите программную клавишу **Готово**.
- 5. При создании профиля для подключения через точку доступа отметьте, следует ли использовать IEEE 802.1x network access control, выберите тип протокола EAP и нажмите программную клавишу **Готово**.

#### **Управление сетями Wi-Fi**

В списке доступных сетей Wi-Fi можно отметить состояние сохраненных сетей и изменить их свойства.

В списке сетей могут отображаться следующие значки, обозначающие состояние смартфона.

•  $\frac{a}{2}$ , 3ашишенное соединение через точку доступа.

- $\frac{1}{20}$ . Специальное соединение (между двумя устройствами).
- ... В незащищенное соединение через точку доступа.

Чтобы изменить свойства сети, нажмите программную клавишу **Меню** и выберите пункт **Изменить**. Для удаления сети из списка выберите в меню пункт **Удалить**.

#### **Изменение настроек Wi-Fi**

В этом меню можно задавать настройки соединения Wi-Fi. На экране «Wi-Fi» нажмите программную клавишу **Меню** и выберите пункт **Параметры Wi-Fi**. При этом будут доступны следующие параметры.

- **Сети для доступа**. Тип сетевых подключений, отображаемых в списке сетей Wi-Fi.
- **Уведомление о доступной сети**. Возможность получения уведомления об обнаружении доступных сетей при каждом включении Wi-Fi.
- **Откл. Wi-Fi если не соединяет за**. Функция отключения Wi-Fi при отсутствии доступных соединений.

## **Общие неполадки**

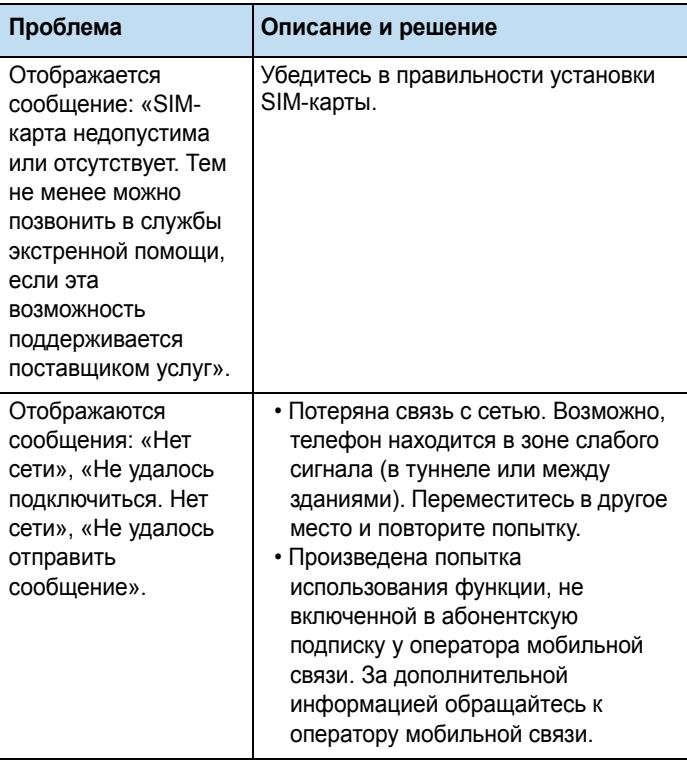

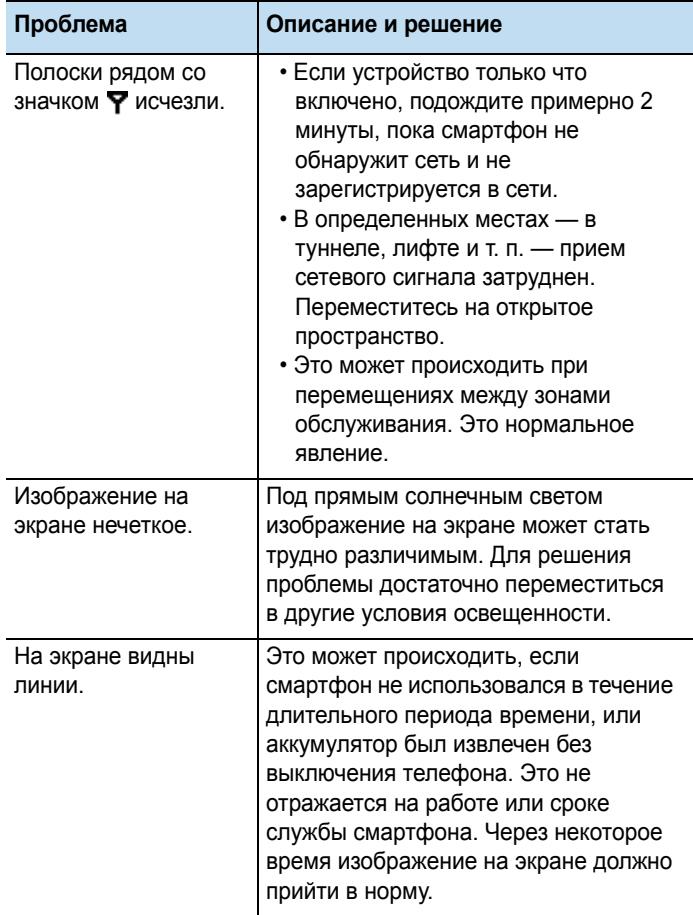

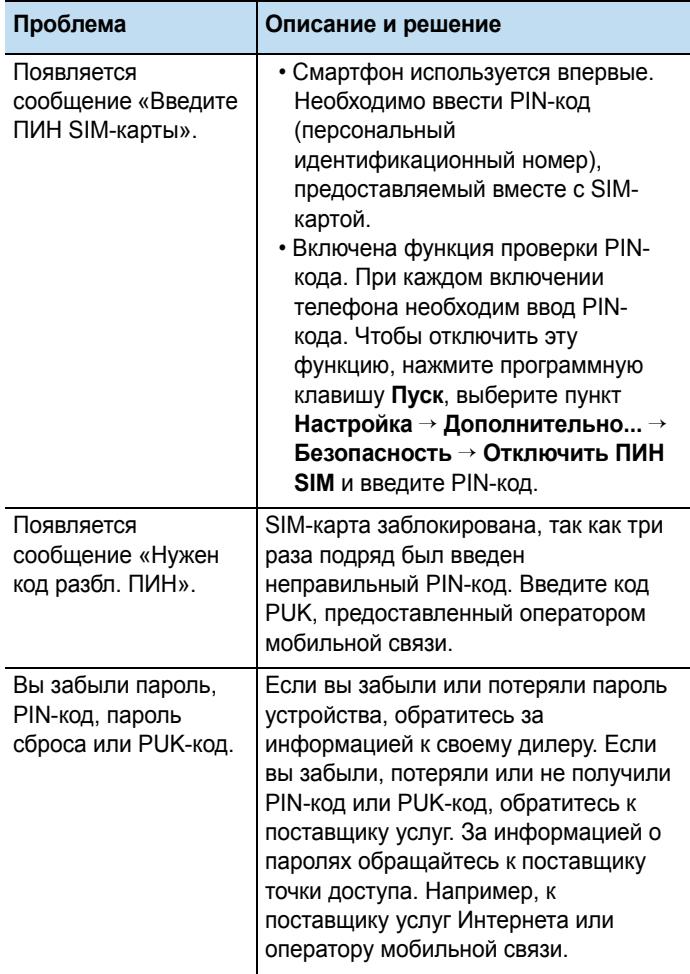

# **Неполадки при выполнении вызова**

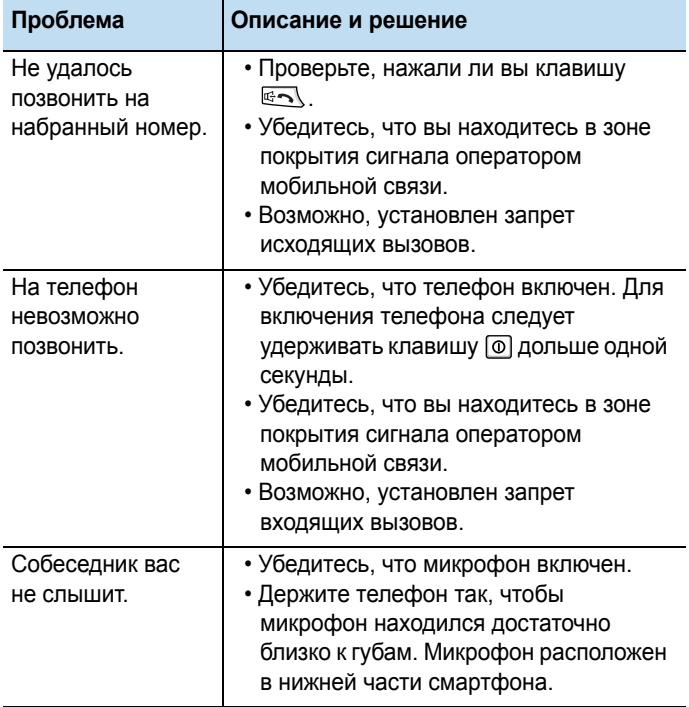

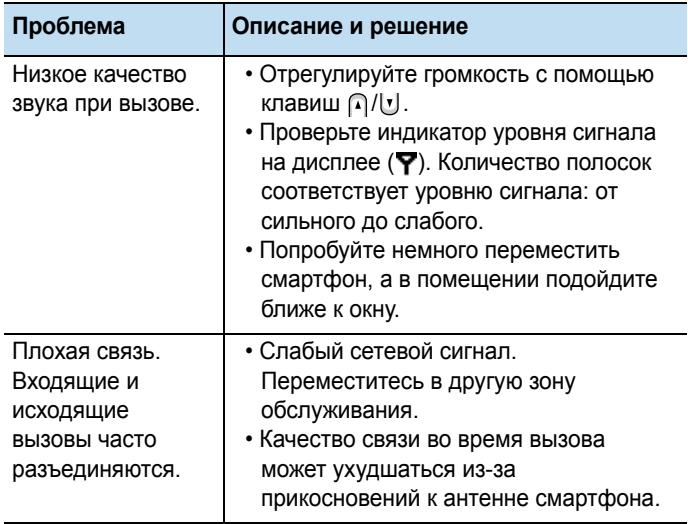

## **Неполадки при работе с зарядным устройством и аккумулятором**

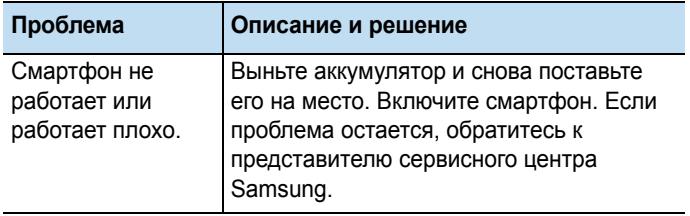

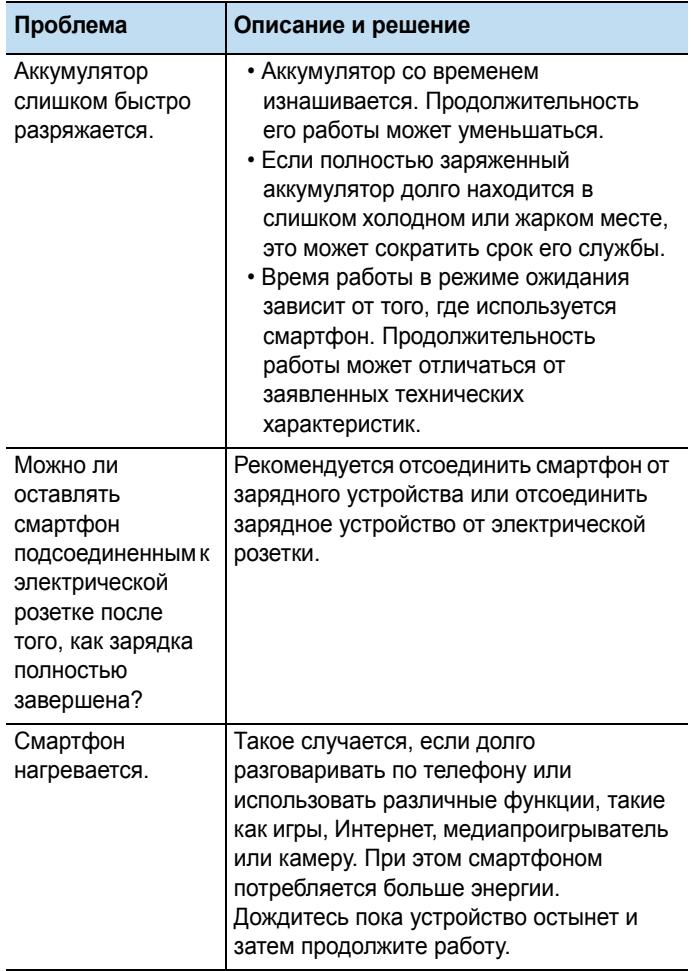

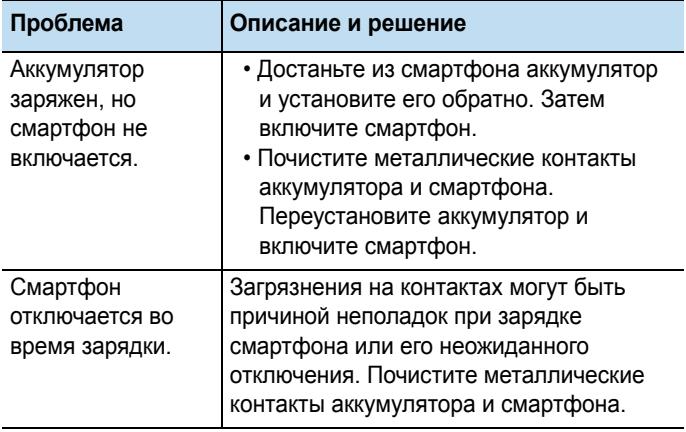

# **Неполадки при работе с приложениями**

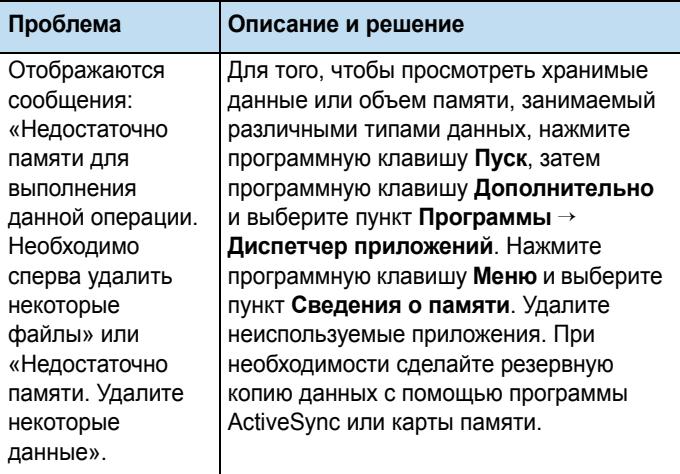

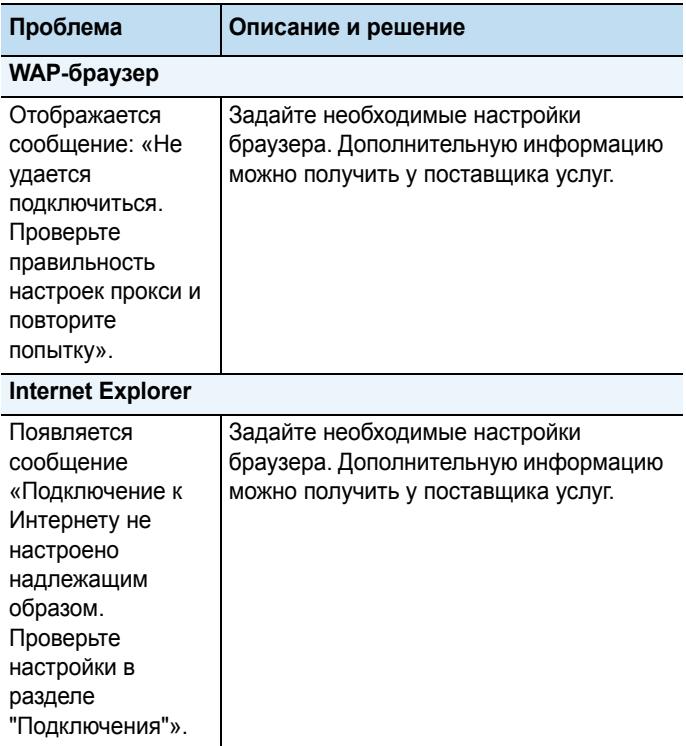

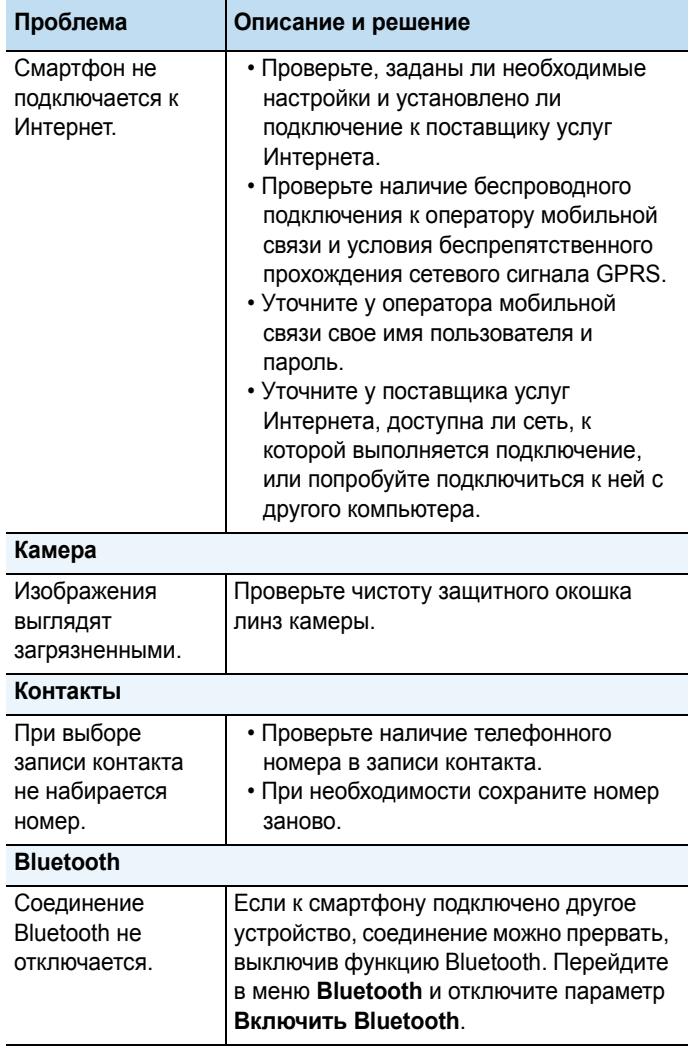

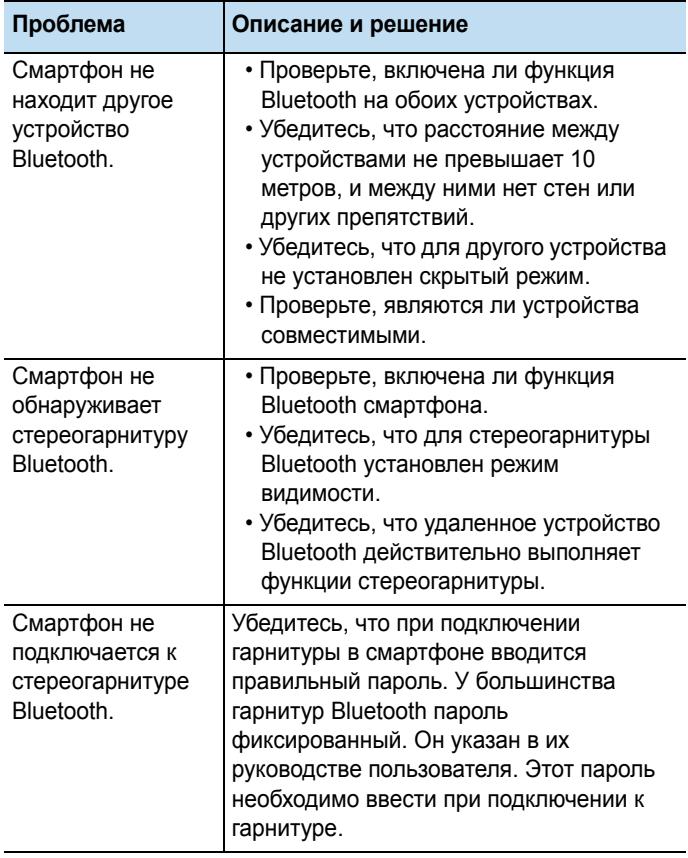

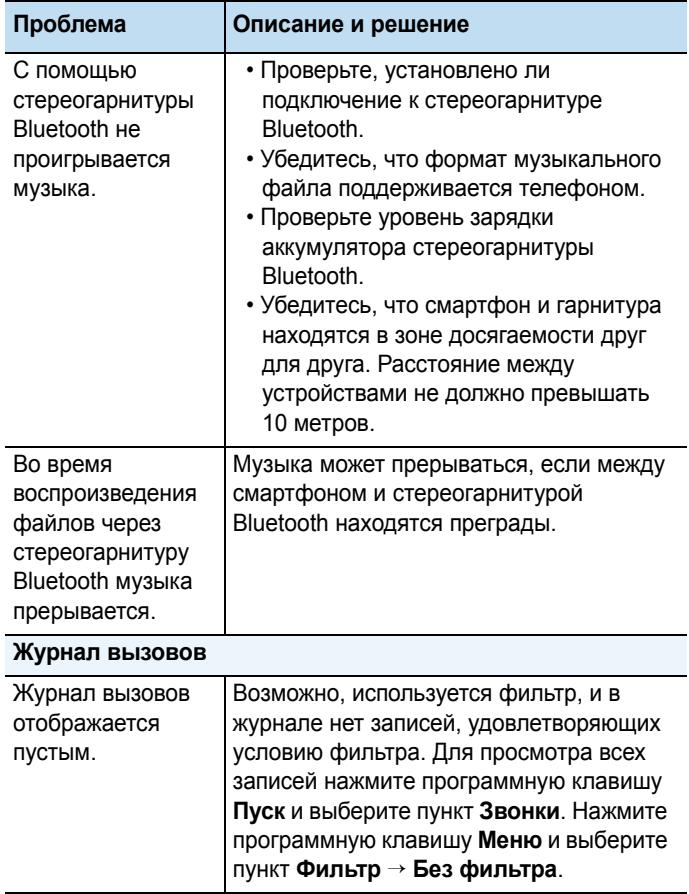

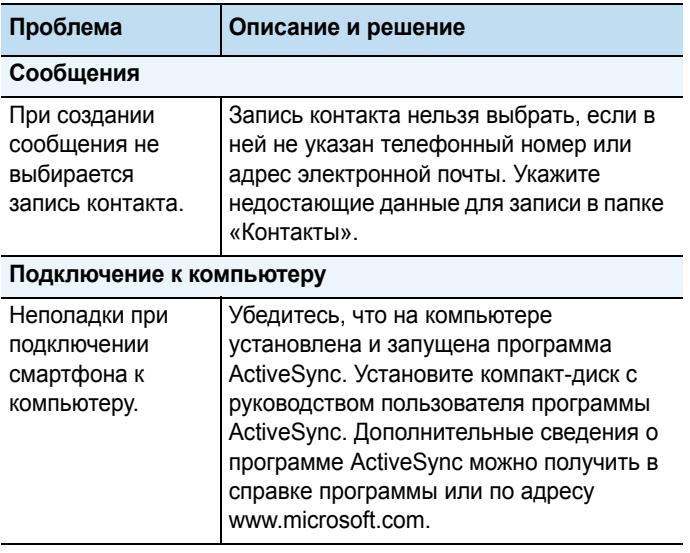

Если приведенные выше рекомендации не помогли устранить неполадку, запишите следующие сведения:

- модель и серийный номер смартфона;
- сведения о гарантии;
- четкое описание неполадки.

Затем обратитесь к местному дилеру или в сервисный центр Samsung.

## **Уведомления о соответствии обязательным стандартам**

## **Информация о сертификации SAR**

Данный смартфон удовлетворяет требованиям Евросоюза (ЕС), относящимся к облучению радиоволнами.

Мобильный телефон является приемником и передатчиком радиосигналов. Он сконструирован и изготовлен с учетом предельно допустимых уровней электромагнитного излучения, рекомендованных Советом ЕС. Эти ограничения являются составной частью общих директив и определяют допустимые уровни ЭМИ для населения. Данные директивы были разработаны независимыми научными организациями на основании систематического изучения и тщательной проверки результатов научных исследований. Предельные уровни ЭМИ, которые приводятся в составе общих директив, не превышают безопасного уровня для человека, независимо от его возраста и состояния здоровья.

Для определения уровня облучения, возникающего при работе мобильного телефона, используется единица измерения, называемая удельным коэффициентом поглощения (SAR). Рекомендуемое ЕС предельное значение коэффициента SAR составляет 2,0 Вт/кг.<sup>1</sup>

Максимальное значение SAR для данной модели смартфона составляет 0,776 Вт/кг.

<sup>1.</sup> Предельный уровень SAR для мобильных телефонов общего назначения составляет 2,0 Вт/кг с усреднением по десяти граммам ткани тела человека. Этот стандарт предусматривает значительный запас по безопасности, что служит дополнительной мерой защиты населения с учетом максимального разброса измерений. Значения SAR зависят от государственных стандартов и нормативов, а также от частотных диапазонов сетей.
Измерения коэффициента SAR выполняются в стандартном рабочем положении смартфона в режиме максимальной мощности передатчика, указанной в технических характеристиках, во всех диапазонах рабочих частот. Измерение коэффициента SAR выполняется при максимальной мощности, поэтому фактическое значение уровня SAR для работающего смартфона может оказаться значительно ниже. Конструкция смартфона предусматривает возможность работы при нескольких различных уровнях мощности, а это позволяет использовать минимальную мощность, достаточную для установки соединения с сетью. В общем случае, чем ближе к антенне базовой станции находится смартфон, тем меньше мощность излучаемого смартфоном сигнала.

Перед тем, как новая модель смартфона поступает в продажу, она проходит проверку на соответствие Директиве Совета Европы R&TTE. Одним из основных требований этой директивы является положение о защите здоровья и безопасности пользователя смартфона и находящихся рядом с ним лиц.

# **Уведомление ЕС**

Продукты с маркировкой ЕС удовлетворяют Директиве R&TTE (99/5/EC), Директиве EMC (89/336/EEC) и Директиве по устройствам низкого напряжения (73/23/EEC), выпущенным комиссией Европейского сообщества.

Соответствие этим директивам свидетельствует об удовлетворении следующим Европейским нормам (в скобках эквивалентные национальные стандарты):

• EN 60950 (IEC 60950) — безопасность оборудования для информационных технологий

- ETS 300 342-1 (июнь 1997) электромагнитная совместимость и вопросы спектра радиоизлучений (ERM); электромагнитная совместимость (EMC) для европейских цифровых сотовых телекоммуникационных систем (GSM 900 МГц, GSM 1800 МГц и GSM 1900 МГц); часть 1: мобильные и портативные радиоустройства и вспомогательное оборудование
- $•$  GSM11.10
- ANSI/IEEE C.95.1-1992 конкретная частота поглощения в условиях излучения мобильного телефона по санитарным нормам
- FCC, часть 15 и часть 24
- prENV50166-2, 1995 для SAR
- SAR: 0,776 Вт/кг

## **Важная информация по технике безопасности**

Сохраняйте и выполняйте все инструкции по технике безопасности и использованию продукта. Помните о всех предупреждениях и об инструкциях по использованию продукта.

Во избежание телесных повреждений, поражения электрическим током, пожара или повреждения оборудования, принимайте следующие меры предосторожности.

## **Общие меры предосторожности**

## **Маркировка о предосторожностях при обслуживании**. За исключением случав, описанных в документации по использованию и обслуживанию, не выполняйте обслуживание любого изделия самостоятельно. Обслуживание компонентов, находящихся в закрытых отсеках, должно выполняться только авторизованной технической службой или поставщиком.

**Повреждения, требующие обслуживания**. Отсоедините изделие от электрической сети и пригласите для его обслуживания представителя авторизованной технической службы или поставщика в следующих случаях:

- на изделие была пролита жидкость или упал тяжелый предмет;
- изделие попало под дождь или упало в воду;
- вы уронили или повредили изделие;
- имеются заметные следы перегрева;
- изделие не работает нормально при выполнении всех инструкций.

**Избегайте горячих областей**. Изделие следует держать на расстоянии от источников тепла, таких как радиаторы, нагреватели, печи или другие источники тепла (включая усилители).

**Избегайте влажных областей**. Никогда не используйте изделие там, где оно может намокнуть.

**Не вставляйте посторонние предметы в изделие**. Никогда не помещайте посторонние предметы в щели в корпусе или другие отверстия изделия. Щели и отверстия предназначены для вентиляции. Их нельзя блокировать или закрывать.

**Монтаж дополнительных принадлежностей**. Не используйте изделие на неустойчивом столе, тележке, подставке, штативе или кронштейне. Любые монтажные работы с изделием должны выполняться согласно инструкциям изготовителя с использованием монтажных принадлежностей, рекомендованных изготовителем.

**Избегайте нестабильного монтажа**. Не помещайте изделие на неустойчивое основание.

#### **Используйте изделие с утвержденным оборудованием**.

Данное изделие должно использоваться только с персональными компьютерами и дополнительным оборудованием, определенным как подходящее для использования с данным изделием.

**Регулировка громкости**. Уменьшайте громкость перед использованием наушников или других устройств воспроизведения звука.

**Чистка**. Перед чисткой отсоедините изделие от сети питания. Не используйте чистящие жидкости или аэрозоли. Используйте для чистки влажную ткань, но НИКОГДА не используйте воду для чистки ЖК-экрана.

# **Меры предосторожности для источника питания**

Используйте подходящий внешний источник питания. Изделие должно работать только от источника питания, тип которого указан на ярлыке технических параметров. Если вы не уверены, какой тип источника питания требуется, обратитесь в авторизованную техническую службу или в местную электрическую компанию. Для изделий с питанием от аккумуляторов или других источников обращайтесь к инструкциям по эксплуатации, прилагаемым к изделию. Аккуратно обращайтесь с аккумуляторами: данное изделие содержит литий-полимерный аккумулятор.

При неправильном обращении с аккумулятором существует риск возгорания и ожогов. Не пытайтесь открыть или иным образом обслуживать аккумуляторный блок. Не разбирайте, не сдавливайте, не прокалывайте, не закорачивайте внешние контакты или цепи, не выбрасывайте в огонь или в воду и не подвергайте аккумуляторный блок воздействию температур выше 60° C (140° F).

**Примечание**. Существует опасность взрыва при неверной замене аккумулятора. Используйте при замене только указанные аккумуляторы. Избавляйтесь от использованных аккумуляторов только согласно инструкциям местных регулирующих органов или руководству, прилагаемому к изделию.

# **Уход и техническое обслуживание**

Данный смартфон разработан и изготовлен с использованием самых последних достижений техники и требует осторожного обращения. Следуйте приведенным ниже рекомендациям это позволит выполнить все условия предоставления гарантии и обеспечит длительную и безотказную работу изделия.

- Храните смартфон, все его компоненты и аксессуары в месте, недоступном для детей и домашних животных, во избежание случайного попадания мелких деталей в дыхательные пути или повреждения телефона.
- Оберегайте смартфон и принадлежности от влаги. Атмосферные осадки, влага и жидкости содержат минеральные частицы, вызывающие коррозию электронных схем.
- Не берите смартфон влажными руками. Это может вызвать поражение электрическим током или повреждение смартфона.
- Не используйте и не храните смартфон в запыленных или загрязненных помещениях. Это может вызвать повреждение подвижных частей смартфона.
- Не храните смартфон при повышенной температуре. Высокая температура может привести к сокращению срока службы электронных устройств и вызвать деформацию или оплавление пластмассовых деталей.
- Не храните смартфон при пониженной температуре. При повышении температуры смартфона до нормальной температуры возможна конденсация влаги внутри смартфона, что вызывает повреждение электронных схем.
- Оберегайте смартфон от падения, ударов и тряски. Неосторожное обращение может привести к поломке внутренних печатных плат.
- Не пользуйтесь для чистки смартфона агрессивными химикатами, растворителями для химической чистки и сильными моющими средствами. Протирайте его поверхности мягкой тканью.
- Не раскрашивайте смартфон. Краска может засорить подвижные узлы и нарушить их нормальную работу.
- Не помещайте смартфон на нагревательные приборы (на плиту или на радиатор отопления) и не кладите их внутрь таких приборов, как микроволновая печь. При перегреве смартфон может взорваться.
- В случае попадания воды внутрь смартфона или на аккумулятор индикатор наличия влаги в смартфоне меняет свой цвет. В таких случаях гарантия изготовителя на любой последующий ремонт смартфона немедленно прекращается независимо от срока действия гарантии.
- Если смартфон оснащен вспышкой или другим источником света, не подносите его слишком близко к глазам людей и животных. В противном случае органы зрения могут быть повреждены.
- Пользуйтесь только прилагаемой к смартфону или рекомендованной изготовителем антенной. Использование других антенн, а также переделанных принадлежностей может привести к повреждению смартфона и к нарушению правил эксплуатации радиооборудования.

• При нарушении нормальной работы смартфона, аккумулятора, зарядного устройства или других принадлежностей обращайтесь в ближайший специализированный центр обслуживания. Персонал центра окажет помощь и выполнит все необходимые работы.

# **Лицензионное соглашение Майкрософт**

- Приобретенное устройство («УСТРОЙСТВО») содержит программное обеспечение, лицензию на которое компания Samsung Electronics Co., Ltd. получила от филиала корпорации Microsoft («MS»). Установленное программное обеспечение производства MS, а также соответствующие носители, печатные материалы и «интерактивная» или электронная документация («ПРОГРАММНОЕ ОБЕСПЕЧЕНИЕ») защищены международными законами и соглашениями по охране интеллектуальной собственности. Данное ПРОГРАММНОЕ ОБЕСПЕЧЕНИЕ предоставляется на условиях лицензии, но не продается. Все права защищены.
- ЕСЛИ ВЫ НЕ ПРИНИМАЕТЕ ДАННОЕ ЛИЦЕНЗИОННОЕ СОГЛАШЕНИЕ КОНЕЧНОГО ПОЛЬЗОВАТЕЛЯ («EULA»), НЕ ПОЛЬЗУЙТЕСЬ УСТРОЙСТВОМ И НЕ КОПИРУЙТЕ ПРОГРАММНОЕ ОБЕСПЕЧЕНИЕ. В ЭТОМ СЛУЧАЕ НЕЗАМЕДЛИТЕЛЬНО ОБРАТИТЕСЬ В КОМПАНИЮ SAMSUNG ELECTRONICS CO., LTD, ЗА ИНСТРУКЦИЯМИ ПО ВОЗВРАТУ НЕИСПОЛЬЗОВАННОГО УСТРОЙСТВА (УСТРОЙСТВ) ДЛЯ ВОЗМЕЩЕНИЯ ЗАТРАЧЕННОЙ СУММЫ. **ЛЮБОЕ ИСПОЛЬЗОВАНИЕ ПРОГРАММНОГО ОБЕСПЕЧЕНИЯ, ВКЛЮЧАЯ (НО НЕ ОГРАНИЧИВАЯСЬ ЭТИМ) ЭКСПЛУАТАЦИЮ УСТРОЙСТВА, БУДЕТ ЯВЛЯТЬСЯ НАРУШЕНИЕМ ДАННОГО ЛИЦЕНЗИОННОГО СОГЛАШЕНИЯ EULA (ИЛИ РАТИФИКАЦИИ ЛЮБОГО ИЗ ПРЕДЫДУЩИХ СОГЛАШЕНИЙ).**

• В состав ПРОГРАММНОГО ОБЕСПЕЧЕНИЯ входит программное обеспечение, уже установленное в УСТРОЙСТВЕ («Программное обеспечение УСТРОЙСТВА»), и программное обеспечение MS на компакт-диске («Прилагаемый CD»).

**ПРЕДОСТАВЛЕНИЕ ЛИЦЕНЗИИ НА ПРОГРАММНОЕ ОБЕСПЕЧЕНИЕ.** Данное лицензионное соглашение предоставляет пользователю следующие права:

**Программное обеспечение УСТРОЙСТВА.** Программное обеспечение УСТРОЙСТВА может использоваться в том виде, в каком оно установлено в УСТРОЙСТВЕ.

**Прилагаемый КОМПАКТ-ДИСК.** Прилагаемый CD входит в комплект поставки УСТРОЙСТВА, и пользователь может установить на один (1) или несколько компьютеров программный компонент Microsoft® ActiveSync® и использовать его для обмена данными с одним (1) или несколькими компьютерными устройствами, снабженными совместимой версией операционной системы Microsoft® Windows MobileTM 5.0. Другие программные компоненты, содержащиеся на Прилагаемом CD, Вы вправе устанавливать и использовать только в соответствии с условиями печатного или интерактивного лицензионного соглашения (соглашений) конечного пользователя, которое относится к этому компоненту (компонентам). При отсутствии лицензионного соглашения конечного пользователя для определенного компонента (компонентов) Прилагаемого CD Вы можете установить и использовать только одну (1) копию такого компонента (компонентов) на УСТРОЙСТВЕ или единственном компьютере, используемом совместно с УСТРОЙСТВОМ.

**Функции телефона.** При наличии в Программном обеспечении УСТРОЙСТВА функций телефона, Программное обеспечение или определенные его части могут находиться в нерабочем состоянии, если пользователь не имеет соглашения об обслуживании с соответствующим поставщиком услуг беспроводной связи, которому компания Samsung Electronics Co., Ltd. может предоставить свои УСТРОЙСТВА («Оператором мобильной связи»), либо если сетевое оборудование Оператора не работает или не настроено для работы с УСТРОЙСТВОМ.

**Microsoft® Outlook®.** Если в комплект поставки УСТРОЙСТВА входит программа Microsoft Outlook, то использование программы Microsoft Outlook регламентируется следующими условиями: (i) независимо от информации из раздела «Установка и использование программного обеспечения» интерактивного лицензионного соглашения EULA, Вы имеете право установить одну (1) копию программы Microsoft Outlook на один (1) компьютер для ее использования, обмена данными, передачи данных, доступа и взаимодействия с УСТРОЙСТВОМ, и (ii) лицензионное соглашение EULA на программу Microsoft Outlook заключается между компанией Samsung Electronics Co., Ltd, и конечным пользователем, а не между изготовителем компьютера и конечным пользователем.

## **ОПИСАНИЕ ДРУГИХ ПРАВ И ОГРАНИЧЕНИЙ**

• **Распознавание речи/рукописного ввода.** Если в состав Программного обеспечения УСТРОЙСТВА входит компонент (компоненты) распознавания речи и/или рукописного ввода, пользователь должен понимать, что распознавание речи и рукописного ввода являются по своей природе статистическими процессами, и при распознавании рукописного ввода и его преобразовании в конечный текст в компоненте возможны ошибки распознавания. Ни компания Samsung Electronics Co., Ltd., ни ее поставщики не несут ответственности за любой ущерб, связанный с ошибками при распознавании речи или рукописного ввода.

- **• Ограничения на декомпоновку, декомпиляцию и дизассемблирование.** Декомпоновка, декомпиляция или дизассемблирование данного ПРОГРАММНОГО ОБЕСПЕЧЕНИЯ запрещены, за исключением случаев, когда такие действия явно разрешены соответствующими законами независимо от данного ограничения.
- **• Единая лицензия.** В комплект УСТРОЙСТВА может входить несколько вариантов настоящего лицензионного соглашения, например в переводе на несколько языков и/или на нескольких носителях (например, в пользовательской документации и в программном обеспечении). Даже если пользователь получил несколько вариантов лицензионного соглашения, лицензия предоставляется только на одну (1) копию Программного обеспечения УСТРОЙСТВА.
- **• УВЕДОМЛЕНИЕ О СТАНДАРТЕ ВИЗУАЛИЗАЦИИ MPEG-4.** Программное обеспечение УСТРОЙСТВА может включать в себя технологию декодирования визуальной информации MPEG-4. Компания MPEG LA, L.L.C. требует включения в текст соглашения следующего уведомления:

ИСПОЛЬЗОВАНИЕ ДАННОГО ПРОГРАММНОГО ОБЕСПЕЧЕНИЯ ЛЮБЫМ СПОСОБОМ, СООТВЕТСТВУЮЩИМ СТАНДАРТУ ВИЗУАЛИЗАЦИИ MPEG-4, ЗАПРЕЩЕНО, ЗА ИСКЛЮЧЕНИЕМ ИСПОЛЬЗОВАНИЯ, НЕПОСРЕДСТВЕННО СВЯЗАННОГО С (A) ДАННЫМИ ИЛИ ИНФОРМАЦИЕЙ, (i) СОЗДАННЫМИ И ПОЛУЧЕННЫМИ БЕСПЛАТНО ОТ ПОТРЕБИТЕЛЯ, НЕ ЗАНИМАЮЩЕГОСЯ СООТВЕТСТВУЮЩЕЙ КОММЕРЧЕСКОЙ ДЕЯТЕЛЬНОСТЬЮ, И (ii) ТОЛЬКО ДЛЯ ЛИЧНОГО ПОЛЬЗОВАНИЯ; И (B) В ДРУГИХ ЦЕЛЯХ, ДЛЯ КОТОРЫХ КОМПАНИЕЙ MPEG LA, L.L.C. ВЫДАЕТСЯ ОТДЕЛЬНАЯ СПЕЦИАЛЬНАЯ ЛИЦЕНЗИЯ.

По вопросам, связанным с данным Уведомлением, обращайтесь в компанию MPEG LA, L.L.C., 250 Steele Street, Suite 300, Denver, Colorado 80206; тел.: 303 331.1880; факс: 303 331.1879.

- **Запрет на сдачу в аренду/использование в коммерческих целях.** Сдача в аренду, напрокат или использование данного ПРОГРАММНОГО ОБЕСПЕЧЕНИЯ в коммерческих целях запрещены.
- **Передача ПРОГРАММНОГО ОБЕСПЕЧЕНИЯ.** Программное обеспечение УСТРОЙСТВА, записанное в постоянном запоминающем устройстве («ПЗУ») УСТРОЙСТВА, может использоваться только как составная часть УСТРОЙСТВА. Его компоненты не могут быть отделены для использования более чем на одном устройстве, за исключением случаев, когда такие действия явно разрешены настоящим лицензионным соглашением. Пользователь может передать все свои права по данному лицензионному соглашению EULA только в результате продажи или передачи УСТРОЙСТВА при условии, что передающая сторона не оставляет себе копий и передает все ПРОГРАММНОЕ ОБЕСПЕЧЕНИЕ (включая все компоненты, носители и печатные материалы, все обновления, данное лицензионное соглашение EULA и, если применимо, Сертификат(ы) аутентификации), а принимающая сторона соглашается с условиями лицензионного соглашения EULA. Если ПРОГРАММНОЕ ОБЕСПЕЧЕНИЕ является обновлением, при любой передаче должны передаваться все предыдущие версии ПРОГРАММНОГО ОБЕСПЕЧЕНИЯ.

При наличии в Программном обеспечении УСТРОЙСТВА функций телефона, пользователь не может передавать никакие права по данному лицензионному соглашению, касающиеся программного обеспечения УСТРОЙСТВА или Прилагаемого компакт-диска, за исключением случаев, разрешенных соответствующим Оператором мобильной связи. В случае, если Оператор разрешит такую передачу, пользователь может навсегда передать все свои права по данному лицензионному соглашению только в результате продажи или передачи УСТРОЙСТВА при условии, что

передающая сторона не оставляет себе копий и передает все ПРОГРАММНОЕ ОБЕСПЕЧЕНИЕ (включая все компоненты, носители и печатные материалы, все обновления, данное лицензионное соглашение и, если применимо, сертификат(ы) подлинности), а принимающая сторона соглашается с условиями данного лицензионного соглашения. Если ПРОГРАММНОЕ ОБЕСПЕЧЕНИЕ является обновлением, при любой передаче должны передаваться все предыдущие версии ПРОГРАММНОГО ОБЕСПЕЧЕНИЯ.

- **Прекращение действия.** Не нарушая никаких других прав, компания Samsung Electronics Co., Ltd. или MS может прекратить действие данного лицензионного соглашения EULA, если пользователь нарушает условия и положения данного лицензионного соглашения EULA. В таком случае пользователь обязан уничтожить все копии ПРОГРАММНОГО ОБЕСПЕЧЕНИЯ и все его части.
- **Обновления безопасности/управления цифровым доступом.** Поставщики информации используют технологию управления цифровым доступом («DRM»), содержащуюся в данном УСТРОЙСТВЕ, для защиты целостности информации («Безопасное содержимое»), чтобы исключить нарушение их прав интеллектуальной собственности на это содержимое, включая защиту авторских прав. Компоненты Программного обеспечения УСТРОЙСТВА и приложения сторонних разработчиков (например, проигрыватели) используют DRM для воспроизведения Безопасного содержимого («Программное обеспечение DRM»). В случае нарушения защиты Программного обеспечения DRM владельцы Безопасного содержимого («Владельцы безопасного содержимого») могут потребовать, чтобы компания MS лишила серверы и персональные компьютеры, обладающие лицензией DRM, возможности предоставления новых лицензий, позволивших УСТРОЙСТВУ воспроизводить Безопасное содержимое. Подобные действия не влияют на

возможность программного обеспечения DRM воспроизводить незащищенные материалы. Список отозванного Программного обеспечения DRM передается в УСТРОЙСТВО при каждой загрузке лицензии на Безопасное содержимое из сети Интернет или из персонального компьютера. Таким образом, пользователь соглашается, что MS может в связи с такой лицензией загружать в УСТРОЙСТВО пользователя списки отозванных лицензий от лица Владельцев безопасного содержимого. При загрузке таких списков отзыва компания MS не будет извлекать из УСТРОЙСТВА пользователя никаких персональных идентификационных данных или любой другой информации.

- **Согласие на использование данных.** Пользователь согласен с тем, что корпорация Майкрософт, ее филиалы и/ или ее назначенный представитель вправе собирать и использовать техническую информацию, полученную любым способом как часть услуг по технической поддержке продукта, связанной с ПРОГРАММНЫМ ОБЕСПЕЧЕНИЕМ. Корпорация Майкрософт, ее филиалы и/или ее назначенный представитель могут использовать эту информацию исключительно в целях совершенствования своих продуктов и предоставления пользователю персонифицированных услуг и технологий. Корпорация Майкрософт, ее филиалы и/ или ее назначенный представитель могут сообщать эту информацию третьим сторонам, но не в форме, которая позволила бы установить личность пользователя.
- **Интернет-игры и функции обновления.** Если Программное обеспечение УСТРОЙСТВА предоставляет, а пользователь решил использовать возможности игр и обновления через Интернет, реализованные как часть Программного обеспечения УСТРОЙСТВА, то для реализации этих функций необходима определенная информация о компьютерной системе, аппаратном и программном обеспечении пользователя. Используя эти функции, пользователь явным образом предоставляет корпорации Майкрософт и/или ее

назначенному представителю право использовать эту информацию исключительно в целях совершенствования своих продуктов и предоставления пользователю персонифицированных услуг и технологий. Корпорация Майкрософт может сообщать эту информацию третьим сторонам, но не в форме, которая позволила бы установить личность пользователя.

- **Компоненты Интернет-служб.** Программное обеспечение УСТРОЙСТВА может включать в себя компоненты, обеспечивающие возможность пользования определенными Интернет-службами. Пользователь признает и согласен с тем, что корпорация Майкрософт, ее филиалы и/или ее назначенный представитель вправе в автоматическом режиме выяснять версию используемого Программного обеспечения УСТРОЙСТВА и/или его компонентов и могут предоставлять обновления и дополнения Программного обеспечения УСТРОЙСТВА, которые могут автоматически загружаться на УСТРОЙСТВО пользователя.
- **Дополнительное программное обеспечение и службы.** Программное обеспечение УСТРОЙСТВА может позволить компании Samsung Electronics Co., Ltd., корпорации Майкрософт, их филиалам и/или назначенному представителю предоставлять или делать доступными для пользователя обновления, дополнения и расширения ПРОГРАММНОГО ОБЕСПЕЧЕНИЯ или компоненты Интернет-служб для ПРОГРАММНОГО ОБЕСПЕЧЕНИЯ после даты приобретения пользователем первоначальной копии ПРОГРАММНОГО ОБЕСПЕЧЕНИЯ («Дополнительные компоненты»).
	- Если компания Samsung Electronics Co., Ltd. предоставит или сделает доступными пользователю Дополнительные компоненты, не сопроводив эти Дополнительные компоненты никакими иными условиями лицензионного соглашения, то будут применимы условия настоящего лицензионного соглашения.
- Если корпорация Майкрософт, ее филиалы и/или назначенный представитель сделают доступными Дополнительные компоненты, но при этом не предоставят никаких иных условий лицензионного соглашения, то будут применимы условия настоящего лицензионного соглашения, за исключением того, что стороной, предоставляющей лицензию на Дополнительные компоненты, будут корпорация Майкрософт или организация-филиал, предоставляющая Дополнительные компоненты.
- Компания Samsung Electronics Co., Ltd., корпорация Майкрософт, их филиалы и/или назначенный представитель оставляют за собой право прекратить предоставление услуг Интернет-служб, которые были доступны пользователю в связи с использованием Программного обеспечения УСТРОЙСТВА.
- **Ссылки на веб-узлы третьих сторон.** Программное обеспечение УСТРОЙСТВА может предоставить пользователю возможность пользоваться ссылками на вебузлы третьих сторон в процессе использования Программного обеспечения УСТРОЙСТВА. Веб-узлы третьих сторон не находятся под контролем корпорации Майкрософт, ее филиалов и/или назначенного представителя. Ни корпорация Майкрософт, ни ее филиалы, ни назначенный представитель не несут ответственности за (i) содержимое каких-либо веб-узлов третьих сторон, какие-либо ссылки, имеющиеся на веб-узлах третьих сторон, или (ii) Интернетвещание или иные формы передач, принимаемые с какихлибо веб-узлов третьих сторон. Если Программное обеспечение УСТРОЙСТВА предоставляет ссылки на вебузлы третьих сторон, эти ссылки предоставляются только для удобства пользователя, а включение какой-либо ссылки не подразумевает одобрения веб-узла третьей стороны со стороны корпорации Майкрософт, ее филиалов и/или назначенного представителя.

## **ОБНОВЛЕНИЯ И РЕЗЕРВНЫЕ НОСИТЕЛИ.**

- **Программное обеспечение УСТРОЙСТВА.** Если Программное обеспечение УСТРОЙСТВА предоставлено компанией Samsung Electronics Co., Ltd. отдельно от УСТРОЙСТВА на таком носителе, как микросхема ПЗУ или компакт-диск(и), либо в виде возможности загрузки из сети Web или другими средствами, и имеет пометку «Только для целей обновления», пользователь может установить одну (1) копию такого Программного обеспечения УСТРОЙСТВА на УСТРОЙСТВО для замены копии существующего Программного обеспечения УСТРОЙСТВА и использовать его в соответствии с данным лицензионным соглашением EULA, включая любые дополнительные условия EULA, входящие в обновление Программного обеспечения УСТРОЙСТВА.
- **ПРИЛАГАЕМЫЙ КОМПАКТ-ДИСК.** Если какой-либо программный компонент(ы) предоставляется компанией Samsung Electronics Co., Ltd. отдельно от УСТРОЙСТВА на компакт-диске (компакт-дисках) или путем загрузки из сети Web либо другими средствами и имеет пометку «Только для целей обновления», пользователь может (i) установить одну (1) копию такого компонента (компонентов) на компьютер(ы), используемый(-е) для обмена данными с УСТРОЙСТВОМ, для замены копии существующих компонентов с Прилагаемого CD.
- **РЕЗЕРВНЫЕ НОСИТЕЛИ.** Если ПРОГРАММНОЕ ОБЕСПЕЧЕНИЕ предоставлено компанией Samsung Electronics Co., Ltd. на отдельном носителе и имеет пометку «Резервный носитель», пользователь может использовать Резервный носитель только для восстановления или переустановки ПРОГРАММНОГО ОБЕСПЕЧЕНИЯ, изначально установленного в УСТРОЙСТВЕ.

## **ПРАВА НА ИНТЕЛЛЕКТУАЛЬНОЙ СОБСТВЕННОСТИ.** Все

права собственности и интеллектуальной собственности на ПРОГРАММНОЕ ОБЕСПЕЧЕНИЕ (включая, но не ограничиваясь этим, любые изображения, фотографии, мультипликацию, видеоматериалы, аудиоматериалы, музыку, текст и «микроприложения», входящие в состав ПРОГРАММНОГО ОБЕСПЕЧЕНИЯ), сопутствующие печатные материалы и все копии ПРОГРАММНОГО ОБЕСПЕЧЕНИЯ принадлежат MS или ее поставщикам (включая корпорацию Microsoft). **Данное ПРОГРАММНОЕ ОБЕСПЕЧЕНИЕ предоставляется на условиях лицензии, но не продается.**  Копирование печатных материалов, прилагаемых к ПРОГРАММНОМУ ОБЕСПЕЧЕНИЮ, запрещено. Все права собственности и интеллектуальной собственности на содержимое, доступ к которому возможен с помощью данного ПРОГРАММНОГО ОБЕСПЕЧЕНИЯ, принадлежат соответствующим владельцам содержимого и могут быть защищены законом об охране авторских прав или другими законами и соглашениями по интеллектуальной собственности. Данное лицензионное соглашение не дает пользователю прав на использование такого содержимого. Все права, не предоставляемые в явном виде данным лицензионным соглашением, принадлежат MS и ее поставщикам (включая корпорацию Майкрософт). Использование любых интерактивных служб, доступ к которым может быть получен с помощью ПРОГРАММНОГО ОБЕСПЕЧЕНИЯ, может управляться соответствующими условиями использования этих служб. Если данное ПРОГРАММНОЕ ОБЕСПЕЧЕНИЕ содержит документацию, предоставленную только в электронном виде, пользователь может распечатать такую документацию в одном экземпляре.

**ТОРГОВЫЕ МАРКИ.** Данное лицензионное соглашение не предоставляет пользователю никаких прав, связанных с торговыми марками или сервисными марками компаний Samsung Electronics Co., Ltd., MS, корпорации Майкрософт, их филиалов или поставщиков.

**ЭКСПОРТНЫЕ ОГРАНИЧЕНИЯ.** Пользователь признает, что данное ПРОГРАММНОЕ ОБЕСПЕЧЕНИЕ подпадает под экспортное законодательство США и Европейского Союза. Пользователь соглашается соблюдать все международные и национальные законы, относящиеся к ПРОГРАММНОМУ ОБЕСПЕЧЕНИЮ, включая Государственные экспортные административные правила США, а также ограничения для конечного пользователя, конечного использования и места назначения, налагаемые правительством США и других стран. Дополнительную информацию см. по адресу http:// www.microsoft.com/exporting/.

**ПОДДЕРЖКА ИЗДЕЛИЯ.** Корпорация Майкрософт или ее филиалы не предоставляют техническую поддержку ПРОГРАММНОГО ОБЕСПЕЧЕНИЯ. За технической поддержкой обращайтесь в компанию Samsung Electronics Co., Ltd. по телефонам технической поддержки, указанным в документации на УСТРОЙСТВО. При возникновении вопросов по данному лицензионному соглашению или необходимости обратиться в компанию Samsung Electronics Co., Ltd. по другому поводу, см. адреса, приведенные в документации на УСТРОЙСТВО.

**ОГРАНИЧЕННОЕ ИСПОЛЬЗОВАНИЕ.** Данное ПРОГРАММНОЕ ОБЕСПЕЧЕНИЕ не предназначено для использования или перепродажи для использования в условиях, связанных с риском и требующих надежного функционирования, например, при управлении ядерными устройствами, управлении и связи с летательными аппаратами, в авиадиспетчерских службах и других системах и устройствах, где сбои в работе ПРОГРАММНОГО ОБЕСПЕЧЕНИЯ могут стать причиной травм или гибели оператора устройства или системы или других людей.

**ОТСУТСТВИЕ ОТВЕТСТВЕННОСТИ ЗА ОПРЕДЕЛЕННЫЕ ВИДЫ УЩЕРБА.** ЗА ИСКЛЮЧЕНИЕМ ЗАПРЕТОВ, ПРЕДУСМОТРЕННЫХ ЗАКОНОМ, КОМПАНИЯ MS, КОРПОРАЦИЯ МАЙКРОСОФТ И ИХ ФИЛИАЛЫ НЕ НЕСУТ ОТВЕТСТВЕННОСТИ ЗА ЛЮБОЙ КОСВЕННЫЙ, СПЕЦИАЛЬНЫЙ, ВОСПОСЛЕДОВАВШИЙ ИЛИ СЛУЧАЙНЫЙ УЩЕРБ, ВОЗНИКШИЙ В РЕЗУЛЬТАТЕ ИЛИ В СВЯЗИ С ИСПОЛЬЗОВАНИЕМ ИЛИ ХАРАКТЕРИСТИКАМИ ПРОГРАММНОГО ОБЕСПЕЧЕНИЯ. ДАННОЕ ОГРАНИЧЕНИЕ ПРИМЕНИМО ДАЖЕ ТОГДА, КОГДА НИКАКОЕ ВОЗМЕЩЕНИЕ НЕВОЗМОЖНО В ЕГО СУЩЕСТВЕННОМ СМЫСЛЕ. **НИ ПРИ КАКИХ ОБСТОЯТЕЛЬСТВАХ МЕРА МАТЕРИАЛЬНОЙ ОТВЕТСТВЕННОСТИ КОМПАНИИ MS НЕ БУДЕТ ПРЕВЫШАТЬ ДВЕСТИ ПЯТЬДЕСЯТ ДОЛЛАРОВ США (U.S \$250).**

**УСЛОВИЯ ОГРАНИЧЕННОЙ ГАРАНТИИ (ЕСЛИ ТАКОВЫЕ ИМЕЮТСЯ) И СПЕЦИАЛЬНЫЕ УСЛОВИЯ ДЛЯ КОНКРЕТНЫХ СТРАН СМ. В ГАРАНТИЙНОЙ БРОШЮРЕ (ЕСЛИ ТАКОВАЯ ИМЕЕТСЯ), ВХОДЯЩЕЙ В КОМПЛЕКТ ПОСТАВКИ ИЛИ ВКЛЮЧЕННОЙ В ПЕЧАТНЫЕ ИЛИ ЭЛЕКТРОННЫЕ МАТЕРИАЛЫ ДАННОГО ПРОГРАММНОГО ОБЕСПЕЧЕНИЯ.**

**ПРОГРАММНОЕ ОБЕСПЕЧЕНИЕ ПРЕДОСТАВЛЯЕТСЯ В ТОМ ВИДЕ, В КАКОМ ОНО ЕСТЬ, БЕЗ ОТВЕТСТВЕННОСТИ ПРОДАВЦА ЗА ДЕФЕКТЫ. ВСЮ ОТВЕТСТВЕННОСТЬ ЗА УДОВЛЕТВОРИТЕЛЬНОЕ КАЧЕСТВО, ЭФФЕКТИВНОСТЬ, ТОЧНОСТЬ И УСПЕШНОСТЬ РАБОТЫ (ВКЛЮЧАЯ СОБЛЮДЕНИЕ МЕР ПРЕДОСТОРОЖНОСТИ) НЕСЕТ ПОЛЬЗОВАТЕЛЬ. ВСЕ ГАРАНТИИ И УСЛОВИЯ ОПИСАНЫ В ЯВНОМ ВИДЕ В ДАННОМ СОГЛАШЕНИИ. КАКИЕ-ЛИБО ДРУГИЕ ГАРАНТИИ И УСЛОВИЯ, ЯВНЫЕ, ПОДРАЗУМЕВАЕМЫЕ ИЛИ УСТАНОВЛЕННЫЕ ЗАКОНОМ, ВКЛЮЧАЯ (НО НЕ ОГРАНИЧИВАЯСЬ ЭТИМ) ЛЮБЫЕ (ЕСЛИ**

**ТАКОВЫЕ ИМЕЮТСЯ) ПОДРАЗУМЕВАЕМЫЕ ГАРАНТИИ ИЛИ УСЛОВИЯ КОММЕРЧЕСКОЙ ЦЕННОСТИ, СООТВЕТСТВИЯ ОПРЕДЕЛЕННОЙ ЦЕЛИ, ОТСУТСТВИЯ ВИРУСОВ, ОТСУТСТВИЯ НАРУШЕНИЯ АВТОРСКИХ ПРАВ ИЛИ ГАРАНТИИ ОТСУТСТВИЯ ПОМЕХ ПРИ РАБОТЕ С ПРОГРАММНЫМ ОБЕСПЕЧЕНИЕМ, ОТСУТСТВУЮТ. ГАРАНТИЙНЫЕ ОБЯЗАТЕЛЬСТВА В ОТНОШЕНИИ УСТРОЙСТВА ИЛИ ПРОГРАММНОГО ОБЕСПЕЧЕНИЯ, ПОЛУЧЕННЫЕ ПОЛЬЗОВАТЕЛЕМ В ГАРАНТИЙНОЙ БРОШЮРЕ ИЛИ В ЛЮБОМ ДРУГОМ ВИДЕ, НЕ ЗАТРАГИВАЮТ И НЕ СВЯЗЫВАЮТ КОМПАНИЮ MS, КОРПОРАЦИЮ МАЙКРОСОФТ ИЛИ ИХ ФИЛИАЛЫ.**

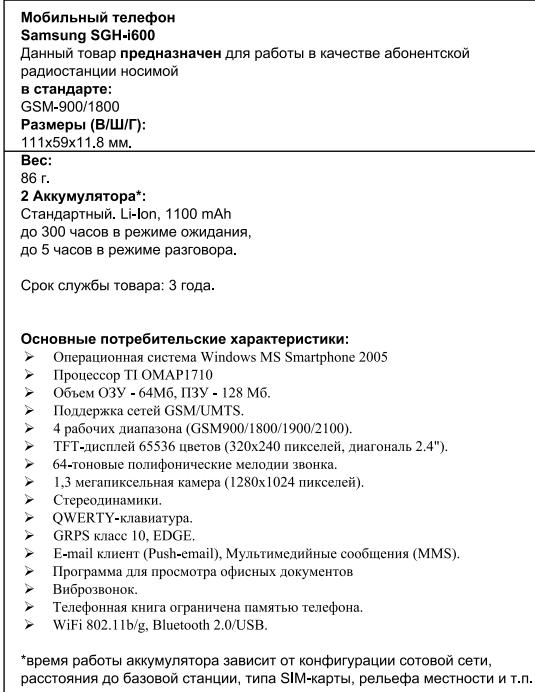

#### ИНФОРМАЦИЯ О СЕРТИФИКАЦИИ ПРОДУКЦИИ

Абонентская радиостанция носимая стандарта GSM 900/1800 SGH 1600 производства фирмы Samsung Electronics Co., Ltd. сертифицирована органом по сертификации

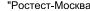

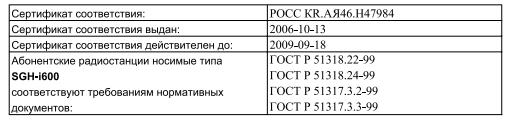

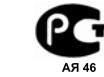

Срок службы: 3 года

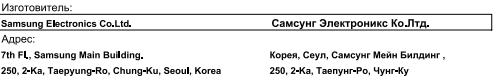

#### **Декларация соответствия (R&TTE)**

#### *Указанное ниже изделие:*

#### GSM900/GSM1800/GSM1900/WCDMA с Bluetooth

Переносной сотовый телефон

(Описание изделия)

#### SGH-i600

(Наименование модели)

#### *изготовленный:*

- Samsung Electronics Co., Ltd, 94-1, Imsoo-Dong, Gumi City, Kyung-Buk, Korea, 730-350

(наименование предприятия, адрес)

**к которому относится настоящая декларация, соответствует указанным ниже стандартам и нормативным документам.**

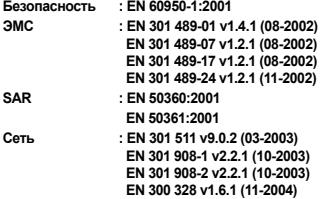

**Настоящим декларируется, что [были проведены все существенные радиотехнические тесты и что] указанное выше изделие соответствует принципиальным требованиям директивы 1999/5/EC.**

**Процедура подтверждения соответствия, упомянутая в статье 10 и подробно описанная в Приложении [**IV**] директивы 1999/5/EC, проводилась с привлечением следующих организаций:**

**BABT, Balfour House, Churchfield Road, Walton-on-Thames, Surrey, KT12 2TD, UK Идентификационный знак: 0168**

# **CE0168**

**Техническая документация хранится в:**

Samsung Electronics QA Lab.

**и предоставляется по запросу.** *(Представитель в ЕС)*

> Samsung Electronics Euro QA Lab. Blackbushe Business Park, Saxony Way, Yateley, Hampshire, GU46 6GG, UK<br>2006. 10. 27

 $X \in \rho$ auz

2006. 10. 27 **Yong-Sang Park / ст. менеджер** (место и дата выпуска) (фамилия и подпись уполномоченного лица)

\* Не является адресом сервисного центра Samsung. Адреса и номера телефонов сервисного центра Samsung см. в **гарантийной карточке или обращайтесь по месту приобретения телефона.**

\* Некоторая информация, приведенная в настоящем руководстве, может не соответствовать Вашему телефону, поскольку зависит от установленного программного обеспечения и/или Вашего оператора сотовой связи. Дизайн, спецификации и другие данные могут изменяться без предварительного уведомления.

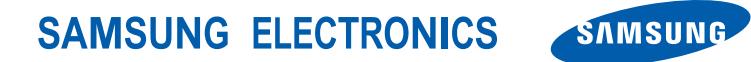